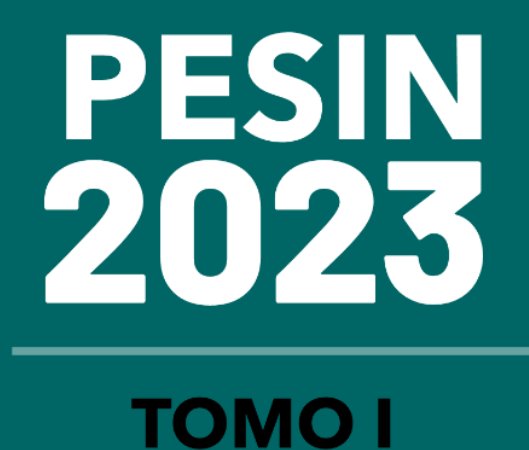

# **ANEXO I**

# METODOLOGÍA Y MANUAL DE **USUARIO DEL THUAR**

## **METODOLOGÍA DE PROYECCIÓN**

## **THUAR** Provección de demanda de la

ETAPA ·

Proyección de demanda de largo plazo del SIN

#### **CONFECCIÓN DE LA BASE DE DATOS**

Se deben recolectar aquellos datos relevantes para explicar el comportamiento de la demanda, sobre este conjunto informativo se basará la predicción.

Los datos contendrán toda la información histórica necesaria y para la constante mejora de las estimaciones, la misma deberá ser continuamente actualizada con información nueva.

## **EJECUCIÓN DE LOS MODELOS ECONOMÉTRICOS Y ESTADÍSTICOS DE PREDICCIÓN**

Se busca hallar relaciones estables entre el comportamiento de la demanda de energía eléctrica y aquellas variables que pueden afectarla.

#### **VENTAJAS DE MODELOS SIMPLES**

- **Sus parámetros pueden ser estimados con** precisión
- Se pueden interpretar, entender y revisar con más facilidad
- **Resultan más intuitivos y útiles en el proceso** de toma de decisiones

**ETAPA 1 ETAPA 2 ETAPA 3**  ETAPA 3

**ETAPA 2** 

## **SEGUIMIENTO DE EVALUACIÓN DE LAS PREDICCIONES**

El objetivo de esta etapa es mantener un proceso continuo de corrección y perfeccionamiento.

 **Tomo I - Estudios Básicos 2 1 Plan de Expansión del Sistema Interconectado Nacional** PESIN 2023 - 2037

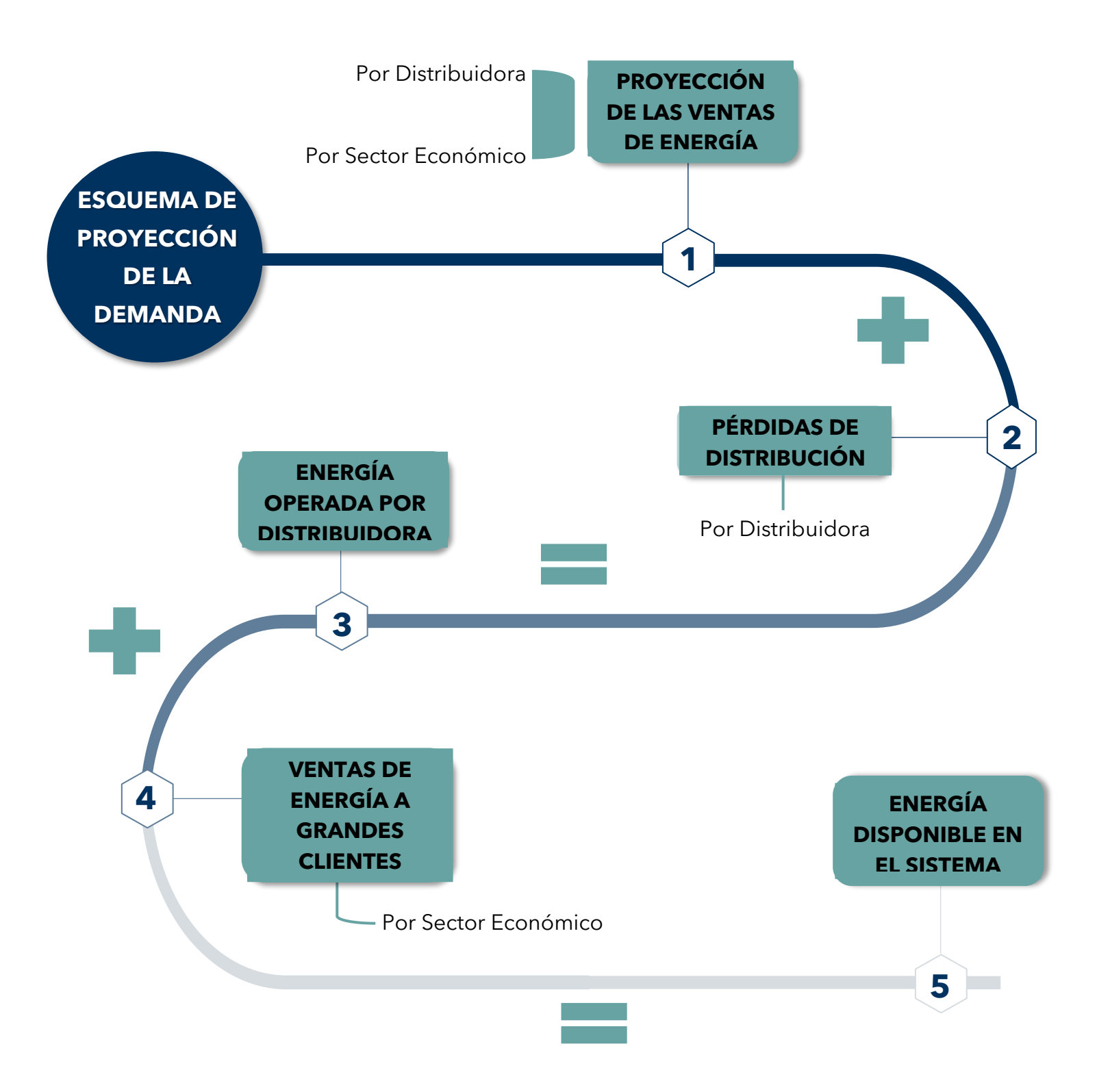

El esquema tiene como punto de partida a la proyección de las ventas físicas de energía a los clientes regulados. Los modelos se estiman bajo el máximo nivel de desagregación posible (por distribuidora y por sector económico) y principalmente se tratan de modelos econométricos de regresión lineal bajo el método de Mínimos Cuadrados Ordinarios (MCO)(1).

Una vez proyectado el consumo final de energía, se estiman las pérdidas de energía de distribución (2). La suma entre ambos componentes resulta en la energía operada a nivel distribuidora (3).

El siguiente paso es la estimación de las ventas a grandes clientes (4). Al igual que para el primer caso, estas ventas se estiman mediante modelos econométricos o tendenciales y se realizan agrupando los clientes por sector económico.

La última fase del proceso de proyección de demanda de energía es el cálculo y control de la energía disponible en el sistema. Mientras que su cálculo se resume a agregar los componentes  $(3)$  y  $(4)$ , su control se realiza mediante la comparación de los resultados finales con proyecciones econométricas individuales de la energía operada (que se realizan por separado). De no existir diferencias significativas se puede pasar a la siguiente etapa.

## **Proyección de la Potencia del Sistema**

La siguiente etapa del modelo corresponde a la proyección de la potencia máxima (ver ilustración debajo).

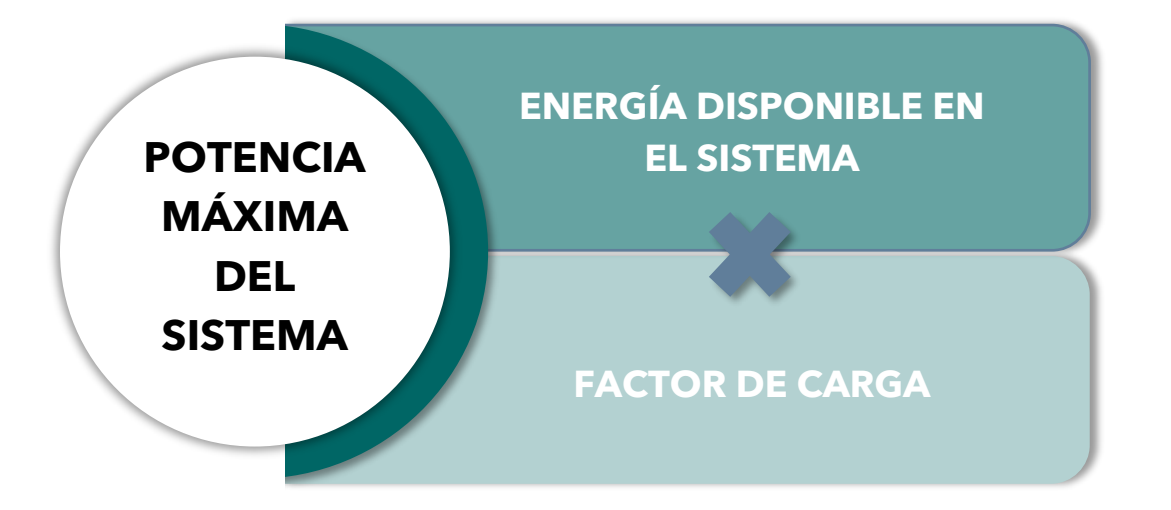

Para el cálculo de la potencia máxima se divide a las proyecciones de energía calculadas en el apartado anterior por la cantidad de horas del mes y luego se multiplica a las mismas por un factor de carga (6), por ende, obtendremos la potencia máxima (9).

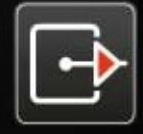

**estudios energéticos consultores.**<br>GRUPO MERCADOS ENERGÉTICOS CONSULTORES

Desarrollo y adquisición del nuevo modelo de pronóstico de demanda para la planificación de largo plazo del Sistema Interconectado **Nacional** 

## MANUAL DEL USUARIO

Preparada para:

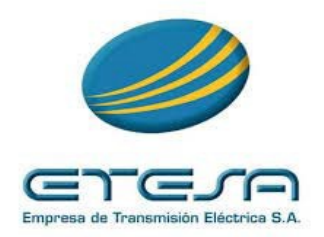

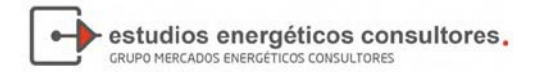

## Índice General

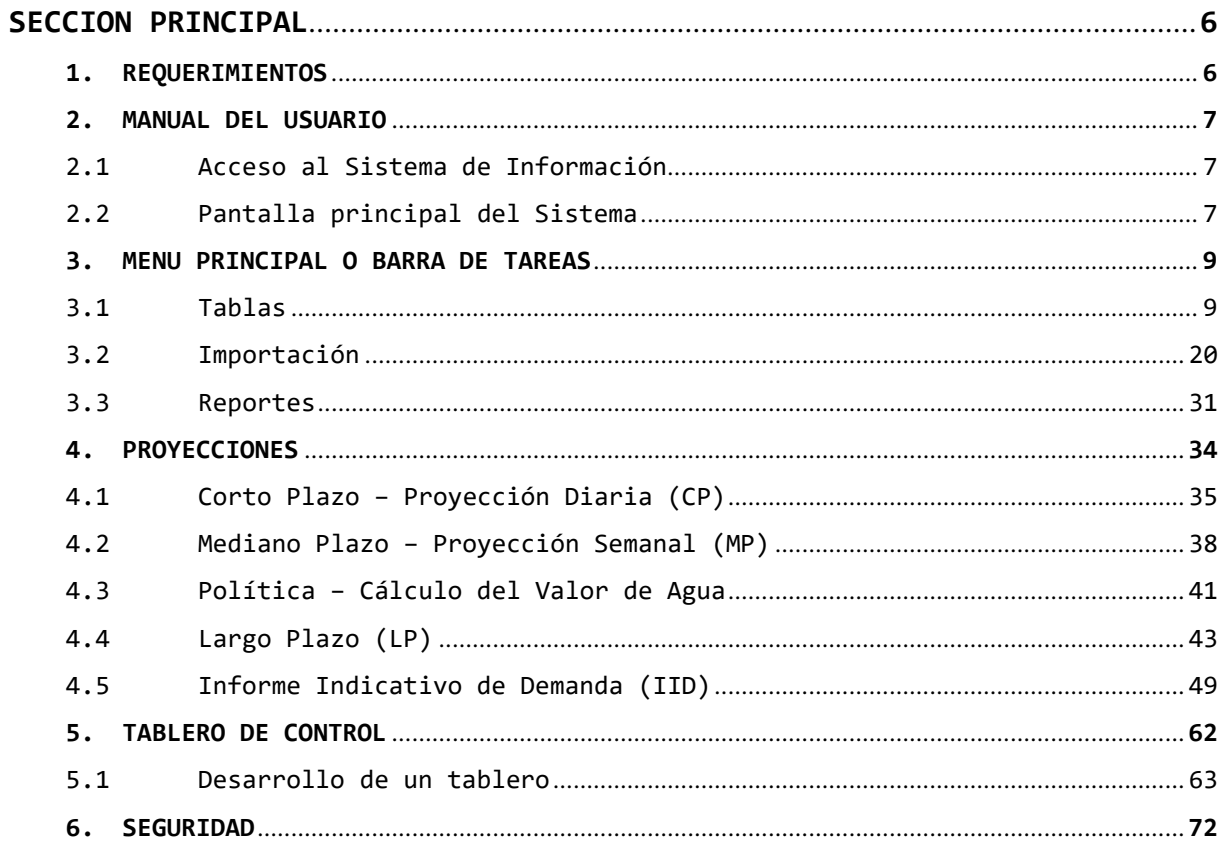

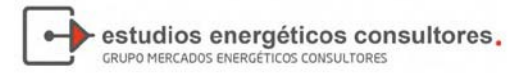

## Índice de Figuras

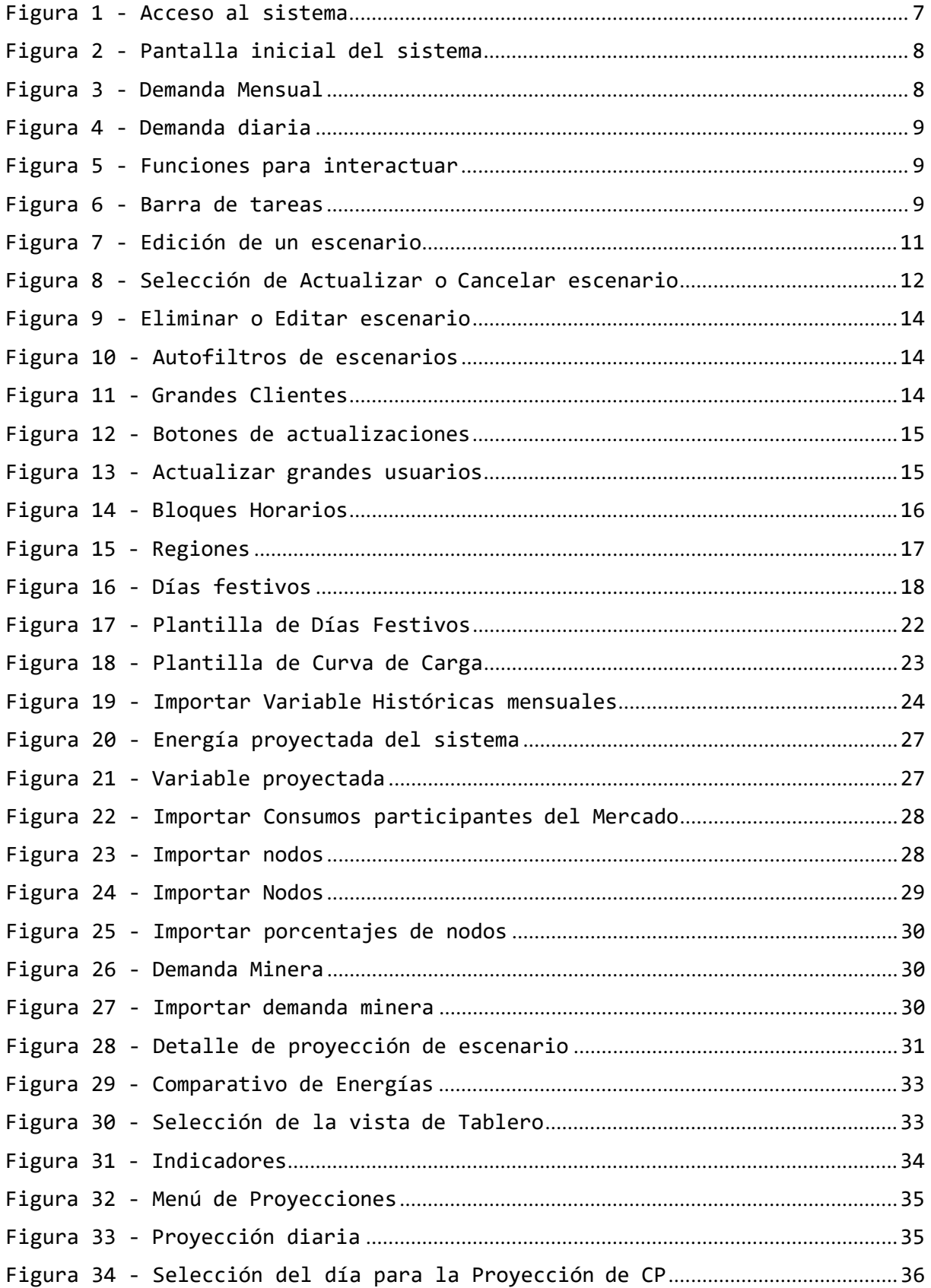

## estudios energéticos consultores.

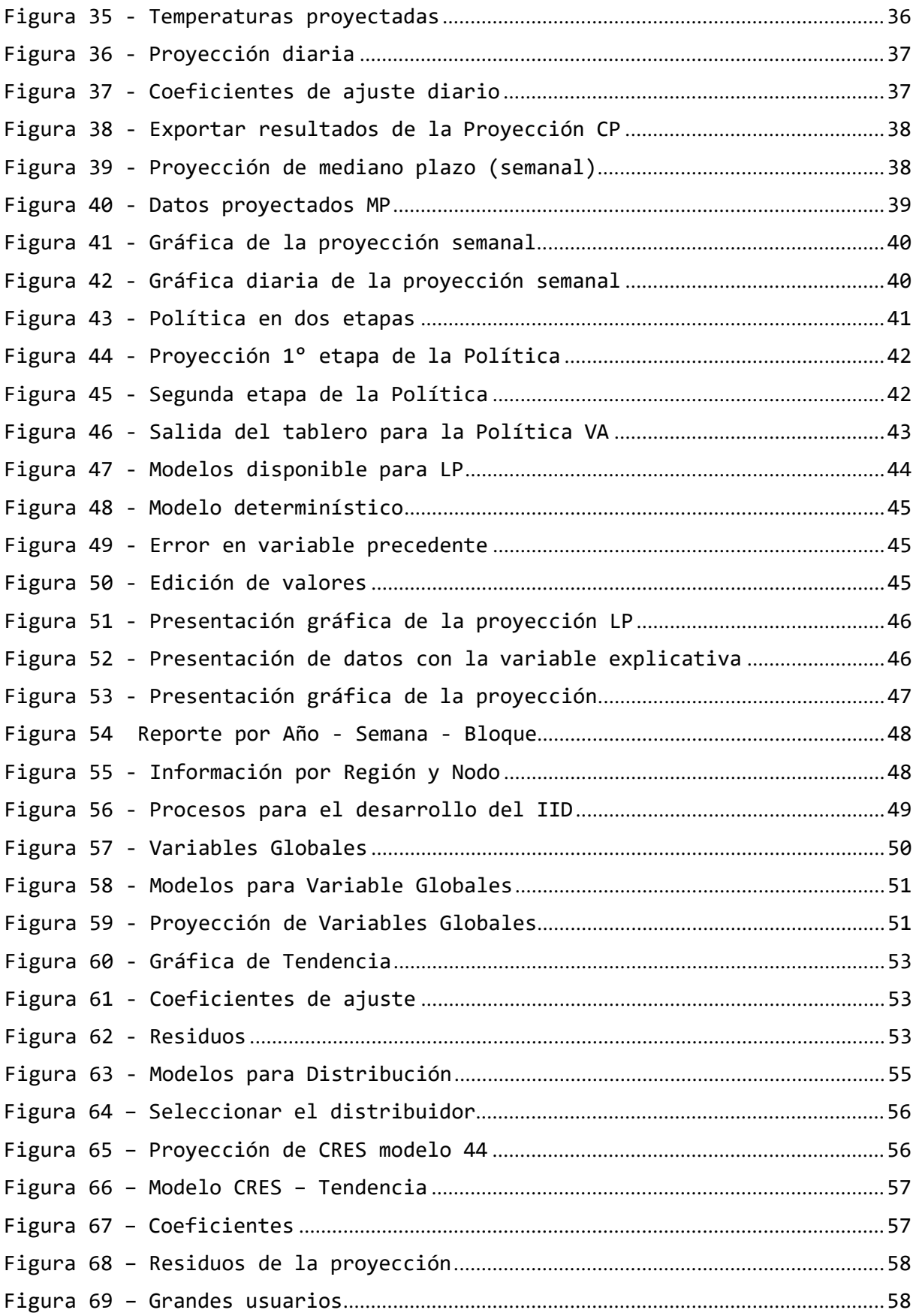

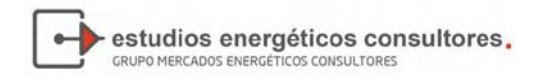

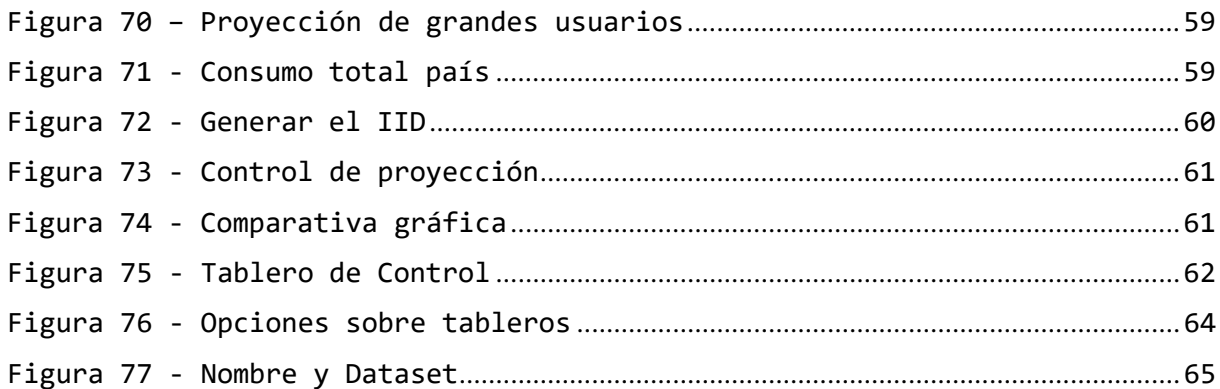

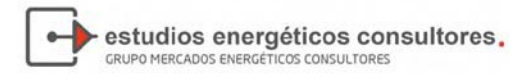

## SECCION PRINCIPAL

#### <span id="page-10-0"></span>1. REQUERIMIENTOS

- El modelo debe contar con una base de datos relacional desarrollada en Oracle. Esta base de datos deberá ser configurada en una nueva instancia, en el Servidor de Base de Datos con que cuenta el CND para este propósito.
- Esta base de datos contiene la información necesaria para los cálculos propios del modelo, así como el almacenamiento histórico de resultados
- El diseño del modelo se desarrolló en ambiente Web.
- El desarrollo sea en Visual Studio.Net 2015
- El Motor del Modelo deberá correr en un Servidor con plataforma Windows Server 2012
- Permite el uso de una base de datos, con archivos independientes, identificables para la verificación correcta de los datos a utilizar.
- Caracterizar los diferentes tipos de curvas características de cargas existentes en Panamá (por Nodo)
- Establece el o los periodos demanda máxima (MWh y MW) del Sistema Interconectado Nacional.
- Tiene la capacidad para presentar los resultados en forma gráfica, para diferentes escenarios en el tiempo; nivel horario, diario, semanal, mensual y anual
- Maneja una proyección futura de los cambios topológicos del SIN, con la información de demanda histórica previamente revisada. El modelo es ser capaz de manejar datos históricos de por lo menos siete (7) años. Por otra parte, caracteriza comportamiento dinámico de la demanda:
- De manera agregada (uni‐nodal).
- Por región geográfica.
- Por Nodo
- Por perfil de consumidor.
- Por bloque de carga
- Permite un número ilimitado de usuarios conectados a la vez.

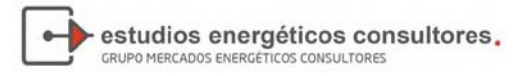

#### <span id="page-11-0"></span>2. MANUAL DEL USUARIO

#### <span id="page-11-1"></span>2.1 Acceso al Sistema de Información

El sistema se realiza a través de una página web, siendo la configuración inicial:

Si el usuario se conecta desde dentro del servidor:

<http://localhost/login.aspx>

Si el usuario se conecta desde una PC de la red corporativa:

<http://odiseo/login.aspx>

El usuario deberá ingresar un usuario y una clave, que les permitirá acceder a los módulos a los cuales tiene autorización del administrador.

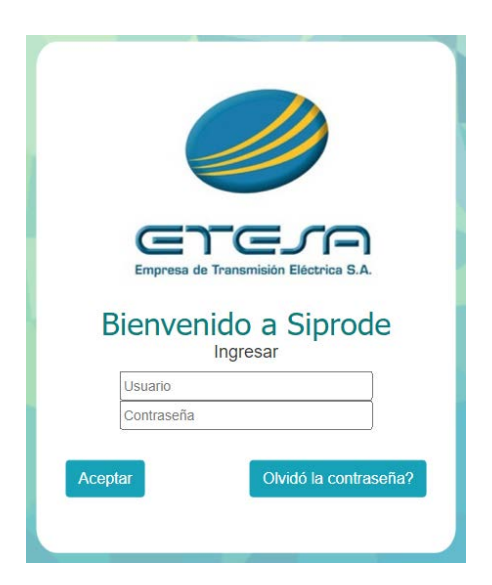

**Figura 1 ‐ Acceso al Sistema**

Inicialmente el usuario y contraseña para conectarse al sistema son: *admin* luego se podrá cambiar la contraseña del mismo (ver capítulo **6: Seguridad**)

#### <span id="page-11-2"></span>2.2 Pantalla principal del Sistema

La pantalla inicial del sistema despliega un tablero que consta de varios cuadros que pretenden ayudar al operador a entender el estado del sistema, en función de las actualizaciones de la información que estén disponibles.

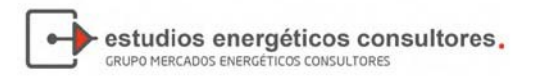

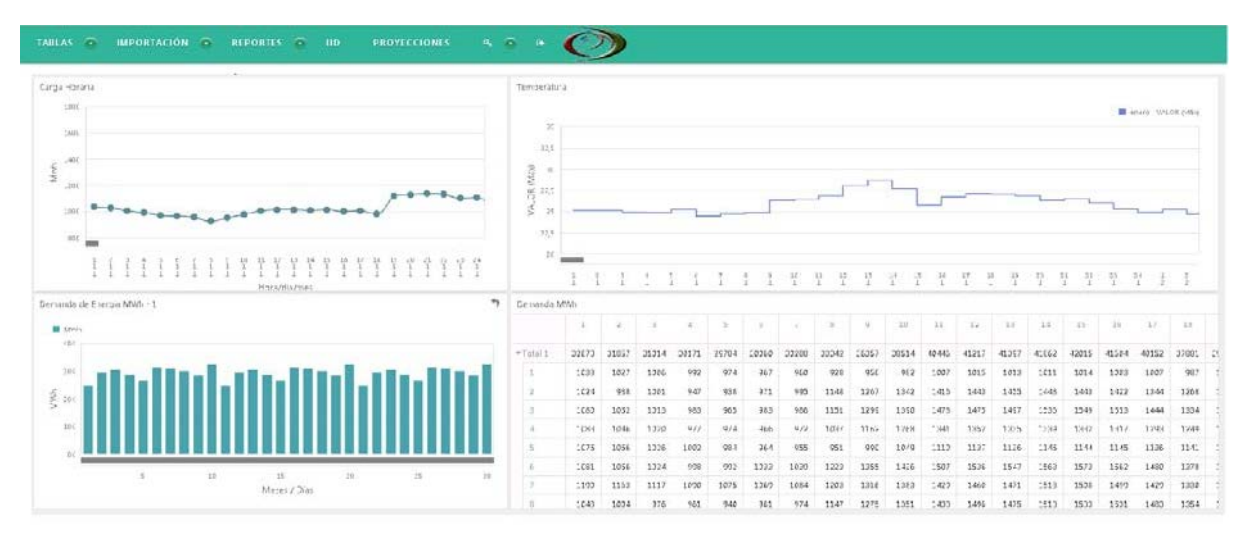

**Figura 2 ‐ Pantalla inicial del sistema**

En la pantalla principal del sistema se muestran las principales variables del sistema eléctrico asociados de con la demanda.

En cada cuadro es posible profundizar en la información, por ejemplo:

#### **Figura 3 ‐ Demanda Mensual**

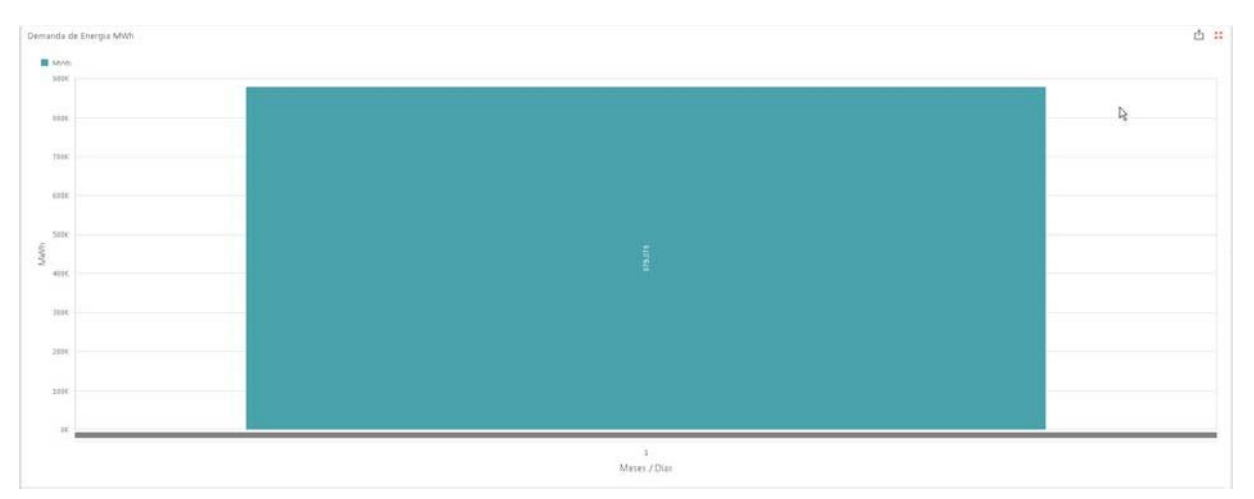

En la figura anterior, solo se presenta un mes, debido a la información existente en la base de datos para el año 2020. Al profundizar se presentarán la demanda cada día del mes.

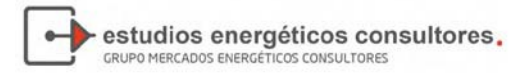

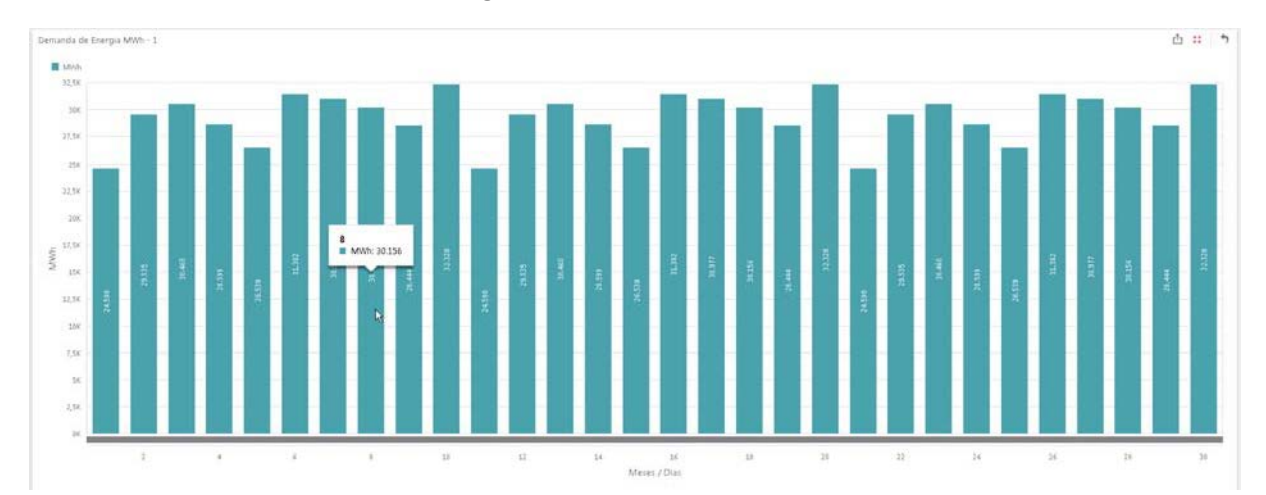

**Figura 4 ‐ Demanda diaria**

En la parte inferior de presenta en color gris una barra de "zoom", que al deslizarla podrán recorrer los días de cada mes.

Todos los cuadros tienen las opciones de ampliación en la misma pantalla, profundizar en los datos o exportar la información, con los botones siguientes:

|            | 灩 |
|------------|---|
|            |   |
| Exportar a |   |
|            |   |

**Figura 5 ‐ Funciones para interactuar**

Mas adelante se explicitarán con mayor detalle en la explicación del funcionamiento del tablero de mando.

#### <span id="page-13-0"></span>3. MENU PRINCIPAL O BARRA DE TAREAS

La barra de tareas es el conductor de las operaciones del sistema:

**Figura 6 ‐ Barra de tareas**

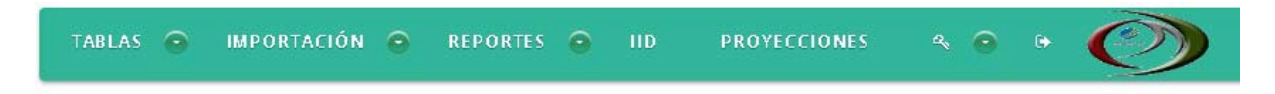

#### <span id="page-13-1"></span>3.1 Tablas

La carga de información al sistema en muchos casos es dual, referido a los volúmenes de datos. La carga de información simple, por ejemplo, de un escenario, debe procesarse por esta opción, ya que insume poco tiempo su carga. Caso contrario, las temperaturas horarias, son cargadas en forma masiva a través de archivos Excel o CSV según sea el caso.

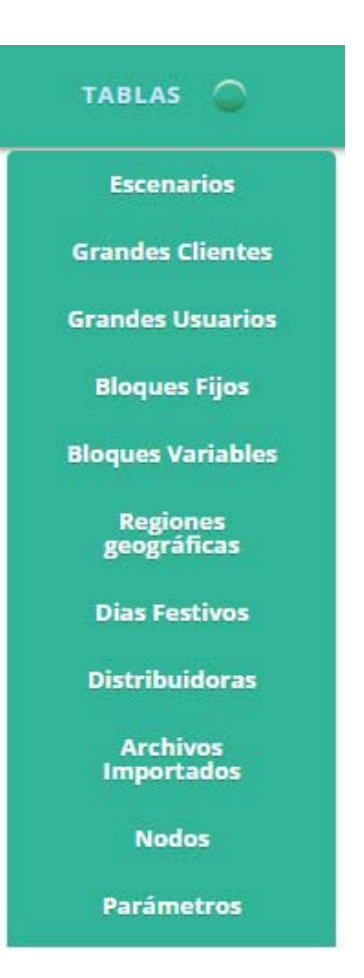

estudios energéticos consultores.

GRUPO MERCADOS ENERGÉTICOS CONSULTORES

A continuación, se describen cada una de las opciones del menú:

#### 3.1.1. Escenarios

Definir un escenario es indicarle al sistema que todas las proyecciones que vamos a realizar estarán enmarcadas por el mismo. Esto permite realizar comparaciones entre deferentes opciones de proyección.

Los escenarios se definen para aquellas proyecciones donde es posible optar por diferentes modelos econométricos o variaciones en las variables explicativas. Los escenarios son necesario para los modelos siguientes:

- Informe indicativo de Demanda (IID)
- Proyección de Largo Plazo
- Exógeno

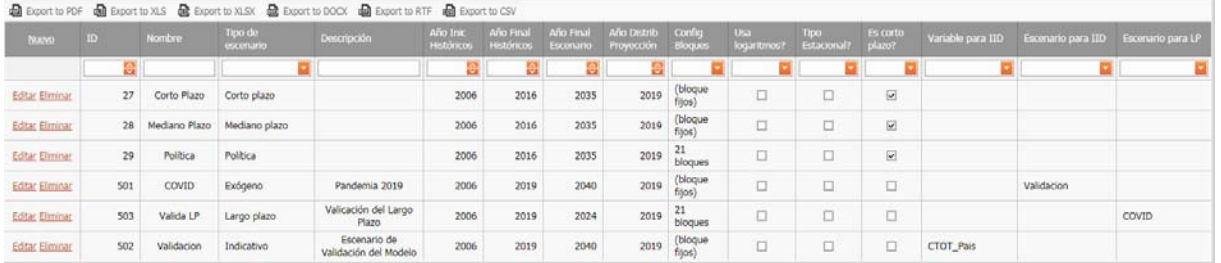

Para los modelos de Política de venta de agua, Modelo de mediano plazo (semanal), Modelo de corto plazo (diario), no es necesaria la definición de

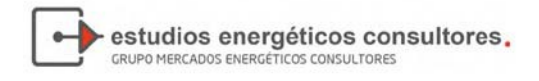

escenarios, debido a que son como autoregresivos y sus únicas variables explicativas es la temperatura y la misma serie de tiempo.

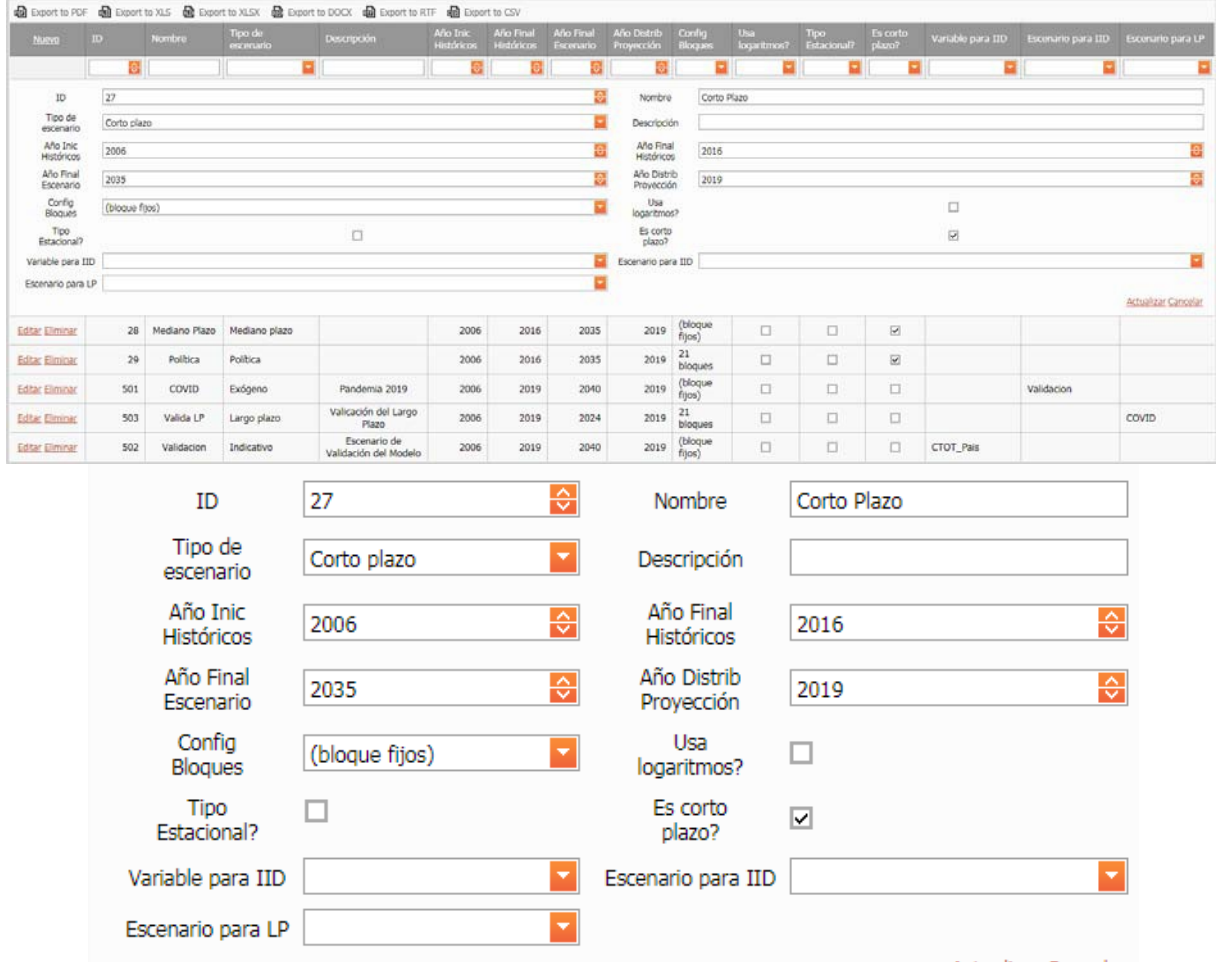

#### **Figura 7 ‐ Edición de un escenario**

**Actualizar Cancelar** 

Al ingresar un nuevo escenario o actualizar (edit) uno, se despliega un conjunto de opciones que deben completarse:

**ID**: valor numérico que identificar al escenario.

**Tipo de Escenario**: como indicamos anteriormente la elección del tipo de escenario está asociado a alguna de las alternativas siguientes:

- Indicativo
- Largo Plazo
- Exógeno

**Nombre:** Nombre para la identificación del escenario

**Descripción:** Relato de detalla de la proyección a realizar

**Año Inic. Histórico:** Corresponde al primer año histórico a utilizar de la variable histórica

**Año Final Histórico:** identifica el final de la serie histórica, a partir de este último se proyectará la serie.

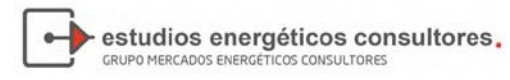

**Config. Bloques:** la opción corresponde a la selección del tipo de configuración de la cantidad de bloques con los que se representarán la discretización de la demanda semanal.

**Tipo Estacional:** Le indica al sistema que utilizará modelos con corrección de la estacionalidad.

**Usa logaritmos:** Le indica al modelo que utilizará los modelos con transformación lo

A continuación, se presentan un conjunto de variable que puede utilizar el usuario a efecto de generar un escenario, además de los propios modelos de proyección.

**Variable para IID:** La elección que puede realizar el usuario es, CTOT\_país o EDISPSIST. La elección de la variable es para representar el volumen total de energía, mantenimiento la estructura proyectada por el usuario.

CTOT\_Pais: Corresponde a la proyección que realizar el usuario proyectando cada sector económico con la elección del modelo correspondiente, le incorpora las pérdidas y consumos auxiliares.

EDISPSIST: Es la energía bruta del sistema (suma de la generación), que el usuario proyecta a través de la variable macroeconómica PBI.

**Escenario para LP:** El usuario el escenario por el usuario, puede elegir otro escenario, exógeno como proyección, realizando la distribución en bloques seleccionada por el usuario.

**Escenario para IID:** El usuario el escenario por el usuario, puede indicarle al sistema

**Año Distrib.de Proyección:** dado que las proyecciones se realizan a paso mensual y son posteriormente distribuidas semanalmente según factores de proporcionalidad históricos, el Usuario deberá elegir el año con el cual se realizará la distribución semanal de las proyecciones mensuales de consumo de energía.

Una vez finalizada la carga de todos los parámetros necesarios para la definición del escenario, se deberá guardar el mismo seleccionando el botón de comando "**Actualizar**", o "**Cancelar",** en el caso de decidir no continuar con la definición.

Configuración de bloques: Permite seleccionar el esquema de bloques a utilizar para guardar la información para los escenarios Largo Plazo y Política.

Si se elige la opción "(bloques fijos)" se tomará la configuración de bloques indicada en el ABM *Bloques Fijos*. Si se elige cualquier otra configuración (por ejemplo "21 bloques") se tomará el esquema de bloques creado en el ABM *Bloques Variables*.

#### **Figura 8 ‐ Selección de Actualizar o Cancelar escenario**

#### **Actualizar Cancelar**

Para modificar un escenario existente, el Usuario deberá seleccionar el escenario, presionar el botón "**Editar**" y modificar los datos deseados en la

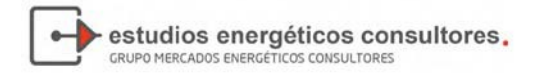

parte inferior de la pantalla. Luego se deberá guardar el mismo seleccionando el botón "**Actualizar**".

Para eliminar un escenario existente, el Usuario deberá pararse sobre el escenario que desea modificar y seleccionar el botón "**Eliminar.**

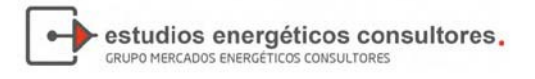

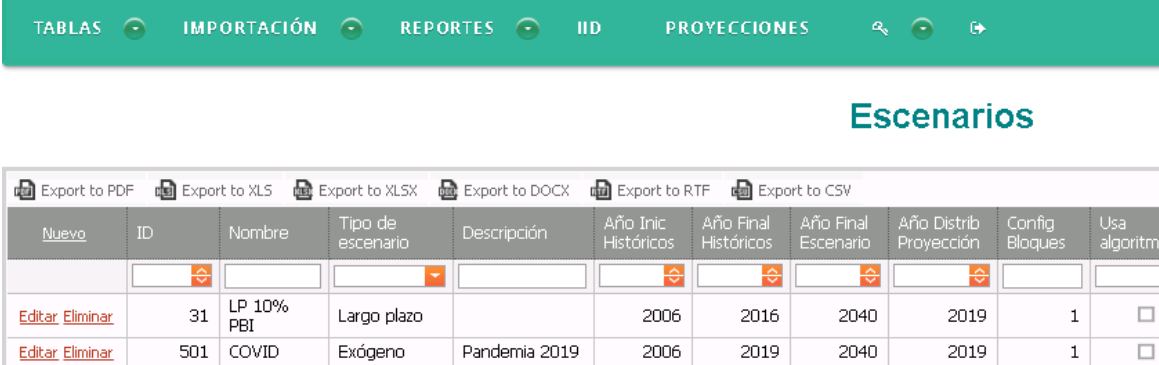

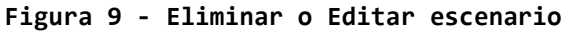

#### Valicación del  $\Box$ 503 Valida LP Editar Eliminar Largo plazo 2006 2019 2024 2019  $\overline{4}$ Largo Plazo Escenario de  $\Box$ Editar Eliminar 502 Validacion Indicativo Validación del 2006 2019 2040 2019  $\mathbf 1$ Modelo Página 2 de 2 (14 elementos)  $\left|\left\langle \right|\right|$  1 2  $\left|\right\rangle$

Una vez definidos los parámetros de todos los escenarios que se desea evaluar, se deberá cerrar la pantalla ABM de Escenarios.

#### **Figura 10 ‐ Autofiltros de escenarios**

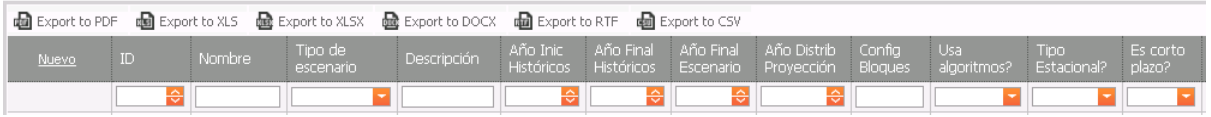

Esta opción permite filtrar los registros que se visualizan en la tabla de Escenarios. Se agrega en la fila superior de la tabla, un renglón en el cual se pueden ingresar letras que reducirán el contenido de lo que se muestra. Es útil para cuando la cantidad de escenarios exceda lo visible de la pantalla.

Adicionalmente, en la parte superior de la pantalla, se visualizan opciones de exportación, a diferentes tipos de formatos, "**Export PDF**", "**Export XLSX**", etc.

#### 3.1.2. Grandes Clientes

El sistema permite incorporar la información de Grandes Clientes para:

- Incorporar la demanda
- Incorporar la curva de carga de cada cliente.

El sistema solo permitirá el procesamiento de Grandes Clientes que se encuentren incorporados en la tabla. La información a incorporar es la siguiente:

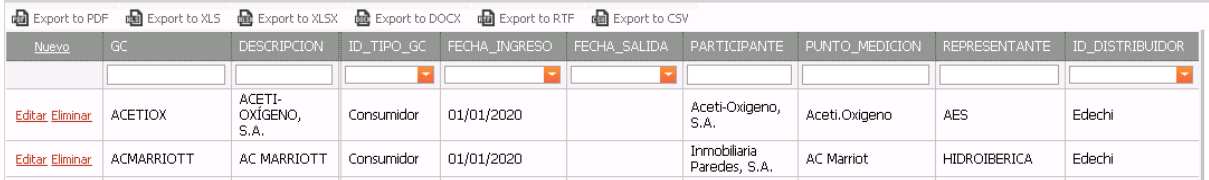

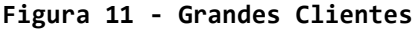

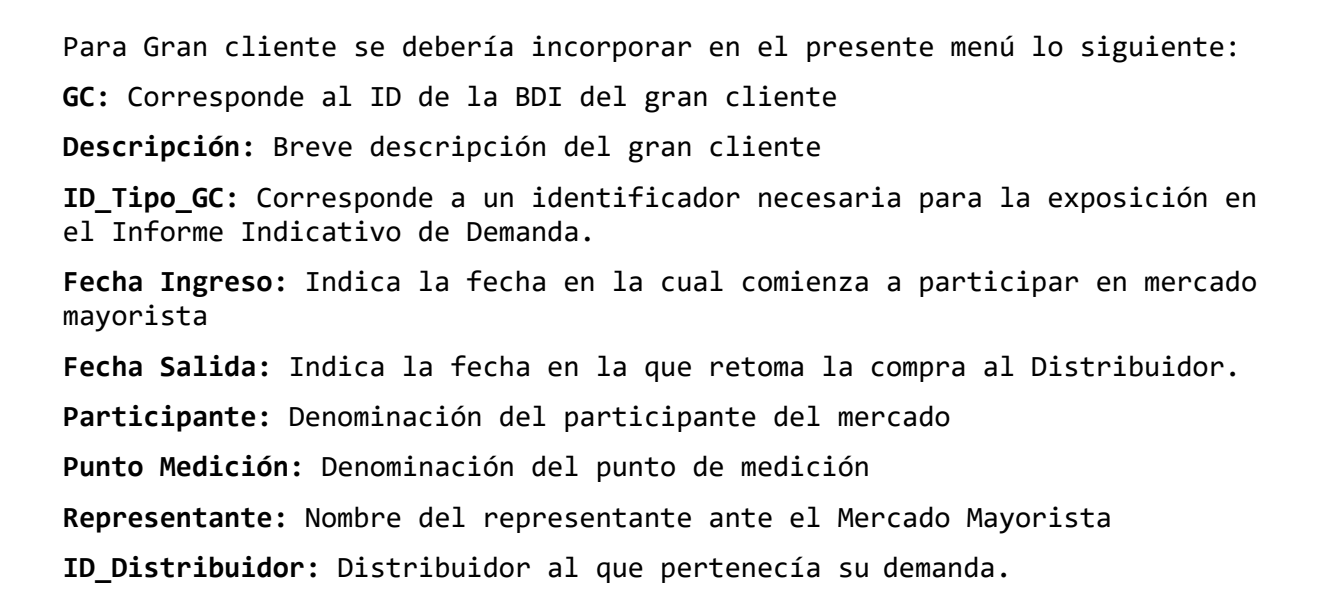

estudios energéticos consultores.

GRUPO MERCADOS ENERGÉTICOS CONSULTORES

El manejo para la actualización de los registros, se comportan de la misma forma que en el escenario:

**Figura 12 ‐ Botones de actualizaciones**

Nuevo **Editar Eliminar** 

Nuevo: Se abre una ventana para completar cada campo indicado anteriormente: Editar: habilita los campos del gran cliente para modificar y actualizar. Eliminar: Quitar un gran cliente de la lista maestra.

#### 3.1.3. Grandes Usuarios

La división realizada en el sistema, tiene por objetivo proyectar en forma independiente aquellos usuarios cuya demanda y crecimiento influye sobre el sistema interconectado de Panamá.

El menú que se presenta a continuación está relacionado con los usuarios que estarán activos para ser proyectados en la solapa proyecciones.

#### **Figura 13 ‐ Actualizar grandes usuarios**

#### **Grandes Usuarios**

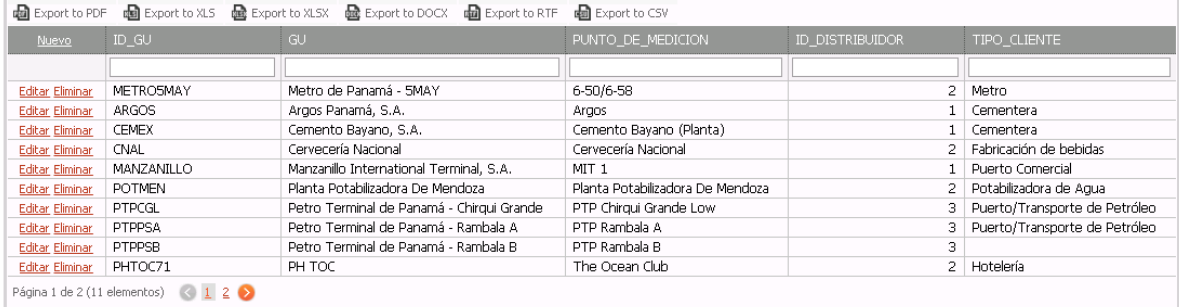

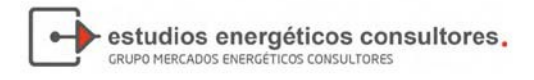

Los botones o acciones son equivalentes a las mencionada anteriormente, Editar, Eliminar, Nuevo, Exportación a diferentes fuentes.

#### 3.1.4. Bloques Fijos

El sistema permite la creación de bloques horarios fijos, los cuales se utilizarán para guardar la información proyectada, distribuida en los bloques que se configuren en esta pantalla.

Para utilizar esta configuración, se debe seleccionar en el ABM de Escenarios "(bloques fijos)"

#### **Figura 14 ‐ Bloques Horarios**

#### **Bloques**

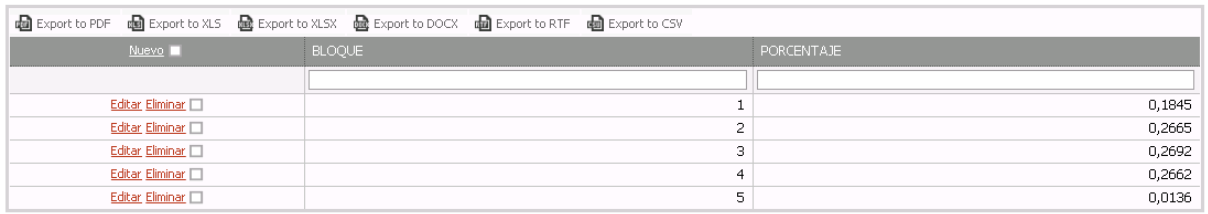

#### 3.1.5. Bloques Variables

La configuración de bloques variables está dada por las variables: Clúster de Pico, Clúster de semi pico, y Clúster de Valle.

Estas variables son opcionales al momento de crear un conjunto de bloques, donde además en caso de ser elegido (por ejemplo *Clúster de pico: ⊠*) se debe indicar el porcentaje que deberá tener.

#### Configuración de Bloques

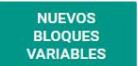

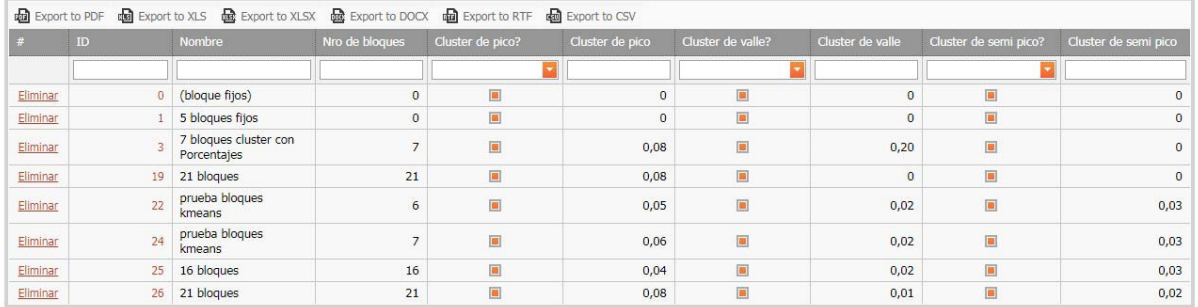

Para crear un esquema de bloques, se debe presionar "Nuevos bloques variables" y la pantalla siguiente se muestra:

**Bloques Variables** Cluster de pico?  $\Box$  0,08 Seleccionar año de curva de  $\hat{ }$ carga con 52 semanas Nombre Año Cluster de semi pico? 0,02 Cantidad de bloques 21  $\hat{\cdot}$ 2018 Cluster de Valle?  $\Box$  0,01  $\hat{\downarrow}$ 2019 **XLSX** ک **CALCULAR BLOQUES GUARDAR BLOQUES** Arrastre una columna aquí... Sin datos para mostrar

estudios energéticos consultores.

GRUPO MERCADOS ENERGÉTICOS CONSULTORES

Se debe indicar el nombre a asignar al conjunto de bloques, el número de bloques, luego las variables pico, semi pico y valle, y finalmente el año de Curva de Carga que se tomará para, mediante el método Kmeans, crear la proporción de los bloques correspondientes a las 52 semanas de un año. Por cada semana se crearán los X bloques indicados. Por ejemplo si se indican 21 bloques, se creará un esquema de 21 bloques por 52 semanas.

Los porcentajes correspondientes de pico, semi pico y valle, corresponden a la cantidad de horas de la semana que se ubicarán en cada bloque. Por ejemplo, si decimos que 10% de pico, el sistema agrupará 17 horas de la curva de carga semanal las máximas potencias. El semi pico, corresponde al segundo bloque de máxima demanda, y el valle, a la agrupación de las horas de menor demanda.

#### 3.1.6. Regiones Geográficas

Las regiones geográficas son utilizadas para mantener una relación de pertenencia entre Nodo (representativo de Subestación) y Región. De esta forma el sistema puede sumar la demanda a nivel región para realizar reportes.

#### **Figura 15 ‐ Regiones**

#### Regiones geográficas

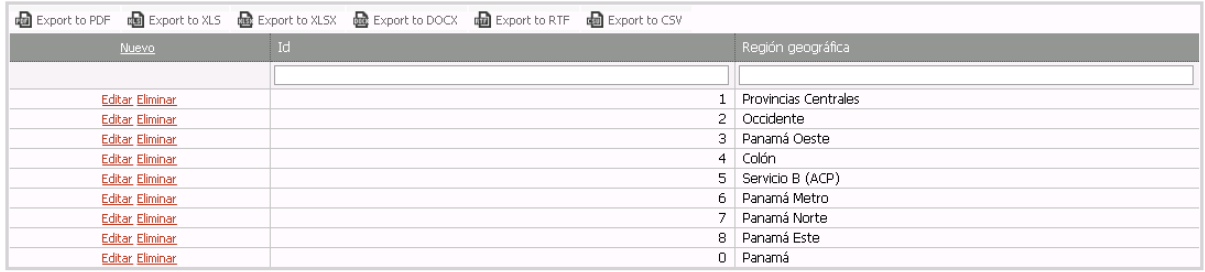

#### 3.1.7. Días Festivos

Los días festivos impactan esencialmente en las proyecciones de Mediano Plazo (Semanal) y Corto Plazo (Diaria). La tipificación tiene los siguientes atributos:

estudios energéticos consultores.

GRUPO MERCADOS ENERGÉTICOS CONSULTORES

- Normal: Esta categoría queda definida en caso de no encontrar ningún tipo de referencia al día, manteniéndose el tipo de día de la semana (lunes, martes, miércoles, jueves, sábado y domingo)
- Semi laboral: Son aquellos días en los cuales se trabaja media jornada
- Semi feriado: Son días en que la jornada laboral es optativa para los comercios y feriado para la administración pública.
- Anormal: Días que no serán seleccionados para realizar las proyecciones horarias por considerarse atípicos. **Figura 16 ‐ Días festivos**

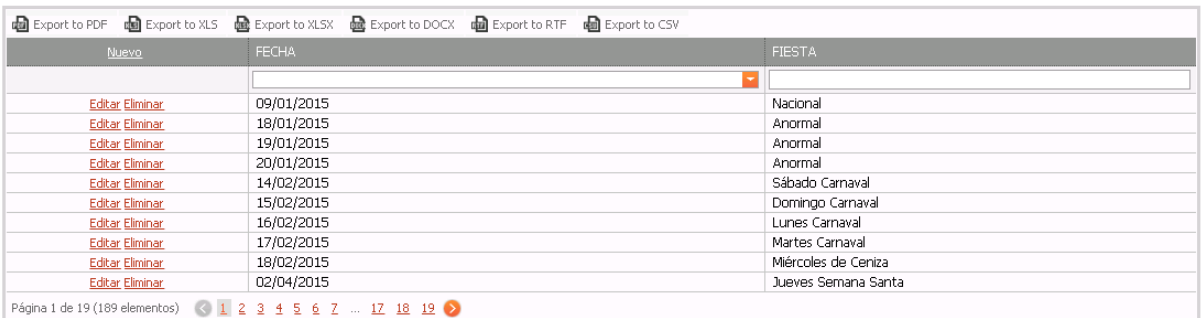

#### **Días Festivos**

#### 3.1.8. Distribuidoras

Permite agregar/modificar/eliminar los nombres de Distribuidoras de energía.

## **Distribuidoras**

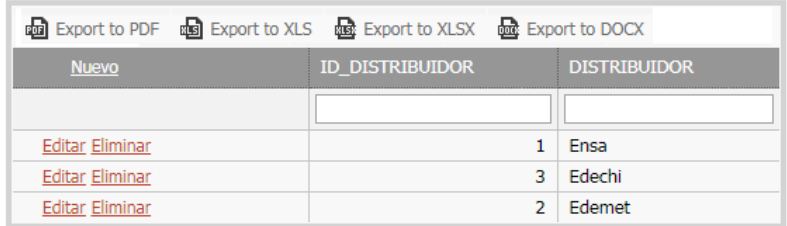

#### 3.1.9. Archivos importados

Permite visualizar el historial de archivos que se importaron a la base de datos, indicando nombre de archivo, la fecha en que se importó y el tipo de información que contiene

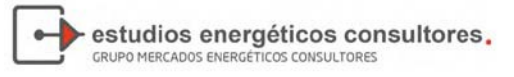

### **Archivos Importados**

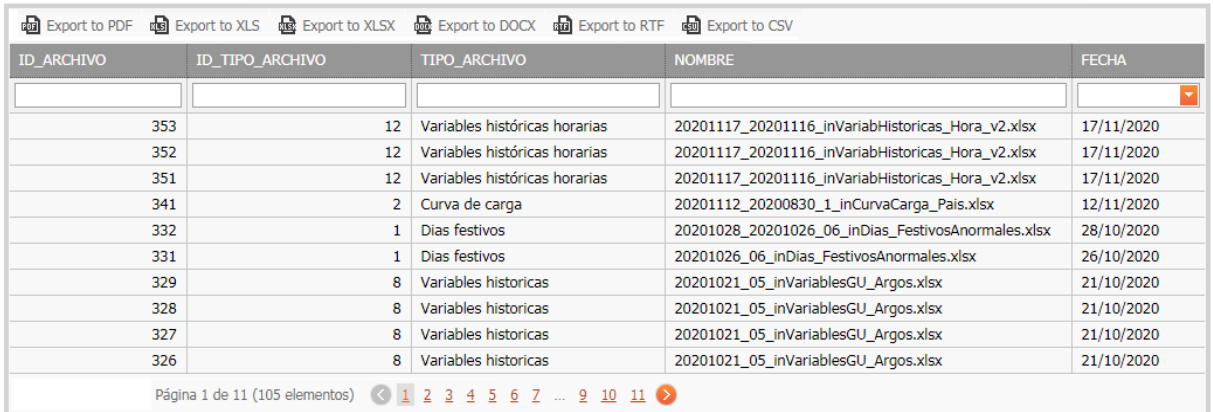

#### 3.1.10. Nodos

Se pueden agregar/modificar/eliminar los nodos de la red eléctrica en esta pantalla. Se debe seleccionar una región geográfica al momento de agregar un registro nuevo.

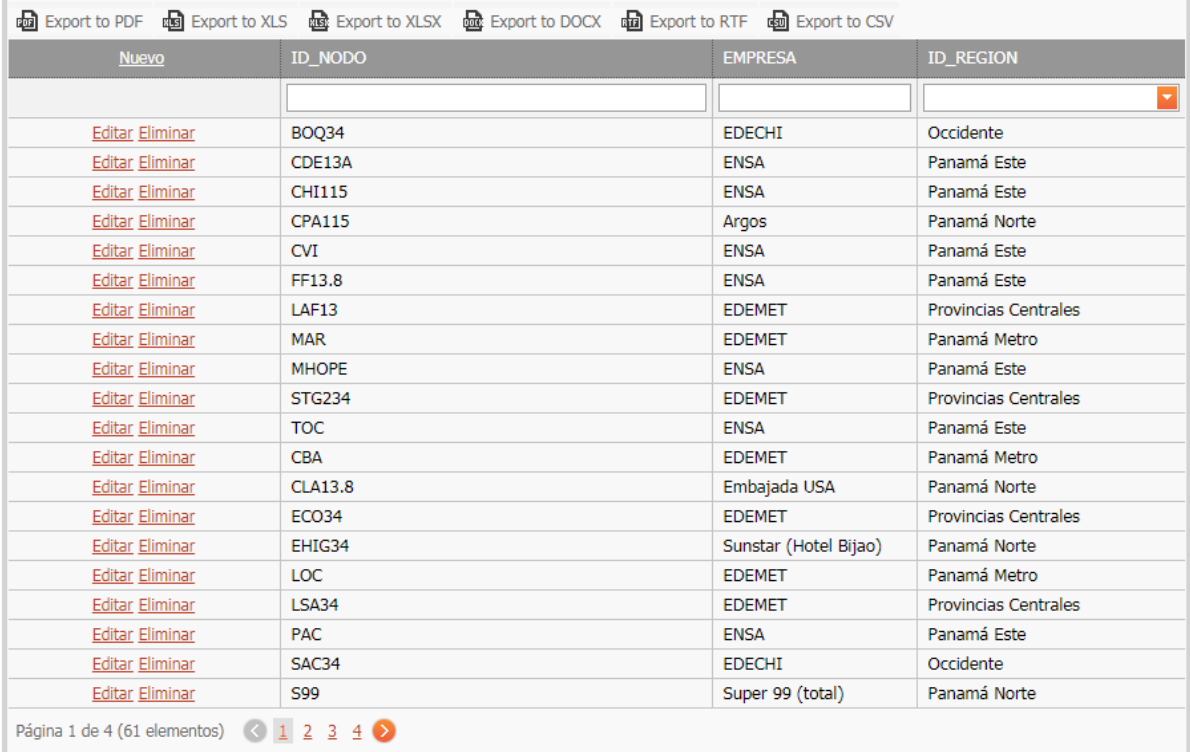

## **Nodos**

#### 3.1.11. Parámetros

Se configuran valores que modifican el comportamiento del sistema, por ejemplo la cantidad de dígitos (parámetro *Decimales*) a mostrar en las pantallas de consulta. Se utiliza el campo "Valor numérico" cuando el

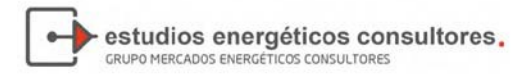

#### parámetro debe ser un número,

#### **Parámetros**

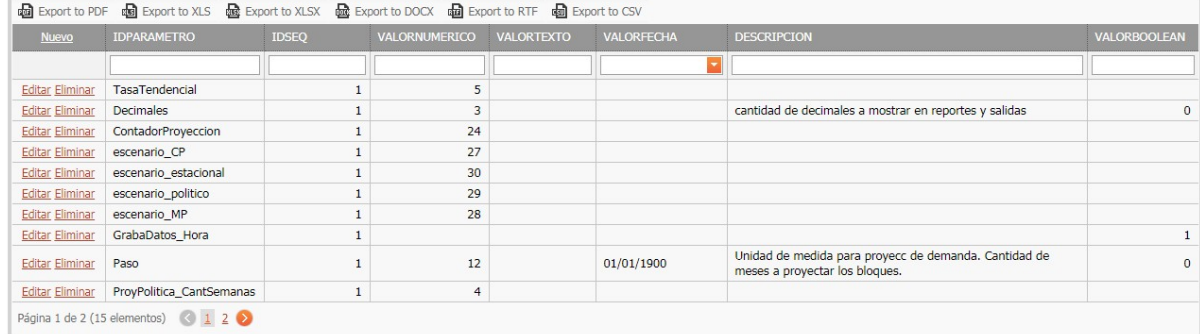

#### <span id="page-24-0"></span>3.2 Importación

El próximo ítem de la barra de tareas son las importaciones, cuyo objetivo principal es incorporar información a la base de datos.

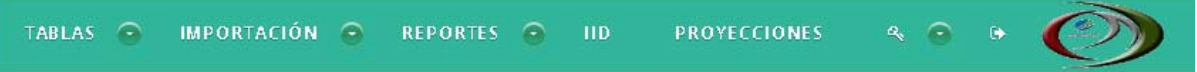

El inicialmente, el sistema le ofrece descargar las plantillas, que corresponden a los formatos del sistema Thuar para incorporar información a la base de datos.

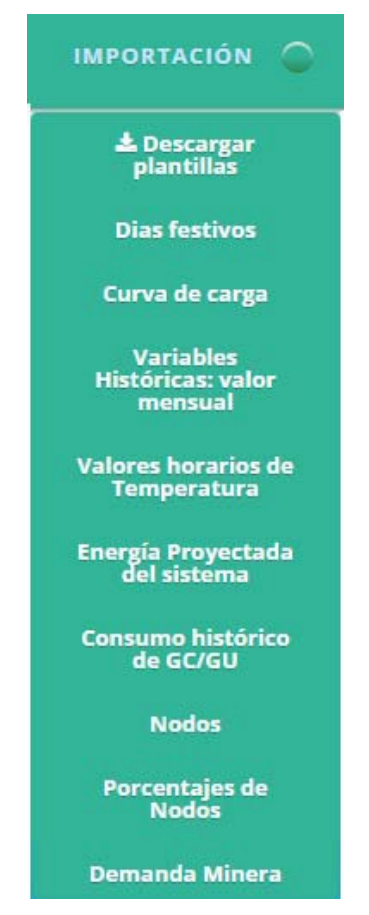

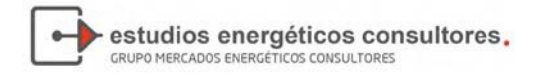

Las importaciones tienen como característica principal que siempre se incorpora la información, con independencia de la existencia de la misma en la base de datos. Conceptualmente trabaja de la forma siguiente:

- Si la información existe en la base la sobre escribe con la información de la plantilla
- Si la información no existe la incorpora
- Es posible incorporar información parcial, es decir, 1 día o varias, algunas horas o varias.

#### 3.2.1. Días Festivos

Esta opción se utilizará para la carga masiva de información, por ejemplo, un año. La misma debe mantener la estructura y la clasificación detallada anteriormente. Al presionar el item de Días Festivos se mostrará la pantalla siguiente:

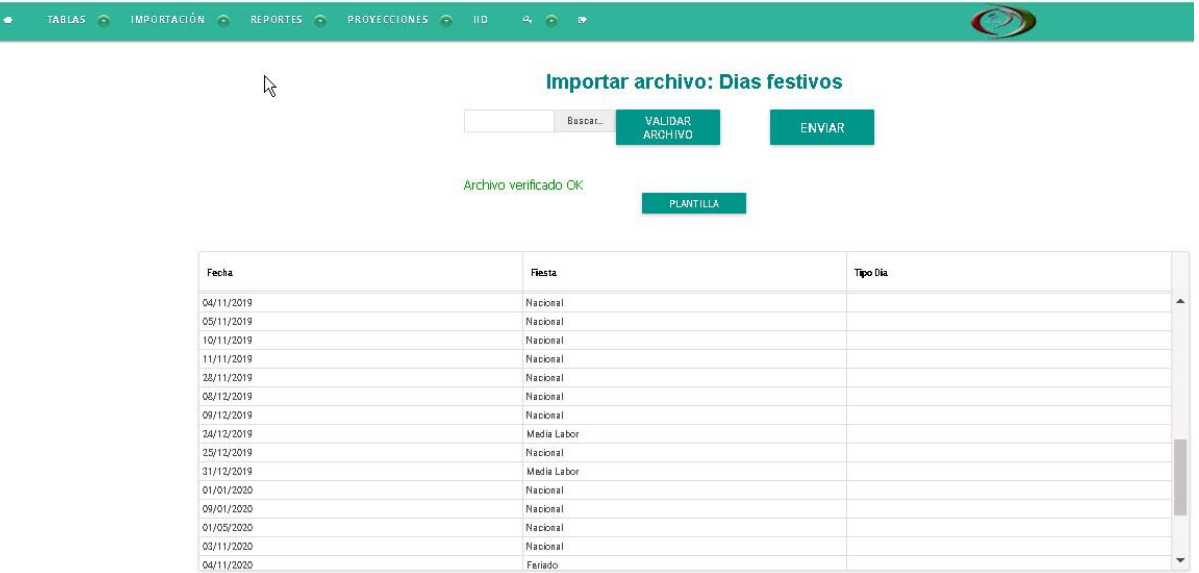

La pantalla consta de:

• Botón **Buscar:** Le permite navegar con el explorer de window s para determinar la ubicación del archivo. Al seleccionar el archivo, el sistema realizará una carga temporal indicándole al usuario que el mismo se levantado correctamente:

Archivo subido correctamente

**PLANTILLA** 

- **Validar Archivo:** Realiza un proceso para determina si los formatos son acordes a lo esperado y presenta la información en el cuadro inferior.
- **Enviar:** Es el último paso para grabar la información en la base de datos, al finalizar presentará un aviso indicando o no, la grabación:

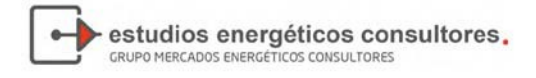

#### Archivo importado exitosamente

**PLANTILLA** 

A continuación, se presenta el formato:

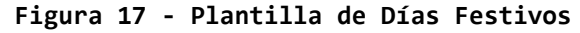

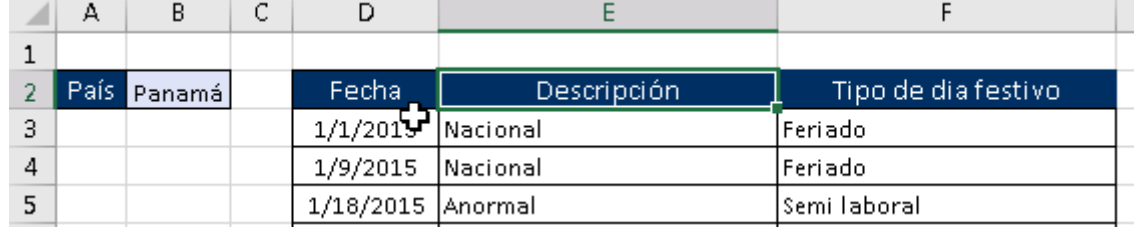

#### 3.2.2. Curva de Carga

La curva de carga es la energía horaria total reportada como energía generada.

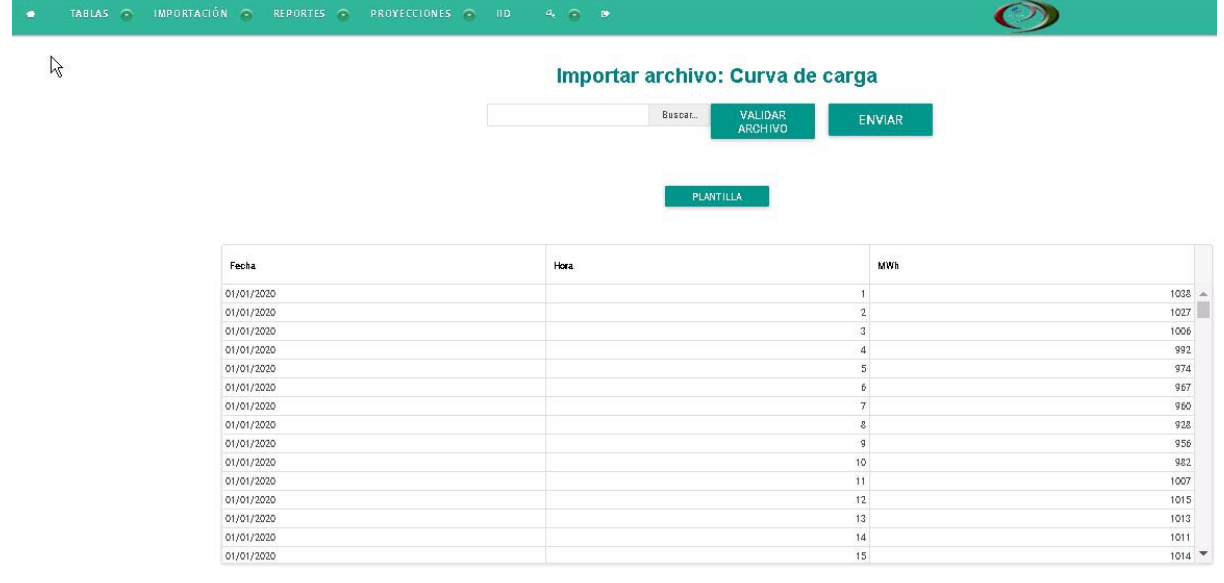

La pantalla consta de:

• Botón **Buscar:** Le permite navegar con el explorer de window s para determinar la ubicación del archivo. Al seleccionar el archivo, el sistema realizará una carga temporal indicándole al usuario que el mismo se levantado correctamente:

Archivo subido correctamente

**PLANTILLA** 

- **Validar Archivo:** Realiza un proceso para determina si los formatos son acordes a lo esperado y presenta la información en el cuadro inferior.
- **Enviar:** Es el último paso para grabar la información en la base de datos, al finalizar presentará un aviso indicando o no, la grabación:

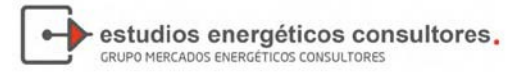

#### Archivo importado exitosamente

**PLANTILLA** 

#### **Figura 18 ‐ Plantilla de Curva de Carga**

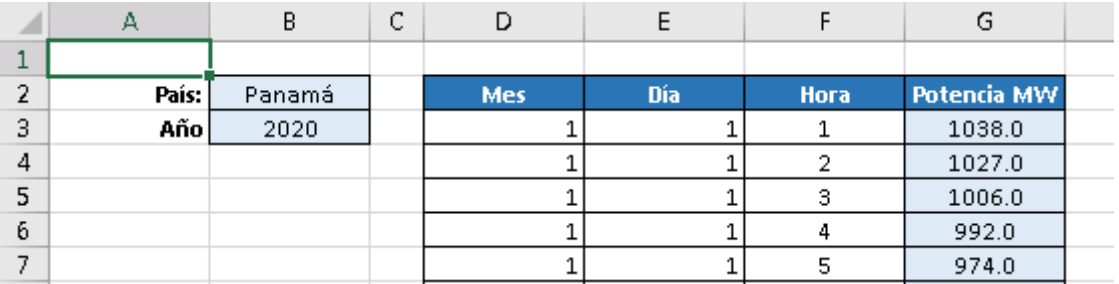

Es importante tener en cuenta que para algunos reportes es necesario contar con toda la curva de carga del año para el reporte de Informe Indicativo de Demanda y la Proyección de largo plazo.

Adicionalmente, se realiza a partir de la importación de la curva de carga, el control para rellenar la información faltante:

La información de la producción horaria de energía de las centrales eléctricas representa el comportamiento global del SIN, la misma se obtiene de la BDI, razón por la cual dicha información deberá ser revisada a fin de aislar señales que representen eventos tales como fallas y desconexiones, que distorsionan la evolución de la demanda.

Para completar la serie el sistema realiza el procedimiento siguiente:

- a) Si el faltante es una hora se considera aceptable completar la serie con el ajuste obtenido mediante un promedio aritmético simple.
- b) Si existen más horas faltantes, el criterio adoptado es seleccionar 3 días históricos que difieran en ±10 % en las horas existentes, de la serie a rellenar. Para la selección se tomarán días equivalentes, es decir, el día propiamente dicho y el tipo de día (laborable, feriado, etc.). Una vez seleccionadas las series, se realizará un promedio de las mismas, Los valores seleccionados serán reemplazados luego por valores promedios históricos, el nuevo conjunto de datos conformará un nuevo archivo, el que será tomado como fuente de información para las proyecciones

#### 3.2.3. Variables Históricas (Valores Mensuales)

En presente apartado se realiza la importación de los archivos a la base de datos, solo aquellos que tengan la misma escala temporal, siendo en este caso mensual.

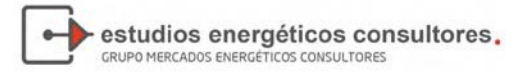

#### **Figura 19 ‐ Importar Variable Históricas mensuales**

## Importar archivo: Variables Históricas

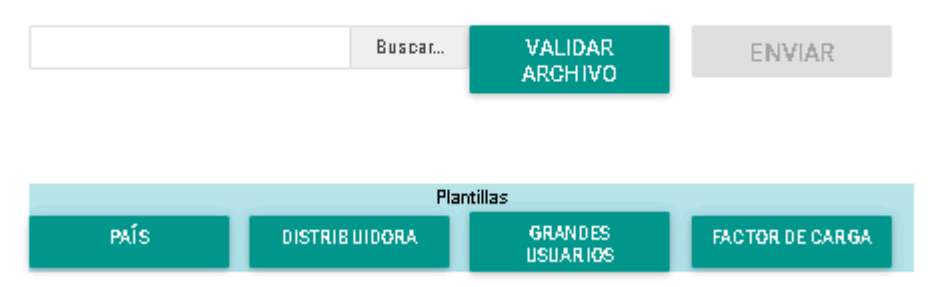

La denominación histórica se debe a que las variables serán la base para realizar las proyecciones, importando a la base de datos, las variables a explicar, como las variables explicativas.

Los archivos y sus contenidos son los siguientes:

- País: Son variables globales país, utilizadas generalmente como variables explicativas:
	- o PIB: PIB producto interno bruto (Mensual)<br>o POB: Población (millones de habitantes)
	- o POB: Población (millones de habitantes)<br>o PIBIND: PIB sector Industrial (Mensual)
	- o PIBIND: PIB sector Industrial (Mensual)
	- o IMAE: Índice de la Actividad Económica
	- o PIBCOM: PIB sector comercial (Mensual)
	-
	- o COSTMARG: Costo Marginal o CONPROP%: % de Consumos Propios asociada a la generación
	- % de Pérdidas del transporte
	- o EDISPSIST: Energía disponible Total del Sistema

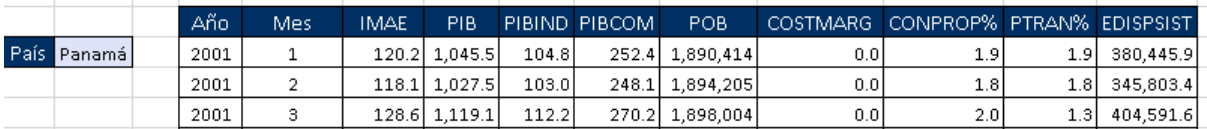

El PIB para cualquier sector económico es necesario llevar a niveles mensuales a través del índice de actividad económica.

• Distribuidora: Los archivos a incorporar corresponde a las variables de las Distribuidoras, ENSA, EDECHI, EDEMET.

Las variables tienen la particularidad que en cada sector económico se deberá **incorporar** los **"Grandes Clientes"**, que en el año compran directamente en el Mercado, y dejaron de pertenecer a la Distribuidora. Las variables a incorporar por Distribuidora son:

- o CRES: Consumo residencial
- o CCOM: Consumo comercial
- o CIND: Consumo industrial
- o CGOB: Consumo Gobierno
- o CALP: Consumo alumbrado público
- o COTR: Consumo Otros
- o Perd: Pérdidas Técnicas
- o PerNT: Pérdidas No técnicas

La plantilla de carga tiene el formato siguiente:

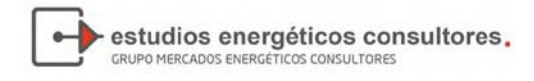

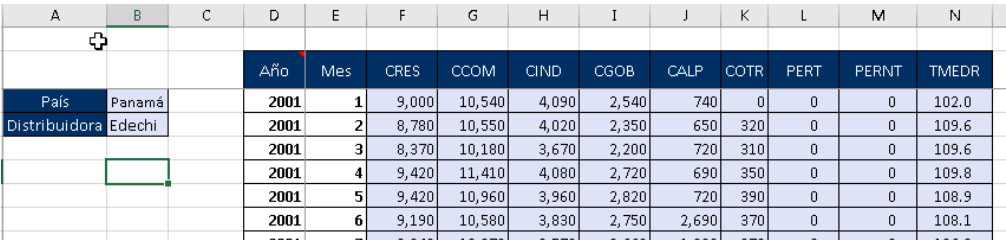

- Grandes Usuarios: Los grandes usuarios, no es una categoría que esté formalizada en las normas del mercado. Se tratan de demandas cuya importancia implica un seguimiento y proyección individual. Los Grandes Clientes son incorporados en la opción "**Tablas**" y luego deben importarse los valores de las variables siguientes:
	- o Demanda en MWh
	- o Pérdidas Técnicas
	- Los usuarios que actualmente se están evaluación son
		- o ARGOS
		- o CEMEX
		- o CNAL
		- o MANZANILLO1
		- o METROAND
		- o METRO5MAY
		- o PTPCGL
		- o PTPPSA
		- o PTPPSB
		- o PHTOC71
		- o POTMEN

La plantilla de carga tiene el formato siguiente:

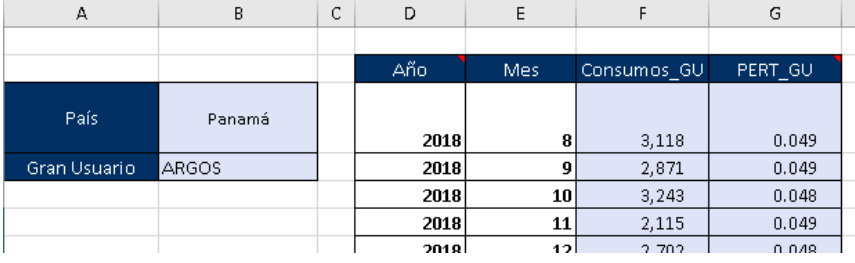

• **Factor de Carga:** El factor de carga se utilizar para ponderar con vista al futuro la potencia máxima del sistema, en el informe indicativo de demanda.

La plantilla tiene el formato siguiente:

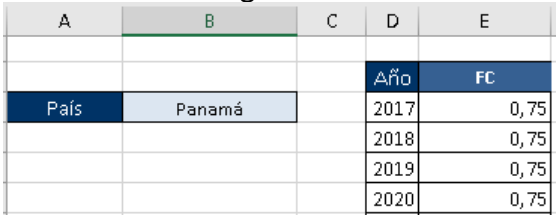

Para incorporar la información la pantalla consta de:

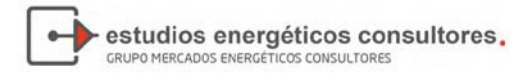

#### Importar archivo: Variables Históricas

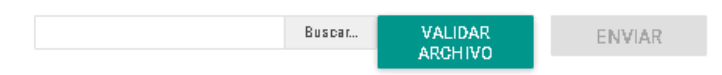

• Botón **Buscar:** Le permite navegar con el explorer de window s para determinar la ubicación del archivo. Al seleccionar el archivo, el sistema realizará una carga temporal indicándole al usuario que el mismo se levantado correctamente:

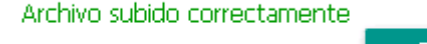

**PLANTILLA** 

- **Validar Archivo:** Realiza un proceso para determina si los formatos son acordes a lo esperado y presenta la información en el cuadro inferior.
- **Enviar:** Es el último paso para grabar la información en la base de datos, al finalizar presentará un aviso indicando o no, la grabación:

Archivo importado exitosamente

**PLANTILLA** 

#### 3.2.4. Valores históricos de temperatura

La información de temperatura corresponde a la barra principal del mercado de Panamá. La misma es utilizada como variable explicativa de la proyección de Mediano Plazo (semanal) y corto plazo (Diaria).

#### Importar archivo: Valores históricos de Temperatura

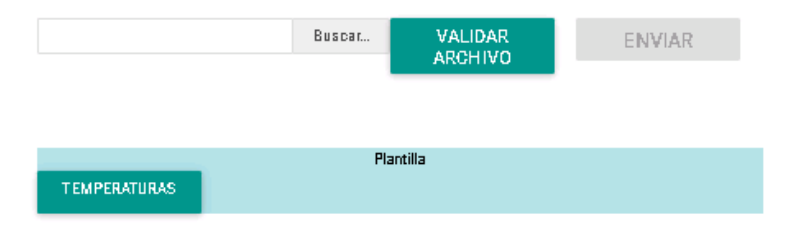

• Botón **Buscar:** Le permite navegar con el explorer de window s para determinar la ubicación del archivo. Al seleccionar el archivo, el sistema realizará una carga temporal indicándole al usuario que el mismo se levantado correctamente:

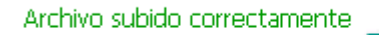

**PLANTILLA** 

• **Validar Archivo:** Realiza un proceso para determina si los formatos son acordes a lo esperado y presenta la información en el cuadro inferior.

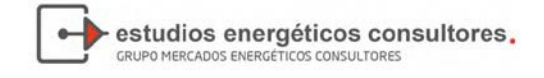

• **Enviar:** Es el último paso para grabar la información en la base de datos, al finalizar presentará un aviso indicando o no, la grabación:

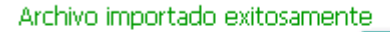

**PLANTILLA** 

#### 3.2.5. Energía Proyectada del Sistema

La energía proyectada del sistema corresponde a una proyección exógena que es posible utilizar en los casos que la econometría no alcance a ver, por ser eventos aleatorios y de gran profundidad como la Pandemia de Covid.

Para esos casos se previó, para la proyección del Informe Indicativo de Demanda (IID) y la proyección de largo plazo (LP), que el usuario puede seleccionar un escenario proyectado.

El formato para incorporar el archivo es el siguiente:

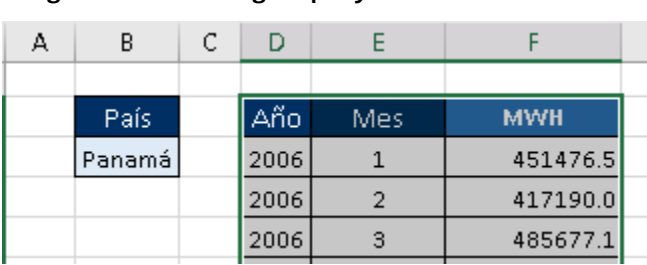

**Figura 20 ‐ Energía proyectada del sistema**

En este caso, se previó la incorporación de la historia para ver el efecto buscado en la curva.

**Figura 21 ‐ Variable proyectada**

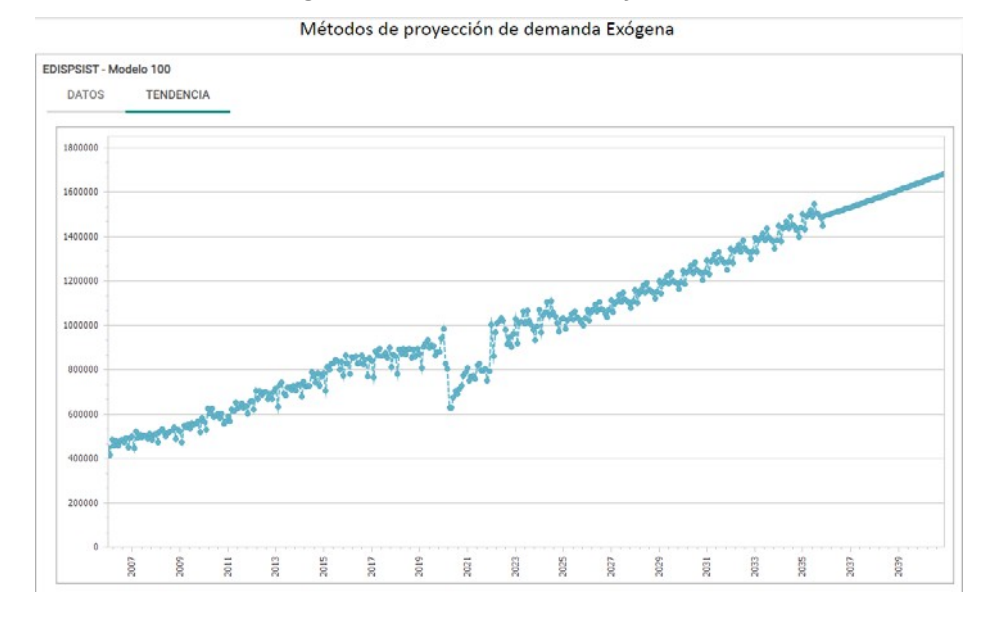

#### 3.2.6. Consumo Históricos

Los consumos históricos son las curvas de carga horaria para todo un año de, Distribuidores, Grandes Usuarios y Grandes Clientes. Esta información

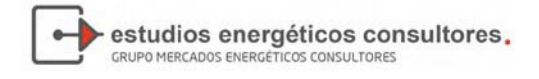

resulta de importación porque es la base para la distribución de la energía de cada uno de los clientes proyectados en el IID.

El formato de archivo a incorporar es el siguiente:

- ID\_BDI: Corresponde a la codificación de la BDI, siendo además el mismo código que se incorporan en los maestros de GU, Distribuidoras y Grandes Clientes
- Fecha
- Hora
- Energía en MWh

El archivo es del tipo CVS, formato separado por comas, como se presenta a continuación:

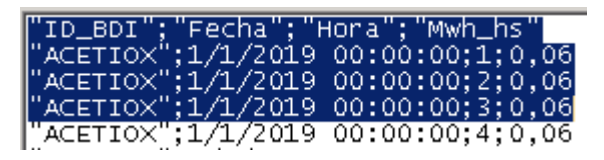

Las opciones de la pantalla son equivalentes a las mostradas anteriormente para la carga de Curva de Carga y Temperaturas horarias.

**Figura 22 ‐ Importar Consumos participantes del Mercado**

## **Importar archivo: Consumos de Grandes Clientes**

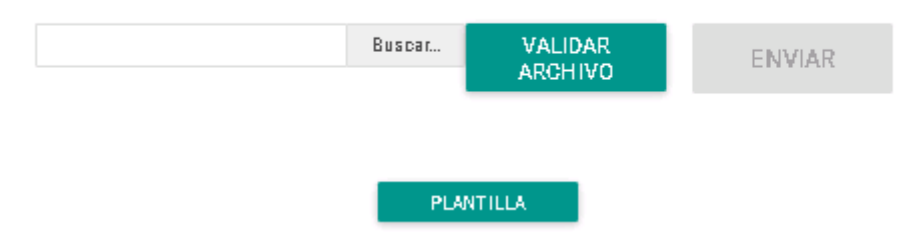

#### 3.2.7. Nodos

Los nodos son representativos a Subestaciones, los cuales se utilizan para realizar la distribución de la energía a Nivel largo plazo, mediano plazo (semanal) y corto plazo (diario) en diferentes barras para el sistema de Despacho SDDP o NCP.

La información a carga, es referencial, para luego cargar el % de distribución.

La plantilla de nodos tiene la estructura siguiente:

#### **Figura 23 ‐ Importar nodos**

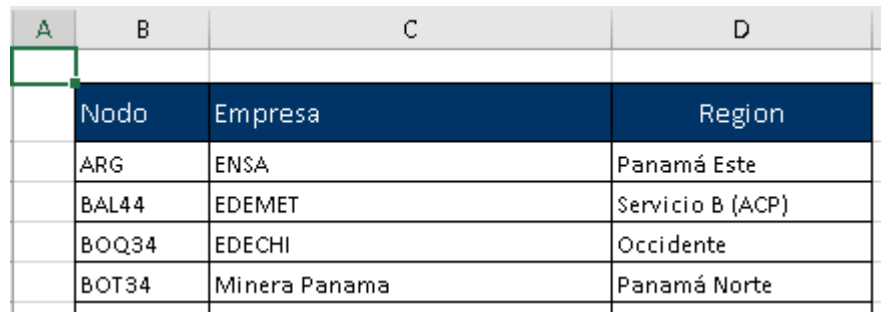

estudios energéticos consultores.

GRUPO MERCADOS ENERGÉTICOS CONSULTORES

En la plantilla se presentan los campos siguientes:

- Nodo: Identificación del nodo
- Empresa: Empresa asociada a ese nodo
- Región a la que pertenece el nodo

La pantalla para la importación es la siguiente:

**Figura 24 ‐ Importar Nodos**

## **Importar archivo: Nodos**

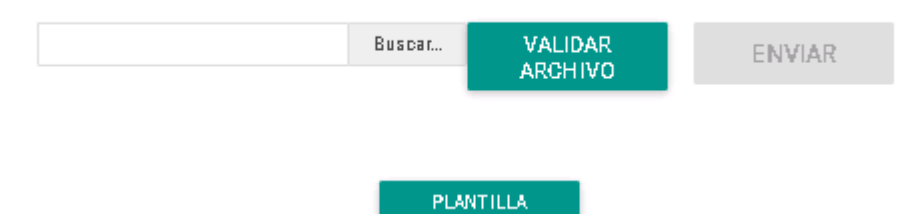

Las opciones de la pantalla son equivalentes a las mostradas anteriormente para la carga de Curva de Carga y Temperaturas horarias.

#### 3.2.8. Porcentaje Nodos

El archivo a importar es el complemento de los identificadores de nodos explicados en el apartado anterior. En el archivo se deberán incorporar los porcentajes asociados a cada nodo para cada tipo de día.

El tipo de día queda definido por los días de la semana, siendo el formato de la plantilla el siguiente:

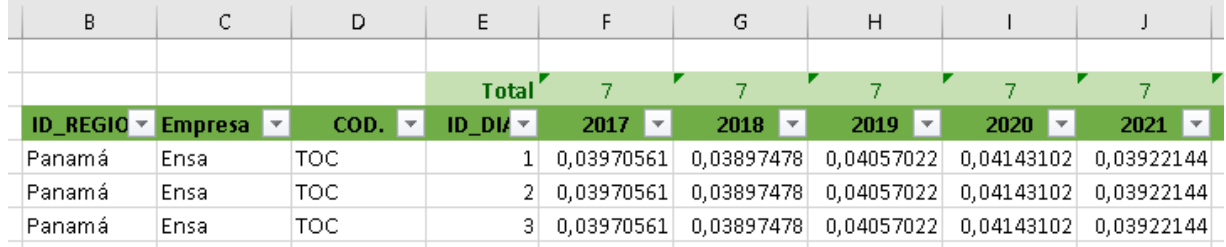

En el formato se identifican:

ID Region: Corresponde a la región del nodo

Empresa: Empresa a la que pertenece la carga, pudiéndose incorporar mas de una empresa por nodo.

COD: que corresponde al identificador del nodo

ID\_Dia: Son los tipo de días, siendo 1:Lunes, y 7:Domingo.

2017 2021: Años en los que debe incorporar la distribución porcentual. Se entiende que la una de cada dia, para todos los nodos suma 100%.

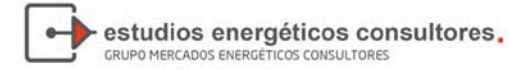

#### **Figura 25 ‐ Importar porcentajes de nodos**

## Importar archivo: Porcentajes de Distribución de Nodos

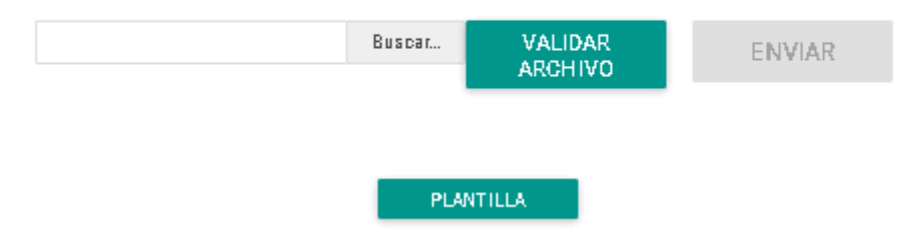

Las opciones de la pantalla son equivalentes a las mostradas anteriormente para la carga de Curva de Carga y Temperaturas horarias.

#### 3.2.9. Demanda Minera

La demanda minera es un requerimiento especial ya que solo se utiliza cuando los grupos de la minera entran en mantenimiento. En la metodología planteada el "demanda minera" se incorpora, una vez que se estableció la demanda bruta total. La plantilla de carga es la siguiente:

| д | B      | C | D    |      |            |
|---|--------|---|------|------|------------|
|   |        |   |      |      |            |
|   | País   |   | Año  | Mes. | <b>MWH</b> |
|   | Panamá |   | 2001 |      | 376        |
|   |        |   | 2001 |      | 20         |
|   |        |   | 2001 |      | 411        |

**Figura 26 ‐ Demanda Minera**

Los campos necesarios son:

- Año
- Mes
- Energía en MWH

El sistema le requerirá un escenario asociado, ya que pueden existir escenarios con diferentes requerimientos.

#### **Figura 27 ‐ Importar demanda minera**

#### Importar archivo: Demanda Minera

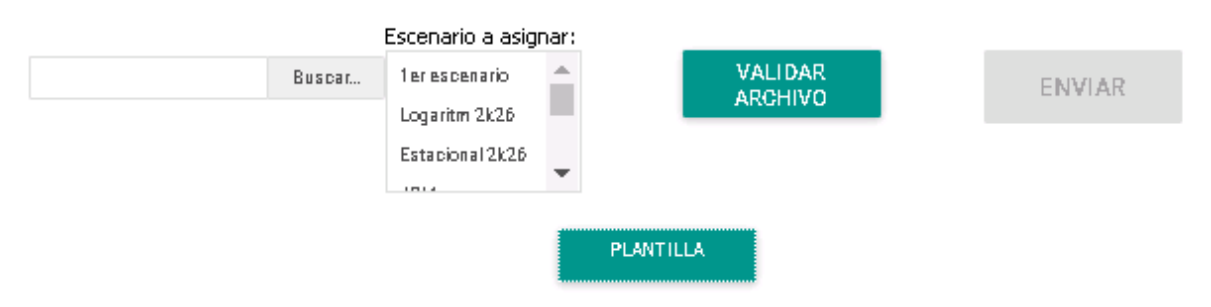

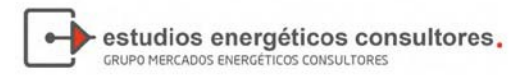

#### <span id="page-35-0"></span>3.3 Reportes

En este apartado se describen los reportes fijos y aquello que puede desarrollar el usuario a través del diseño del tablero.

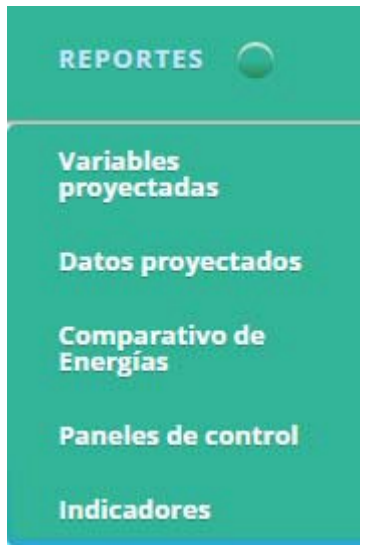

Los ítems del presente menú son:

- Variables Proyectadas: El reporte le brinda información al usuario respecto a los métodos utilizados para la proyección de las variables del IID.
- Datos proyectados: permite ver para cada escenario, los datos de cada variable que se proyectó.
- Comparativo de Energía: Es una herramienta muy utilizada para verificar las proyecciones individuales realizadas en contraste con una proyección de una variable agrupada como la energía disponible del sistema (EDISPSIST)
- Paneles de control: herramienta de creación de reportes, permite crear informes con distintos tipos de elemento gráfico: charts de tipo lineal, barras, torta, etc.
- Indicadores: Corresponde a los indicadores de desvíos semana y/o diaria.

3.3.1. Variables Proyectadas

Este reportes es de seguimiento para un determinado escenario.

#### **Figura 28 ‐ Detalle de proyección de escenario**

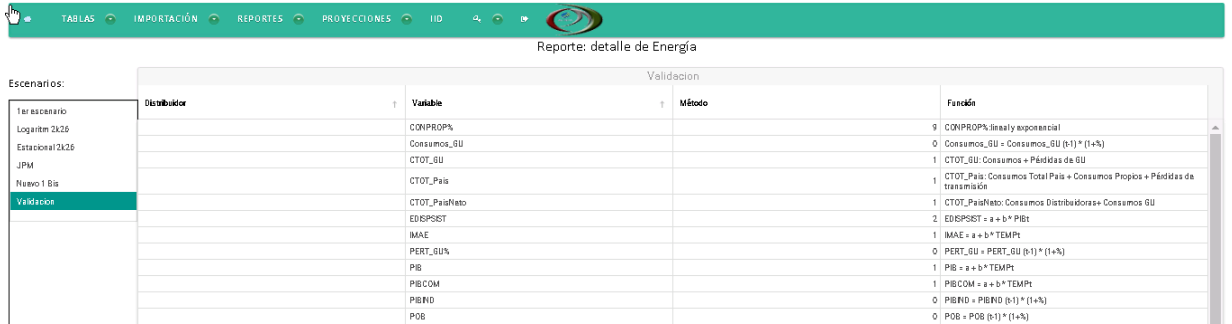

#### En el reporte se presentará para cada variable explicativa y explicadas, por
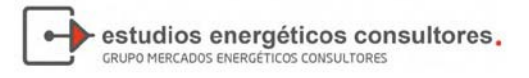

Distribuidor o gran usuario, el modelo utilizado para definir la proyección. Por ejemplo, tomando un escenario, "Validación", podemos distinguir cada proyección realizada:

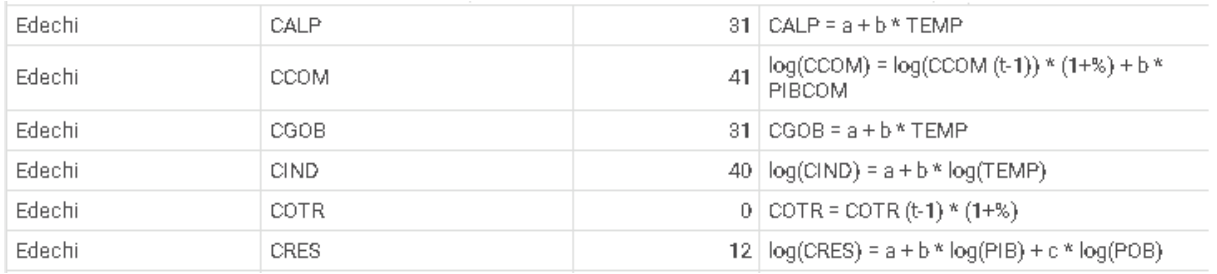

Edechi, para el sector económico CCOM "Sector comercial", se realizó la proyección con el modelo n°41, utilizando logaritmos.

## 3.3.2. Datos proyectados

Esta pantalla permite visualiza rápidamente los datos resultado de proyecciones. Se debe seleccionar el Escenario en el primer cuadro, luego se muestran en el segundo cuadro las variables que se proyectaron para ese escenario, y al seleccionar la variable se muestran en la tabla los datos proyectados. Si el tipo de escenario contiene información guardada por bloques horarios, se visualiza una solapa llamada "Datos bloques" con dicha información. Reporte: Proyecciones

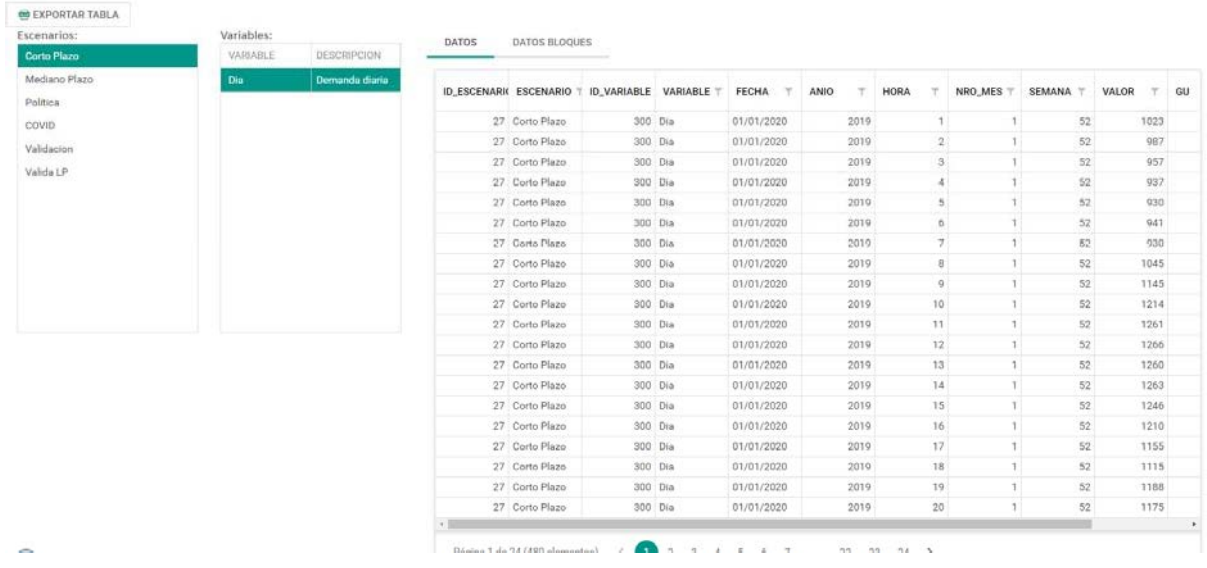

### 3.3.3. Comparativo de Energías

El comparativo de energía es utilizado para determinar, por comparación, la precisión de la proyección.

Usualmente se realiza la proyección desagregada, por sector económico, luego se proyectan las pérdidas técnicas y no técnicas, para luego proyectar a los

Grandes Usuarios. Finalmente, se proyectan los consumos auxiliares y las pérdidas de transporte, y se suma el conjunto, obteniendo el consumo total país (CTOT\_País)

estudios energéticos consultores.

GRUPO MERCADOS ENERGÉTICOS CONSULTORES

La proyección agregada, se realiza con la energía disponible en el sistema denominada EDISPSIST, a través de alguna de la variable explicativas.

La comparación permite detectar los efectos provocados por cada modelo, mas optimista o menos, respecto a una proyección agregada.

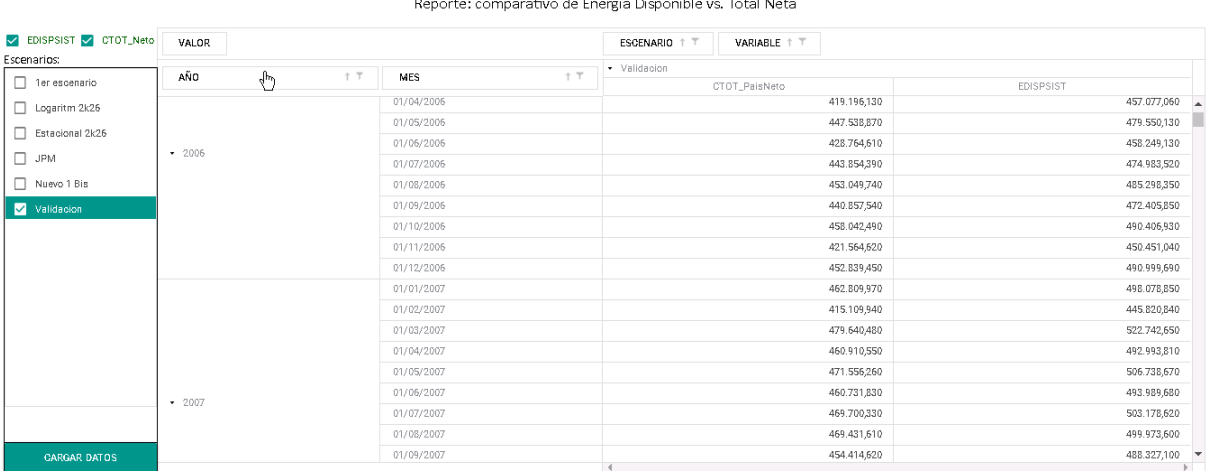

#### **Figura 29 ‐ Comparativo de Energías**

Se realizará un apartado especial para el diseño de tablero, pero conceptualmente, el usuario diseña sus reportes a través de diferentes vistas de la base de datos, y la selección de variables.

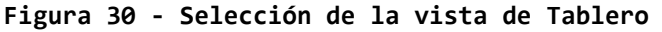

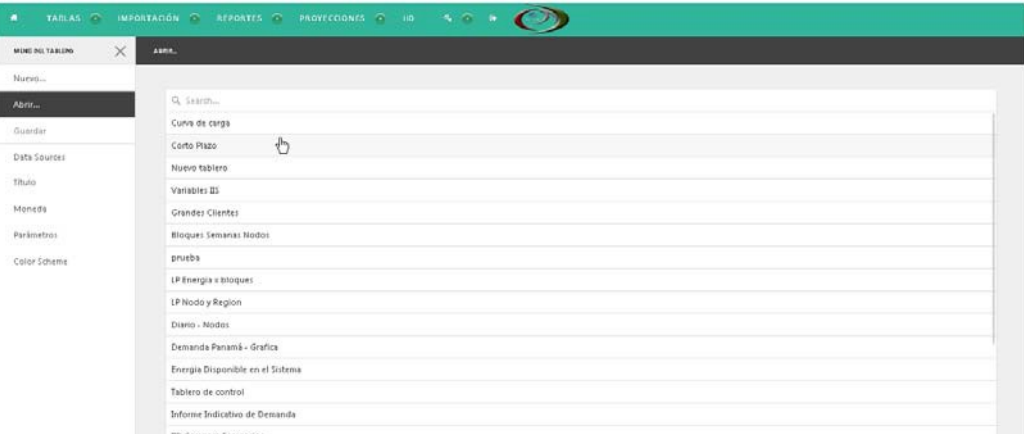

En la pantalla precedente se muestran una cantidad de tablero, que los usuarios pueden utilizar e inclusive modificar.

Una vez seleccionar el tablero, el sistema buscará las variables necesarias disponiendo la información en pantalla.

<sup>3.3.4.</sup> Panel de Control

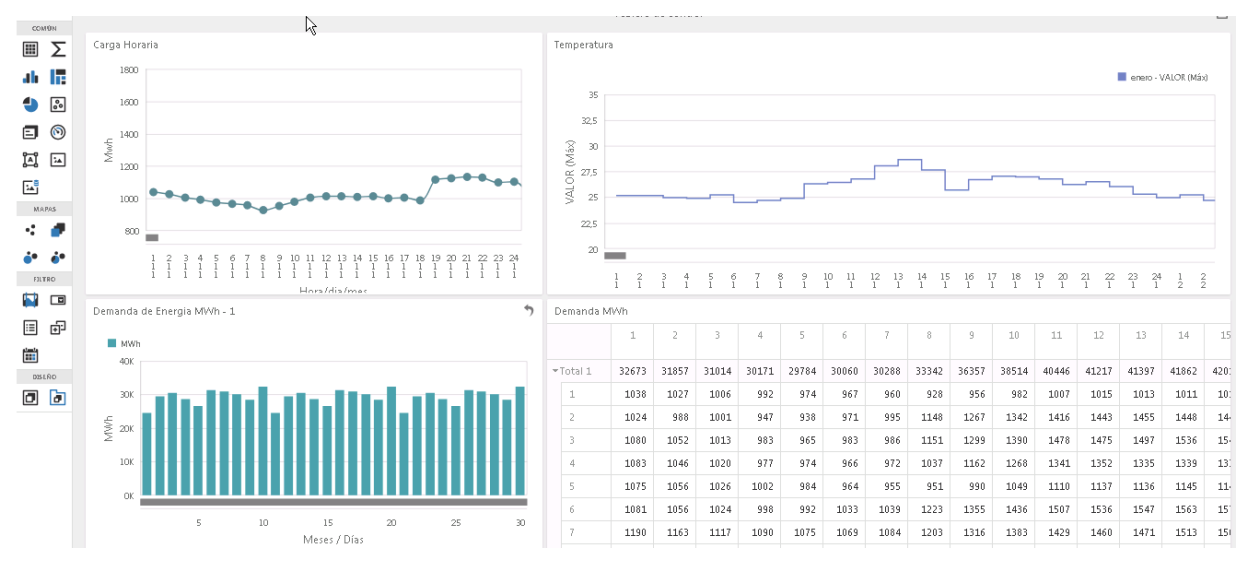

estudios energéticos consultores.

GRUPO MERCADOS ENERGÉTICOS CONSULTORES

3.3.5. Indicadores

Semanalmente se evaluarán los indicadores siguientes:

- Desvío absoluto
- Desvío absoluto promedio (histórico y anual)
- Desviación Porcentual Absoluta Promedio Móvil
- Desviación Porcentual Absoluta Promedio (Histórica y Anual Movil)
- Desviación Estándar (histórica y anual móvil)

La presentación de los mismo se realiza a través de un reporte, pero es posible realizar gráficos en los paneles de control.

## **Figura 31 ‐ Indicadores**

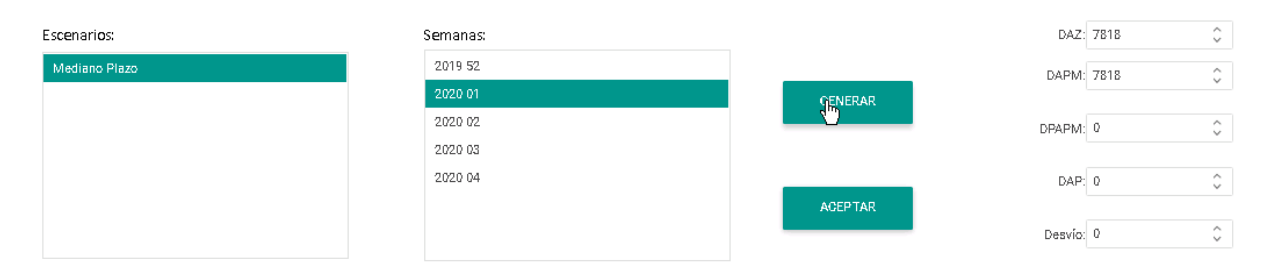

Una vez seleccionada el escenario y la semana se presentarán los valores de manera simple.

Para realizar un seguimiento deberá realizar un tablero para visualizar el conjunto de variables.

## 4. PROYECCIONES

Este ítem de la barra del sistema THUAR, es el principal módulo, ya permite la proyección de las variables y los períodos necesarios para la planificación de la operación.

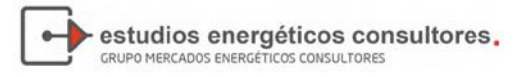

### **Figura 32 ‐ Menú de Proyecciones**

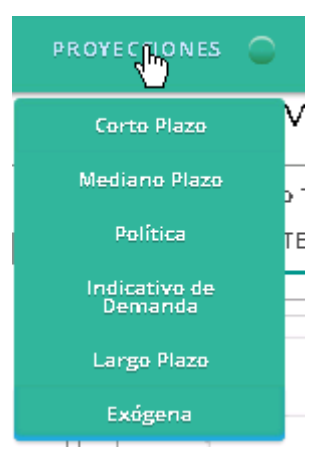

# 4.1 Corto Plazo – Proyección Diaria (CP)

La proyección de la demanda tiene un horizonte de pronóstico de un día, compuesto de 24 mediciones horarias. Para realizar la proyección se obtendrán de la base de datos los registros horarios de demanda de todos los días "equivalentes" (feriados, semiferiados, hábiles, etc.) que se encuentren cargados en la base de datos, ya que esa información es la necesaria para la estimación de los datos futuros.

Adicionalmente el sistema deberá contar con la carga de las temperaturas para el día a proyectar.

Al seleccionar la opción Corto plazo, se presentará la pantalla siguiente:

**Figura 33 ‐ Proyección diaria**

|                    |              |                     |             | Proyección de demanda de corto plazo |         |                        |                           |     |                |                       |             |                   |
|--------------------|--------------|---------------------|-------------|--------------------------------------|---------|------------------------|---------------------------|-----|----------------|-----------------------|-------------|-------------------|
| ○ Sábado           | ⌒<br>Domingo | $\bigcirc$<br>Lunes | O<br>Martes | Miéroples                            |         | O                      | Jueves                    |     |                | $\bigcirc$<br>Viernes |             |                   |
| DATOS<br>TENDENGIA | COEFICIENTES |                     |             |                                      |         |                        |                           |     |                |                       |             |                   |
| Exportar tabla     |              |                     |             |                                      |         |                        | <b>GENERAR PROYECCIÓN</b> |     |                | AGEPTAR PROYECCIÓN    |             |                   |
| FECHA              | HORA         |                     | MWH         | d۳<br><b>TEMPERATURA</b>             | $\ll$ < |                        |                           |     | ENERO DE 2020  |                       |             | $>$ $\rightarrow$ |
| 24/12/2019         |              |                     | 1010        | $25,2470$ $-$                        |         | SÁB                    | DOM                       | LUN | MAR            | MIÉ                   | JUE         | VIE               |
| 24/12/2019         |              | 2 <sub>1</sub>      | 962         | 25,2930                              | 01      | 28                     | 29                        | 30  | 31             |                       | $\mathbf 2$ | $\mathbbm{3}$     |
| 24/12/2019         |              | 3                   | 938         | 25,1860                              |         | $\boldsymbol{A}$       |                           |     | $\overline{7}$ |                       |             |                   |
| 24/12/2019         |              | 4                   | 919         | 25,3540                              | 02      |                        | 5                         | 6   |                | $\mathbf{g}$          | 9           | 10                |
| 24/12/2019         |              | 5                   | 923         | 25,6290                              | 03      | 11                     | 12                        | 13  | 14             | 15                    | 16          | 17                |
| 24/12/2019         |              | 6                   | 926         | 25,40                                |         |                        |                           |     |                |                       |             |                   |
| 24/12/2019         |              | 7                   | 912         | 24,6520                              | 04      | 18                     | 19                        | 20  | 21             | $2\sqrt{2}$           | 23          | 24                |
| 24/12/2019         |              | 8                   | 1007        | 25,5980                              | 05      | 25                     | 26                        | 27  | 28             | 29                    | 30          | 31                |
| 24/12/2019         |              | 9                   | 1134        | 25,9490                              |         |                        |                           |     |                |                       |             |                   |
| 24/12/2019         |              | $10\,$              | 1206        | 27,5360                              | 06      |                        | $\overline{2}$            | 3   | 4              | 5                     | 6           | $\mathcal{I}$     |
| 24/12/2019         |              | 11                  | 1259        | 28,1310                              |         |                        |                           |     |                |                       | HOY         | VACIAR            |
|                    |              |                     |             |                                      |         | Foo din oor & footback |                           |     |                |                       |             |                   |

La apertura de la pantalla queda posicionada en el calendario en el día actual. Para realizar la proyección, deberá seleccionar el día a proyectar, por ejemplo 1° de enero.

Otra forma de seleccionarlo es a través de los días indicativo en la parte superior de la pantalla, en la cual se seleccionará el día inmediato de la semana.

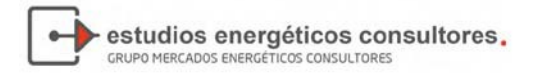

#### **Figura 34 ‐ Selección del día para la Proyección de CP**

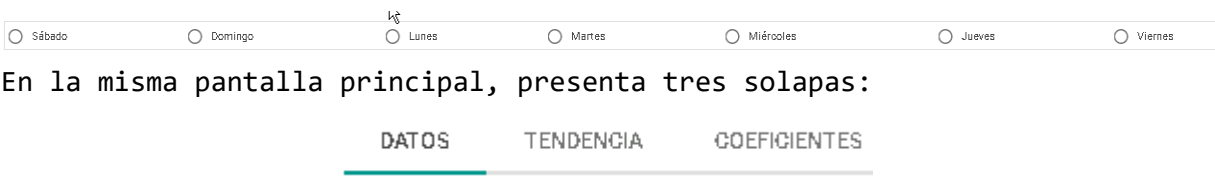

- Datos: En la solapa de presentación numérica de la información, que incluirá los últimos dos días del mismo tipo del día al cual se va a proyectar
- Tendencia: Presenta la información histórica y la información proyectada. Es importante tener en cuenta, que los días feriados, semiferiados, su comportamiento es disímil y pueden existir apartamientos importantes.
- Coeficientes: Se presentarán los coeficientes estadísticos utilizados para la proyección.

El sistema indicará el tipo de día que está proyectado, en este caso, "Festivo", y recuperar en la para izquierda todos los días festivos de la base de datos, presentando en pantalla los últimos dos, conjuntamente con la temperatura.

Adicionalmente, presentará las temperaturas que es una de las variables explicativas, la cual debe estar previamente proyectada, como puede verse en la pantalla que se presenta a continuación:

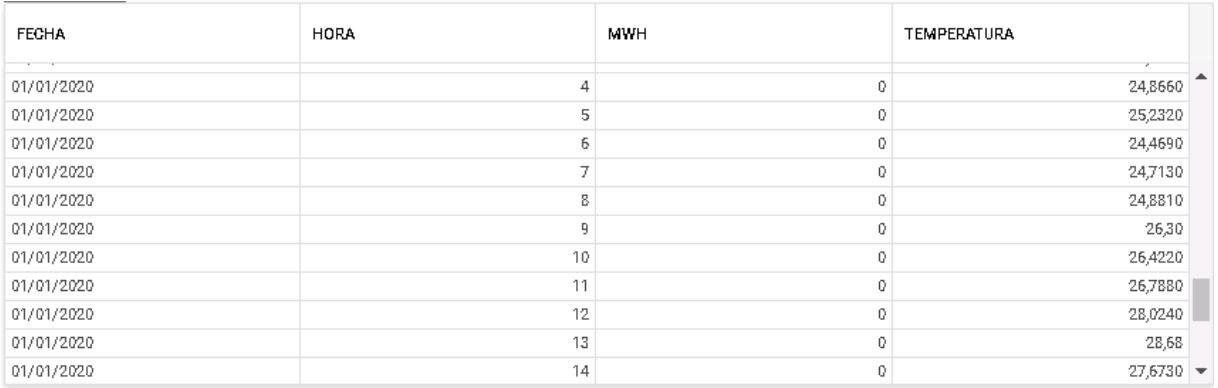

#### **Figura 35 ‐ Temperaturas proyectadas**

La falta de información para proyectar generar un error como se presenta a continuación:

Falta la información de Temperatura para la fecha a proyectar:07/10/2020

Al presionar el botón generar proyección, se presenta en la barra inferior del explorador, **"Waiting for localhost",** indicando el procesamiento. Y al finalizar presentar un aviso de **"Proyección finalizada".**

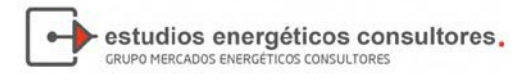

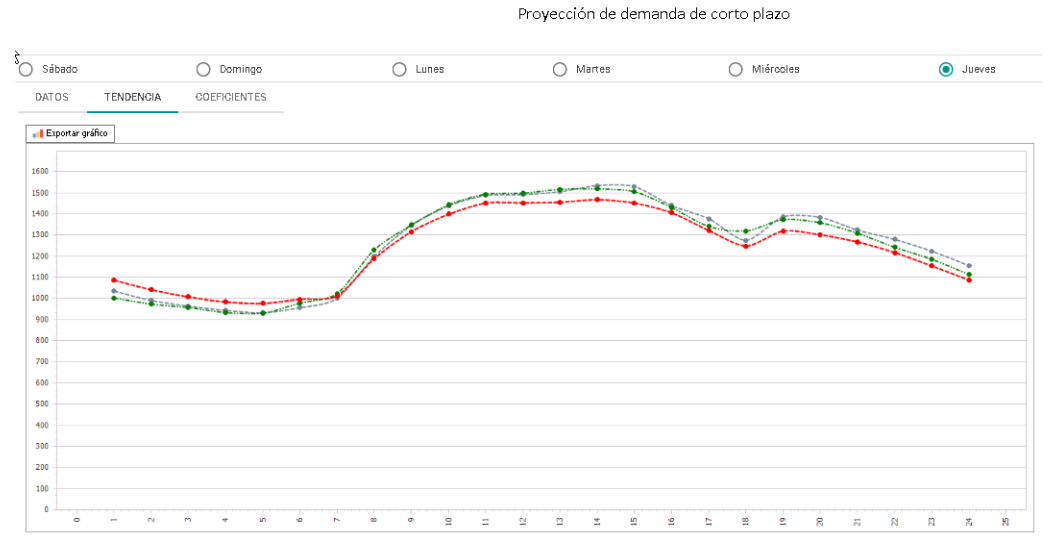

#### **Figura 36 ‐ Proyección diaria**

El modelo presenta en la solapa **"Coeficientes"** el resultado de la proyección como los coeficientes, factores y bondad del ajuste.

#### **Figura 37 ‐ Coeficientes de ajuste diario**

Variable Dependiente: LOG(MWH) Estadistico ‐ F = 3296.20836656237 Probabilidad Estadistico ‐ F = 0 R‐Squared = 0.984703247911028 R‐Squared Ajustado = ============================================== Variable Coefficient Std. Error t‐Statistic ============================================== log(dda) 0 0 ‐4.277 @trend 0.05 0.016 3.105 log(temp) ‐0.055 0.022 ‐2.536 log(temp(‐1)) 0.019 0.016 1.163 log(temp(‐2)) 1.089 0.021 51.605 log(dda(‐1)) ‐0.079 0.031 ‐2.53 log(dda(‐2)) ‐0.063 0.031 ‐2.027 10g(dda(-1)) -0.079 0.031 -2.53<br>
log(dda(-2)) -0.063 0.031 -2.027<br>
log(dda(-3)) -0.063 0.031 -0.027<br>
log(dda(-3)) -0.002 0.031 0.272 0.008 0.031 0.272 ‐0.04 0.021 ‐1.892 log(dda(‐5)) 0 0.003 0.103 0.021 0.004 5.938 log(dda(‐6)) 0.024 0.004 6.383 h1 0.025 0.004 6.312 h2 0.037 0.004 9.008 h3 0.057 0.004 13.567 h4 0.048 0.004 11.452 h5 0.189 0.004 44.406 h6 0.113 0.006 19.768 h7 0.078 0.006 13.189<br>h8 0.065 0.006 11.281 h8 0.065 0.006 11.281 h9 0.045 0.006 7.793 h10 0.049 0.005 10.121 h11 0.067 0.004 16.416 h12 0.052 0.004 13.08 h13 0.034 0.004 8.777 h14 0.008 0.004 2.158<br>h15 0.018 0.004 4.772 h15 0.018 0.004 4.772<br>h16 0.127 0.004 35.45 h16 0.127 0.004 35.454 h17 0.045 0.004 10.027 h18 0.033 0.005 7.41 h19 0.022 0.005 4.81 h20 0.008 0.004 1.949<br>h21 0 0.002 -0.03 h21 0 0.002 -0.036<br>h22 0.012 0.002 5.108 h22 0.012 0.002 5.108 h23 0.016 0.003 6.066 m2 0.014 0.002 5.544 m3 0.014 0.002 5.838 m4 0.012 0.002 4.774 m5 0.016 0.003 6.035 m6 0.013 0.002 5.413 m7 0.015 0.003 5.839 m8 0.007 0.003 2.597 m9 0.019 0.003 6.832 0.648 0.064 10.198

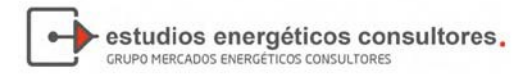

En la solapa de **"Datos"** el usuario tiene la opción de realizar la exportación de los resultados a Excel como se presenta a continuación:

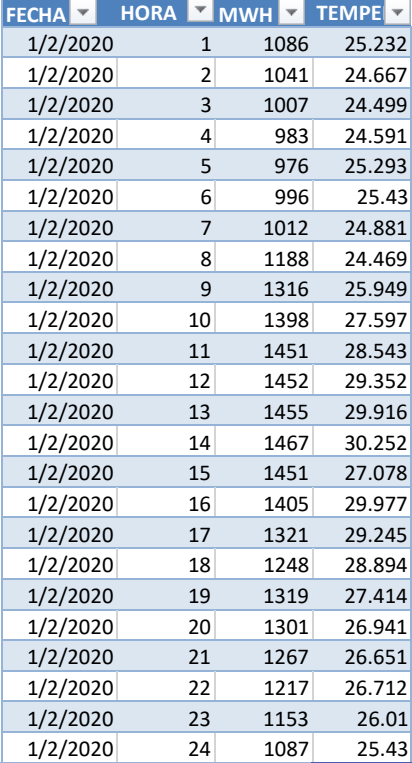

**Figura 38 ‐ Exportar resultados de la Proyección CP**

## 4.2 Mediano Plazo – Proyección Semanal (MP)

EL proceso es equivalente a la proyección de Corto Plazo, pero es este caso tiene un horizonte de 14 días, con paso de cálculo horario. La característica particular es, que se realiza en forma diaria, respetando el tipo de día. La modelo irá seleccionando el tipo de día, hábil, feriado, etc. en función de la proyección a ejecutar.

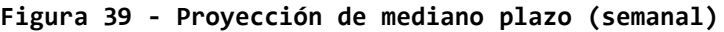

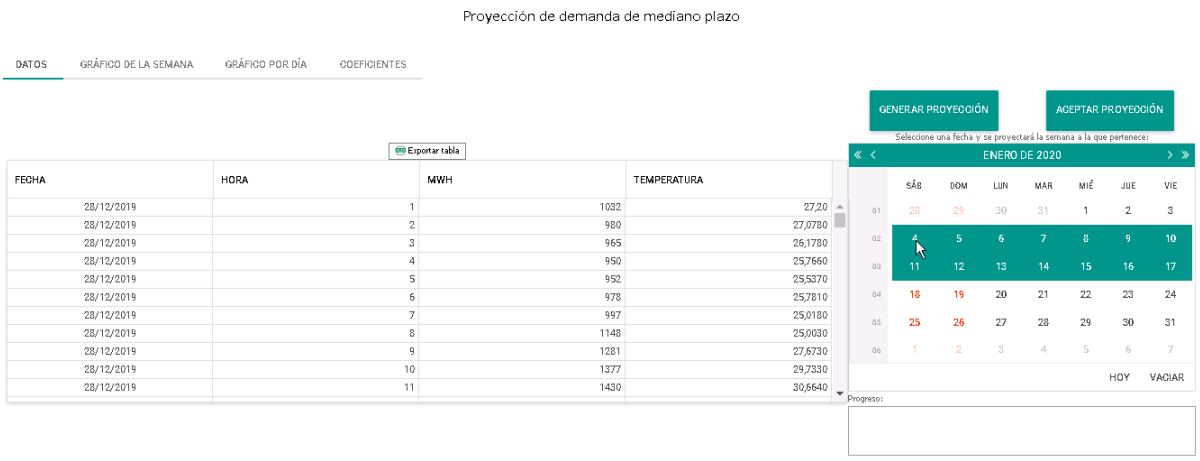

En la pantalla se distinguen varios sectores, entre los cuales se presenta, las solapas de selección para revisión de la proyección.

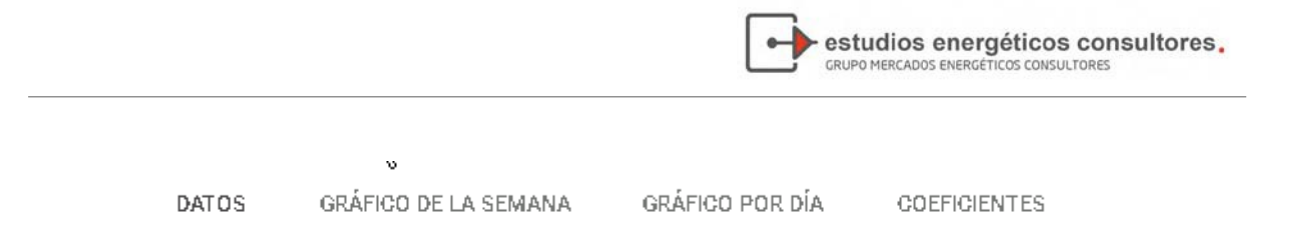

- Datos: Permite realizar la revisión de los dos últimos días equivalentes a cada día a proyectar
- Gráfico de la semana: Presenta la gráfica de los días equivalentes y los días proyectados, en paso horario
- Gráfico por día: Presenta la información de un día en paso horario
- Coeficientes: Presenta los coeficientes de la proyección y los estimadores que indican la calidad de la estimación.

En presionar cualquiera de los sábados, que comienza la semana, se colorean los 14 días que componen la proyección, y en el panel de Datos, se presenta la información, indicando si existen todas las variables para realizar la proyección. La metodología toma todos los días de la base de datos, pero a efectos de presentación solo te toman los últimos dos.

Además, en el mismo sector, se presenta una solapa que permite la exportación de los datos y la proyección realizadas.

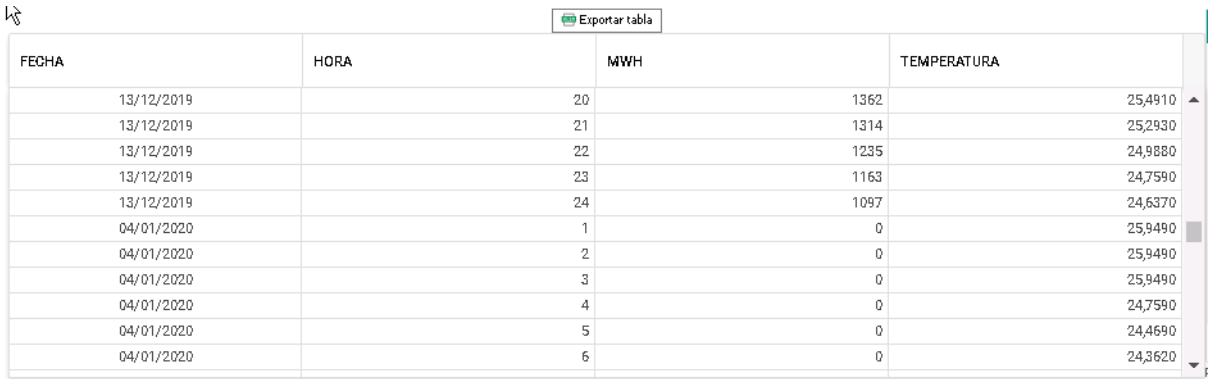

### **Figura 40 ‐ Datos proyectados MP**

Para generar la proyección deberá contar con la información de las temperaturas proyectadas para las semanas involucradas en la misma. De no contar con ellas, el sistema presentará la alerta siguiente:

## Falta la información de Temperatura para la fecha a proyectar:07/10/2020

De contar con toda la información deberá presionar "generar proyección", y comenzará la secuencia de cálculo.

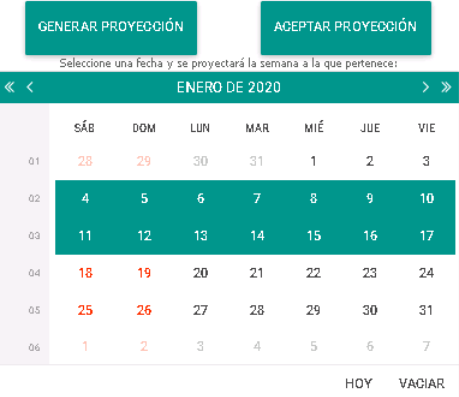

Una vez realizada la proyección, en cuadro de datos se presentarán los resultados de la proyección, mientras que en la solapa de **"Gráfico semanal",**  quedará el gráfico siguiente:

estudios energéticos consultores.

GRUPO MERCADOS ENERGÉTICOS CONSULTORES

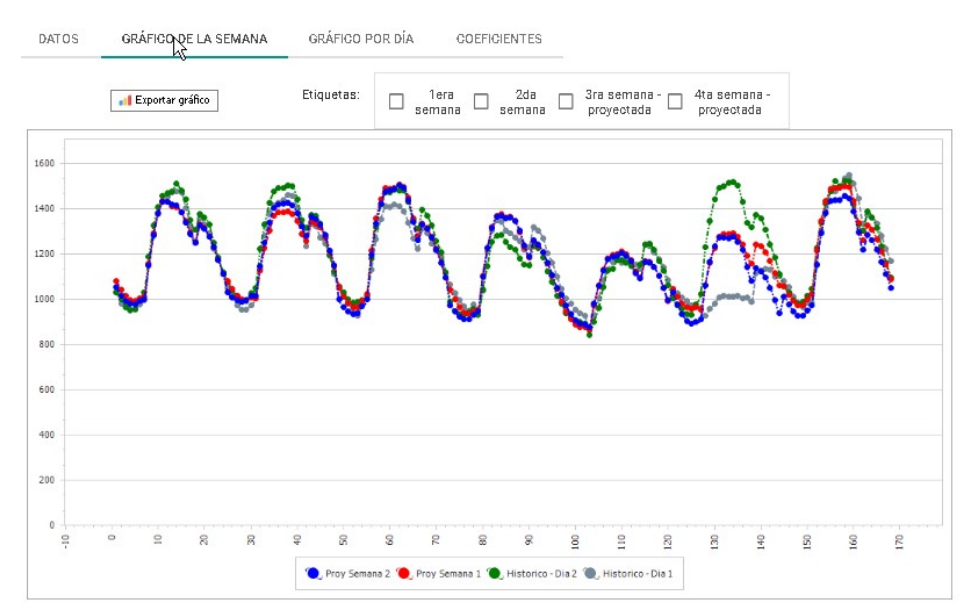

**Figura 41 ‐ Gráfica de la proyección semanal**

Los botones que se presentan tienen por objetivo **"Exportar la Gráfica"** y por otro lado, **"Presentar los valores numéricos"** de la proyección realizada.

**Figura 42 ‐ Gráfica diaria de la proyección semanal**

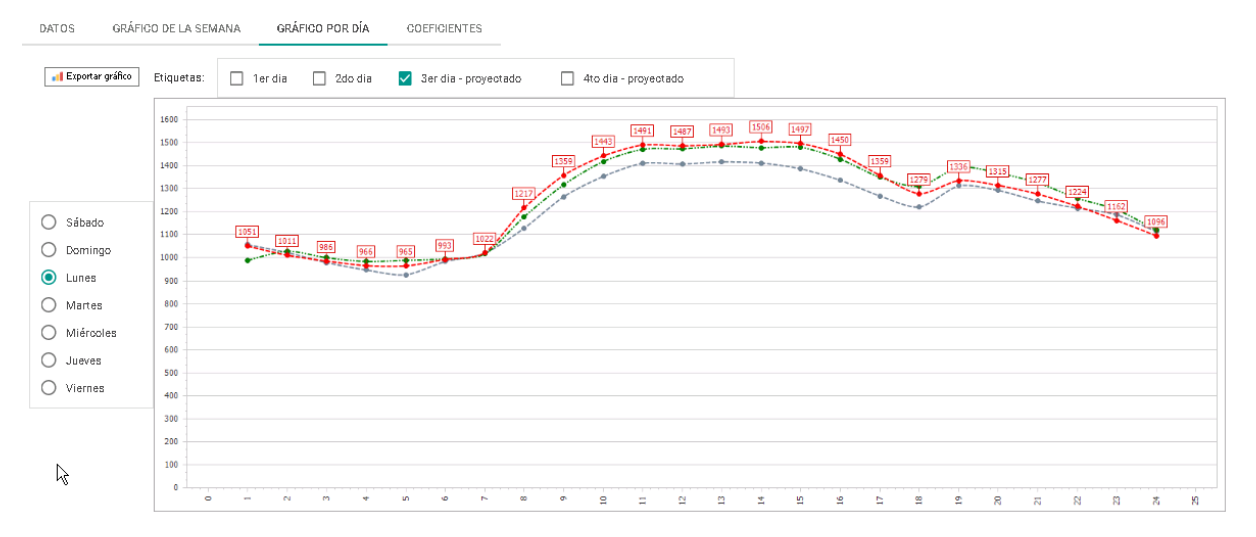

Finalmente es la solapa de coeficientes, se presentará para cada día los valores de los coeficientes del polinomio de proyección, y las variables que justifican la bondad del ajuste.

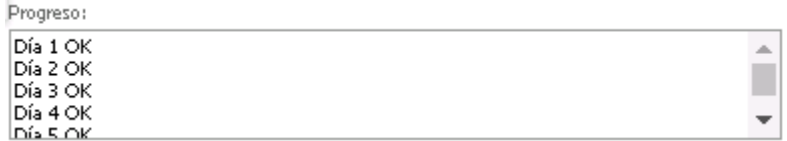

Dia: 1

```
Variable Dependiente: LOG(MWH)
Estadistico - F = 2283.5216346922Probabilidad Estadistico - F =
                               \OmegaR-Squared = 0.977839837031712R-Squared Ajustado =
Std. Error
Variable
            Coefficient
0 -log(dda)
           \mathbf{0}5.456
@trend 0.09  0.017  5.392
            -0.09 0.023
                         -3.974log(temp)
log(temp(-1)) 0.019 0.017
                         1.135
           1.069 0.02150.646
log(temp(-2))-0.099 \t 0.031-3,219log(dda(-1))-0.042 \quad 0.031-1.372log(dda(-2))-0.036 - 0.031-1.164log(dda(-3))0.039 0.031log(dda(-4))1.27
      -0.037 0.021-1.7470.012 \t 0.004log(dda(-5))3.476
            0.004 3.322
      0.0120.004log(dda(-6))0.0153.935
            0.004 5.213
hl
      0.0210.004 7.042
h2
      0.029
```
## 4.3 Política – Cálculo del Valor de Agua

La reglamentación indica que el proceso de la programación semanal se efectuará en dos fases. En la primera, se determinará una tabla de valor del agua en función de la cota final del embalse, usando el modelo de operación de programación de mediano plazo en etapas semanales, mientras que la segunda realiza la planificación de operación propiamente dicha. Para realizar la programación del cálculo del valor de agua, es necesario contar con la demanda de tres años, obteniéndose la información a través de la aplicación de la metodología utilizada para la programación semanal y la proyección de largo plazo en forma conjunta.

La proyección se divide en dos etapas, la primera utilizamos el modelo auto regresivo semanal para las próximas dos semanas con el objetivo de brindar una mayor precisión al cálculo de corto plazo. La segunda etapa utilizaremos una proyección de largo plazo, es decir, se mantienen la misma hipótesis de trabajo, el modelo auto regresivo para mantener la coherencia en la proyección.

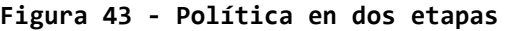

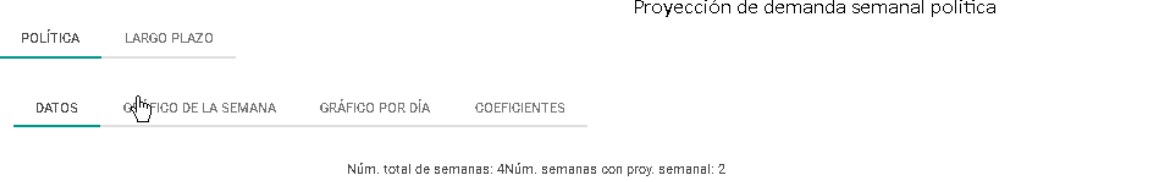

La primera etapa es, la proyección semanal, de horizonte 14 día con paso horario, en forma equivalente a la proyección de mediano plazo (MP) o

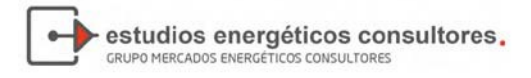

semanal.

|                                                                                                    |                      |                                                           | Proyección de demanda semanal politica                        |                                                                                                 |
|----------------------------------------------------------------------------------------------------|----------------------|-----------------------------------------------------------|---------------------------------------------------------------|-------------------------------------------------------------------------------------------------|
| POLÍTICA                                                                                                    | LARGO PLAZO          |                                                           |                                                               |                                                                                                 |
| <b>DATOS</b>                                                                                                    | GRÁFICO DE LA SEMANA | GRÁFICO POR DÍA<br>COEFICIENTES                           |                                                               |                                                                                                 |
|                                                                                                    |                      | Núm. total de semanas: 4Núm. semanas con proy. semanal: 2 |                                                               |                                                                                                 |
|                                                                                                    |                      |                                                           |                                                               |                                                                                                 |
| <b>ED Exportan table</b>                                                                                                   |                      |                                                           |                                                               |                                                                                                 |
| <b>FECHA</b>                                                                                                    |                      | <b>HORA</b>                                               | MWH                                                           | <b>TEMPERATURA</b>                                                                              |
| 28/12/2019                                                                                                    |                      |                                                           | 1032<br>$\overline{1}$                                        | $27,20 =$                                                                                       |
|                                                                                                    |                      |                                                           | $\,2\,$<br>980                                                |                                                                                                 |
|                                                                                                    |                      |                                                           |                                                               |                                                                                                 |
|                                                                                                    |                      |                                                           | 3<br>965                                                      |                                                                                                 |
|                                                                                                    |                      |                                                           | 950<br>$\sqrt{4}$                                             |                                                                                                 |
|                                                                                                    |                      |                                                           | 5<br>952                                                      |                                                                                                 |
|                                                                                                    |                      |                                                           | 978<br>6                                                      |                                                                                                 |
|                                                                                                    |                      |                                                           | $\overline{\jmath}$<br>997                                    |                                                                                                 |
|                                                                                                    |                      |                                                           | $\mathbf{g}% _{0}\left( \mathbf{r},\mathbf{r}\right)$<br>1148 |                                                                                                 |
|                                                                                                    |                      |                                                           | $\mathfrak{g}$<br>1281                                        |                                                                                                 |
| 28/12/2019<br>28/12/2019<br>28/12/2019<br>28/12/2019<br>28/12/2019<br>28/12/2019<br>28/12/2019<br>28/12/2019<br>28/12/2019 |                      |                                                           | 10<br>1377                                                    | 27.0780<br>26,1780<br>25,7660<br>25,5370<br>25,7810<br>25,0180<br>25,0030<br>27,6730<br>29,7330 |

**Figura 44 ‐ Proyección 1° etapa de la Política**

Finalizada la proyección semanal, resta seleccionar la proyección estacional.<br>Por favor, dirigirse a la solapa Estacional

En la segunda etapa el usuario debe seleccionar un escenario para completar la serie, debido a que el modelo de despacho necesita 3 años de horizonte por bloque horario.

**Figura 45 ‐ Segunda etapa de la Política**

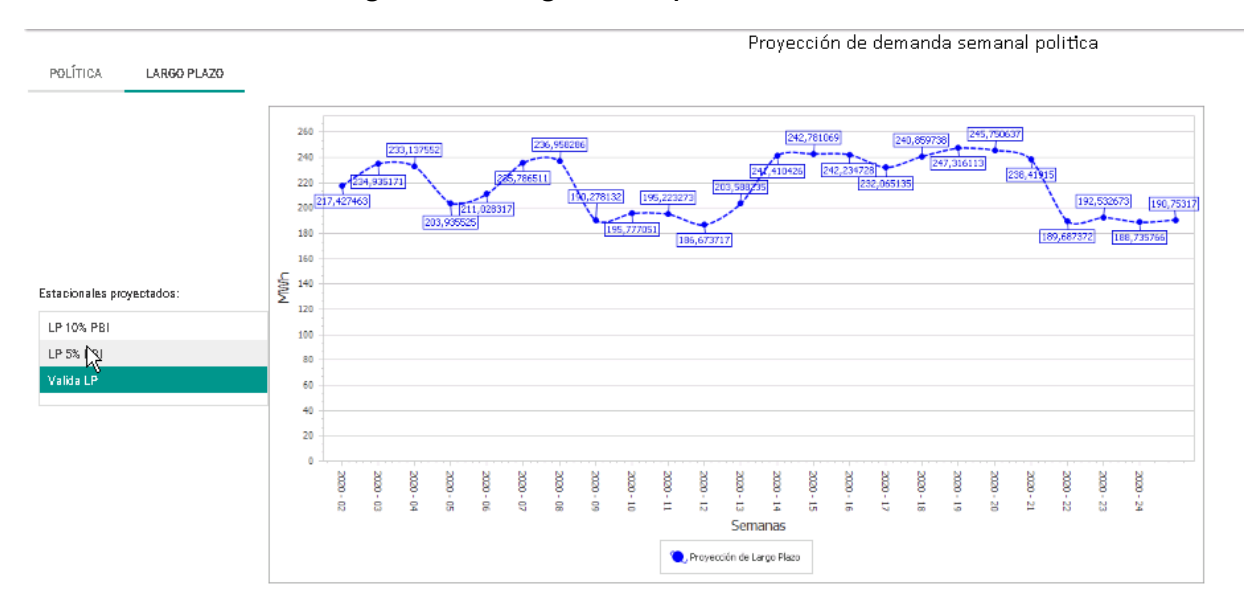

Los resultados por bloque se obtienen del tablero, y se graban desagregados por bloque (incorporados al sistema en tablas)y por nodos, que están representados por un porcentaje de la carga por tipo de día para cada bloque de discretización de la carga.

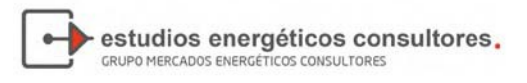

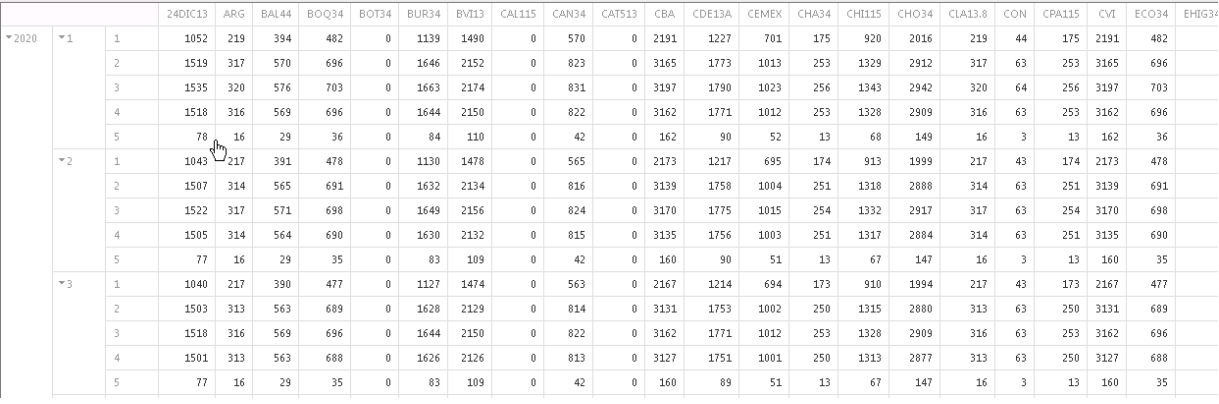

## **Figura 46 ‐ Salida del tablero para la Política VA**

# 4.4 Largo Plazo (LP)

Para proyectar la energía eléctrica para la Proyección de Largo Plazo, es necesario como primer paso definir un escenario. El escenario le permite generar alternativas sobre un mismo caso. El caso típico es la proyección de largo plazo, en el cual la demanda de energía eléctrica se proyecta, por ejemplo, en función del producto bruto interno, pero es posible determinar que el mismo crezca a tasas diferentes afectando la energía demandada. Por lo tanto, es posible definir diversos escenarios en base a los distintos supuestos que se realicen sobre el crecimiento económico del país, para poder determinar la proyección más apropiada.

La información a incorporar en el escenario quedó expresada en el apartado de tablas.

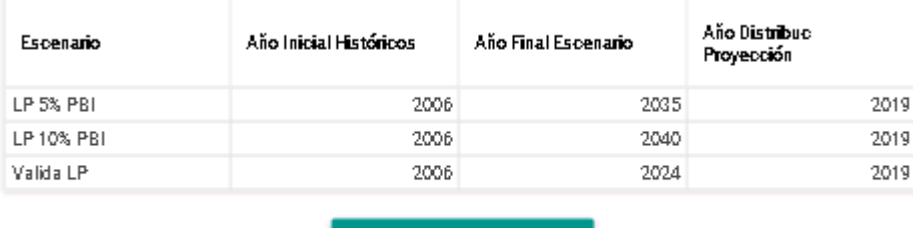

SELECCIONAR ESCENARIO

Como en resto de los casos, para proyectar la energía eléctrica, es necesario como primer paso proyectar las variables explicativas incluidas en el modelo de regresión a utilizar. Los modelos previstos para la proyección para el caso de la energía disponible en el sistema es el PIB.

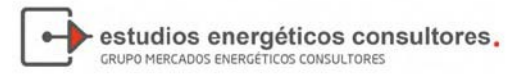

| <b>PIB</b><br>8-    | Pib.                                     |  |  |  |  |
|---------------------|------------------------------------------|--|--|--|--|
| Modelo 0            | $PIB = PIB (t-1) * (1+96)$               |  |  |  |  |
| Modelo 1            | $PIB = a + b$ * TEMPt                    |  |  |  |  |
| Modelo 9            | PIBT: lineal y exponencial               |  |  |  |  |
| Modelo 10           | $log(PIB) = a + b$ * $log(TEMP)$         |  |  |  |  |
| EDISPSIST           | Energía Disponible en el Sistema - LP    |  |  |  |  |
| Modelo 0            | EDISPSIST = EDISPSIST $(t-1)$ * $(1+96)$ |  |  |  |  |
| Modelo 1            | $EDISPSIST = a + b * TEMPt$              |  |  |  |  |
| Modelo <sub>2</sub> | EDISPSIST = $a + b$ * PIBt               |  |  |  |  |
| Modelo 9            | EDISPSIST: lineal y exponencial          |  |  |  |  |
| Modelo 10           | $log(EDISPSIST) = a + b * log(TEMP)$     |  |  |  |  |
| Modelo 11           | $log(EDISPSIST) = a + b * log(PIBt)$     |  |  |  |  |
| Modelo 31           | EDISPSIST = $a + b$ * TEMP (Estacional)  |  |  |  |  |
| Modelo 32           | EDISPSIST = $a + b$ * PIB (Estacional)   |  |  |  |  |
| Modelo              | <b>EDISPSIST</b>                         |  |  |  |  |

**Figura 47 ‐ Modelos disponible para LP**

Además de la variable explicativa, se presentan los modelos para la variable a explicar y un modelo adicional.

Este último modelo, se utilizará para verificar y grabar en el formato semana, bloques y nodos un escenario exógeno, para ello, deberá seleccionar un escenario de esas características.

El proceso de proyección es equivalente al resto, presentados anteriormente, disponiéndose en la pantalla las opciones siguientes:

- Datos: El contenido de la pantalla difiere, dependiendo del modelo seleccionado, presentándose tantas columnas como variables explicativas tenga la función.
- Tendencia: Corresponde a la gráfica de la serie, histórica y/o proyectada, para que el usuario puede verificar errores en alguna medida.
- Coeficientes: son el resultado de la regresión, y los coeficientes de ajuste
- Residuos: para verificar la residuos o diferencias entre los valores de la variable dependiente observados y los valores que predecimos a partir de nuestra recta de regresión.

De seleccionar un modelo determinístico, solo se desplegarán, Datos y Tendencia.

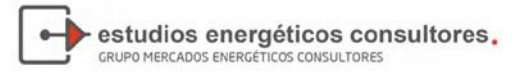

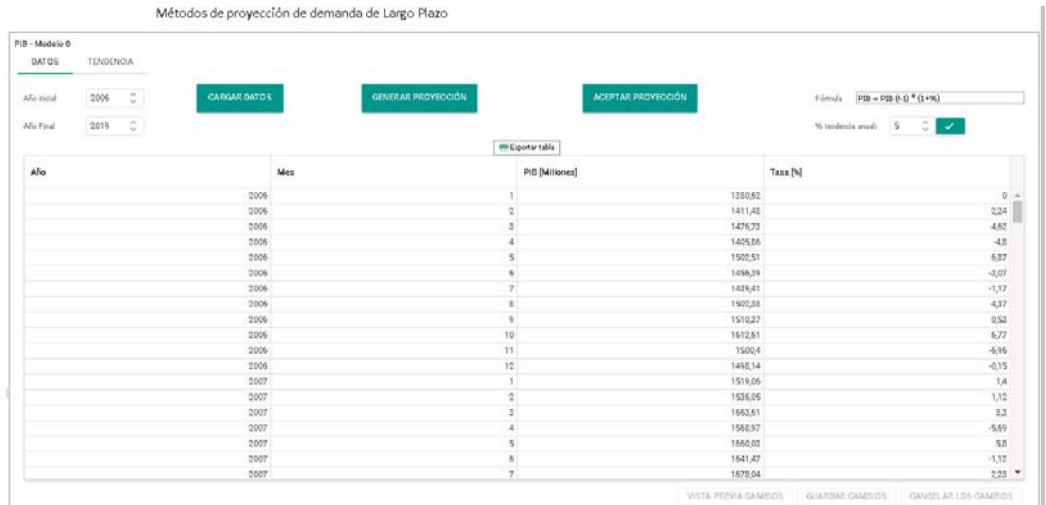

### **Figura 48 ‐ Modelo determinístico**

La selección de un modelo tendencial necesita la explicativa proyectada, y en caso de no contar con ella, se presentará el siguiente aviso:

## **Figura 49 ‐ Error en variable precedente**

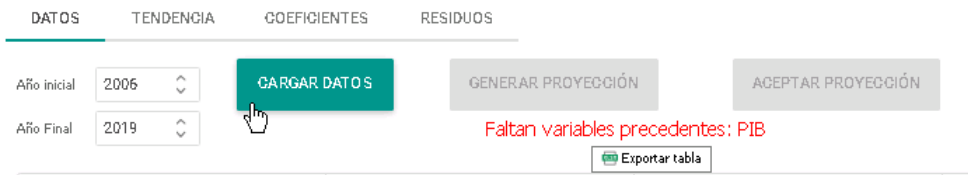

La proyección con el tipo de modelos determinísticos, le permite al usuario declara un porcentaje de crecimiento anual, el cual será distribuido mensualmente. Adicional el usuario podrá ajustar los porcentajes, haciendo un click en la celda a editar, como se presenta a continuación:

**Figura 50 ‐ Edición de valores**

| PIB - Modelo O<br>DATOS              | <b>TENDENCIA</b>               |                     |                    |                             |              |                                                                                              |             |
|--------------------------------------|--------------------------------|---------------------|--------------------|-----------------------------|--------------|----------------------------------------------------------------------------------------------|-------------|
| <b>Circle in List</b><br>Año initial | <b>CONTRACTO</b><br>÷.<br>2006 | <b>CARGAILDATOS</b> | GENERAR PROYECCIÓN | AGEPTAR PROYECGIÓN          |              | $\label{eq:form} \mbox{Föenda} \qquad \mbox{[FB = FB \&\, 0.1\mbox{ }^\infty \mbox{[1+96]}}$ |             |
| Allo Fmal                            | $\hat{\mathbf{v}}$<br>2019     |                     |                    | <b>Mi Exporter table</b>    |              | We tooler to another $\left\  \mathbf{S} \right\  = \left\  \mathbf{S} \right\ $ . Let       |             |
| AFo                                  |                                |                     | Mes                | PiB [Millones]              |              | Taxa [%]                                                                                     |             |
|                                      |                                | 2015                |                    | 3                           | 3396,73      |                                                                                              | $-0.81$ $-$ |
|                                      | 忌                              | 2019                |                    | $\ensuremath{\mathfrak{I}}$ | 376576       |                                                                                              | 10,86       |
|                                      |                                | 2014                |                    | $\Delta$                    | 3494,45      |                                                                                              | $-7,21$     |
|                                      |                                | 2019                |                    | $\overline{\phantom{a}}$    | 3437,06      |                                                                                              | $-1,64$     |
|                                      |                                | 2019                |                    | 6 <sup>1</sup>              | 3501,47      |                                                                                              | 4,78        |
|                                      |                                | 2014                |                    | $\mathcal{I}$               | 3470,61      |                                                                                              | $3.83$      |
|                                      |                                | 2019                |                    | B.                          | 3654,94      |                                                                                              | 5,31        |
|                                      |                                | 2019                |                    | $\ddot{\gamma}$             | 3604,97      |                                                                                              | $-1,37$     |
|                                      |                                | 2019                |                    | 10                          | 3822,72      |                                                                                              | 6,04        |
|                                      |                                | 2019                |                    | 11                          | 3692,56      |                                                                                              | $-3.4$      |
|                                      |                                | 2019                |                    | $\widetilde{12}$            | 369524       |                                                                                              | 0,07        |
|                                      |                                | 2020                |                    | $\mathbf{1}$                | $\alpha$     |                                                                                              | 0,617       |
|                                      |                                | 2020                |                    | $\mathbb{Z}$                |              | $0 - 0.115$                                                                                  | ment        |
|                                      |                                | 2020                |                    | 3                           | ö            |                                                                                              | 0,417       |
|                                      |                                | 2020                |                    | 4                           | $\circ$      |                                                                                              | 0.417       |
|                                      |                                | 2020                |                    | s                           | $\Omega$     |                                                                                              | 0,417       |
|                                      |                                | 2020                |                    | \$                          | $\mathbb{Q}$ |                                                                                              | 0,417       |
|                                      |                                | 2020                |                    | 7                           | $\circ$      |                                                                                              | $0.417 -$   |

Una vez incorporador los porcentajes mensual se presiona el botón generar proyección, presentando en la solapa tendencia la siguiente pantalla:

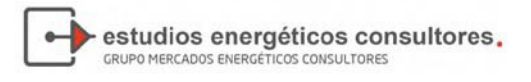

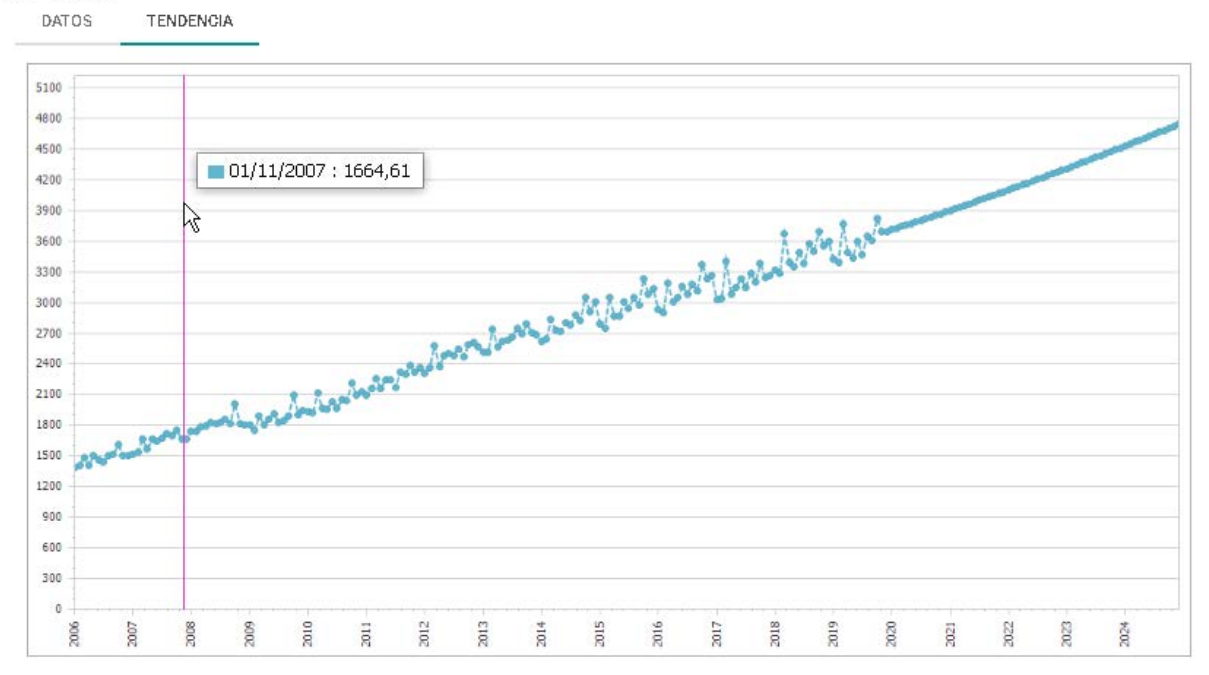

## **Figura 51 ‐ Presentación gráfica de la proyección LP**

#### PIB - Modelo 0

La selección de un modelo tendenciale, en cada una de las solapas, generaría los resultados siguientes:

## **Figura 52 ‐ Presentación de datos con la variable explicativa**

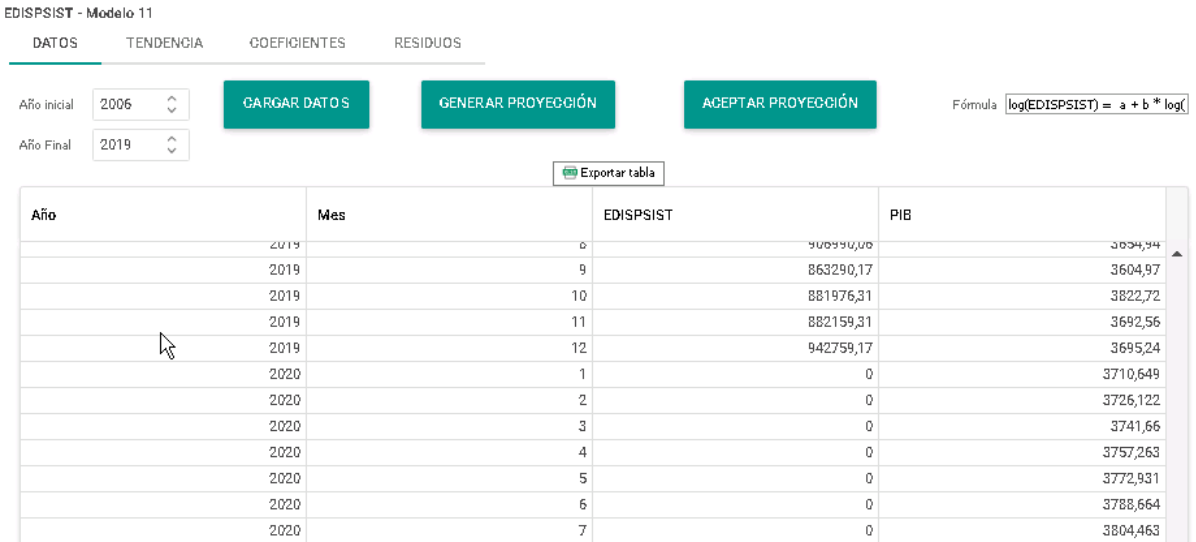

Luego al presionar la opción general proyección, en la solapa de tendencia se presentación la gráfica siguiente:

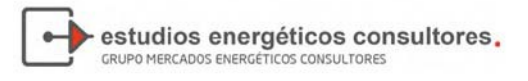

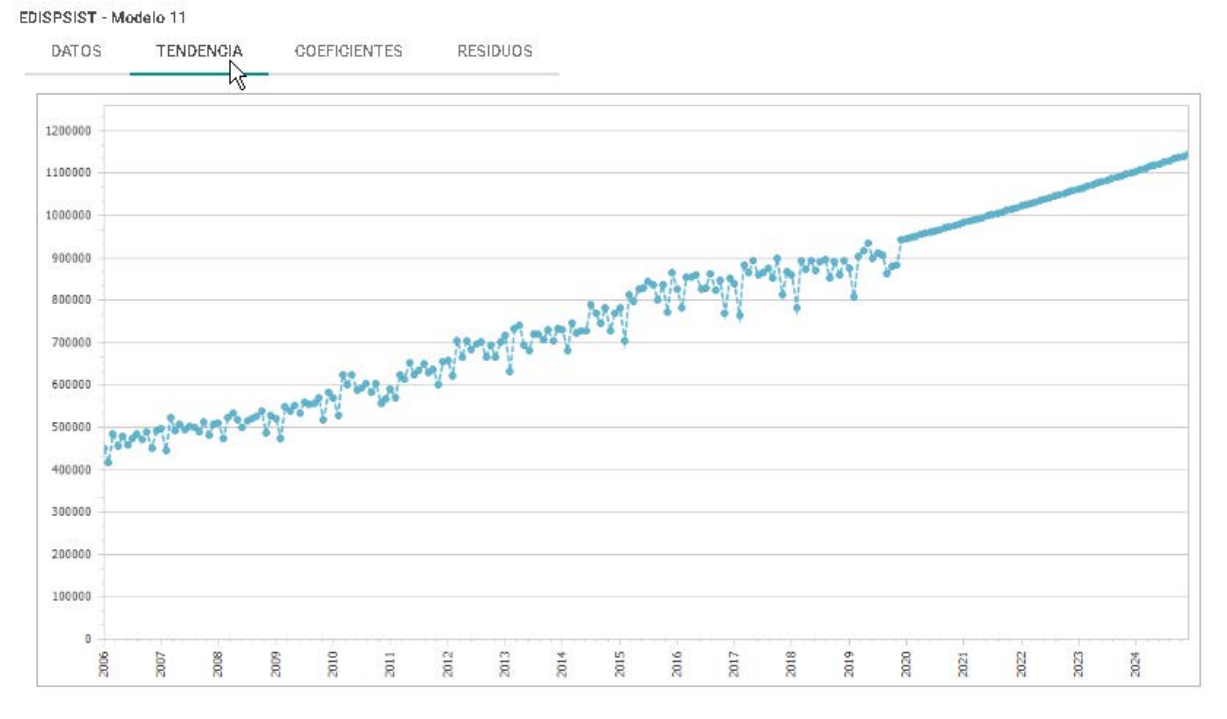

## **Figura 53 ‐ Presentación gráfica de la proyección**

Por último, se pueden analizar los coeficientes de ajustes y los residuos de errores:

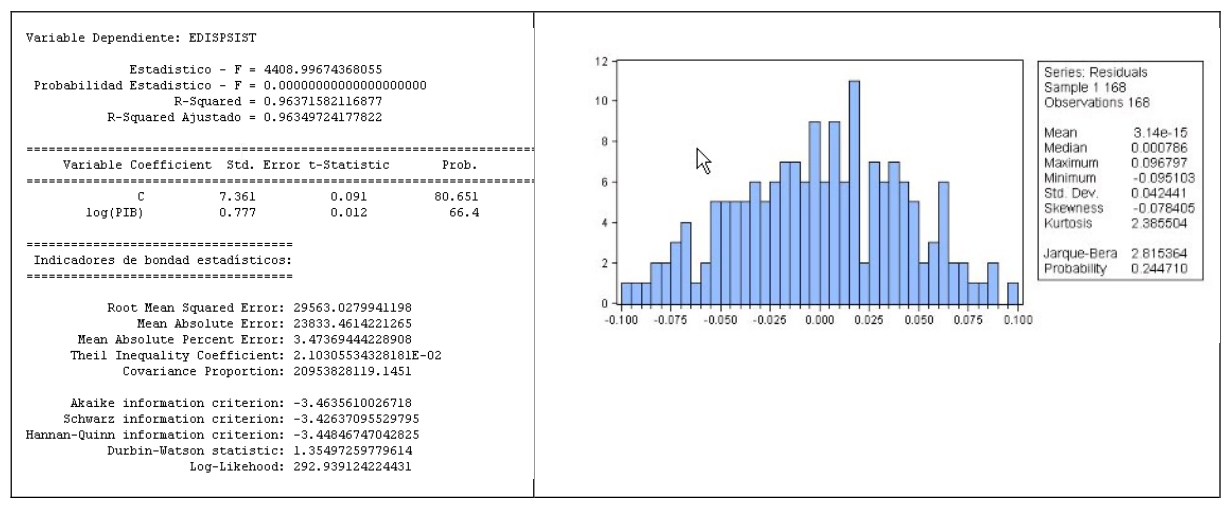

El modelo exógeno es una opción que puede tomar el usuario, es caso de contar con un escenario propio, desarrollado con herramientas no pertenecientes al modelo Thuar. En ese caso, debió importar la información a través de la opción **"Energía proyectada del sistema"**. En el modelo le permitirá ver su tendencia y guardarla para su utilización.

Es importante recordar la información de la proyección es guardada, para el Largo Plazo, por Año, semana, bloque y nodo.

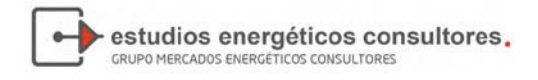

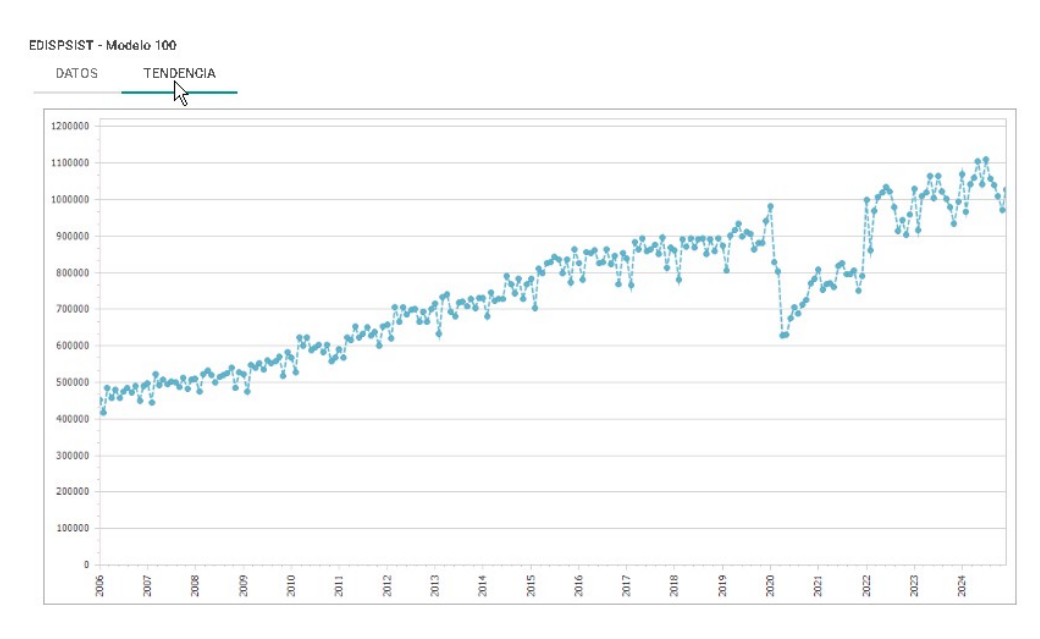

En el tablero se podrán generar los reportes y tablas como se muestra en la gráfica que se presenta a continuación

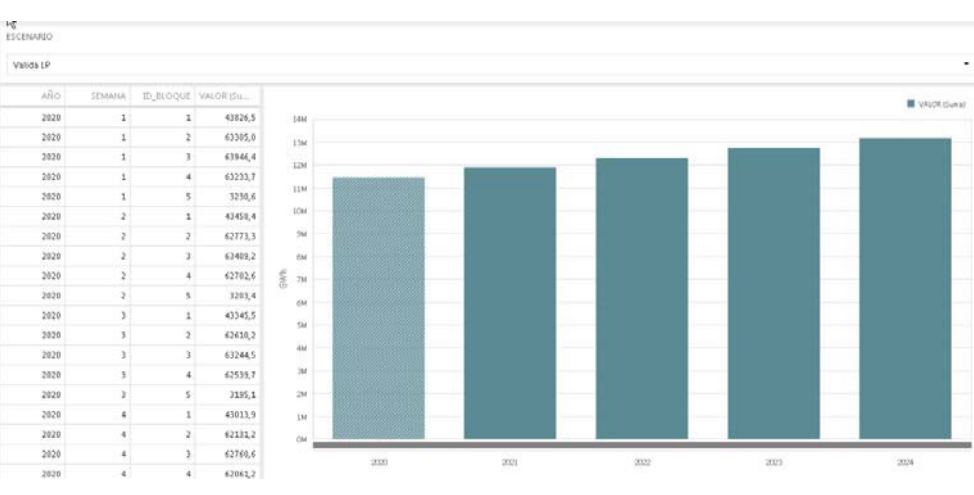

**Figura 54 Reporte por Año ‐ Semana ‐ Bloque**

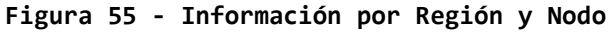

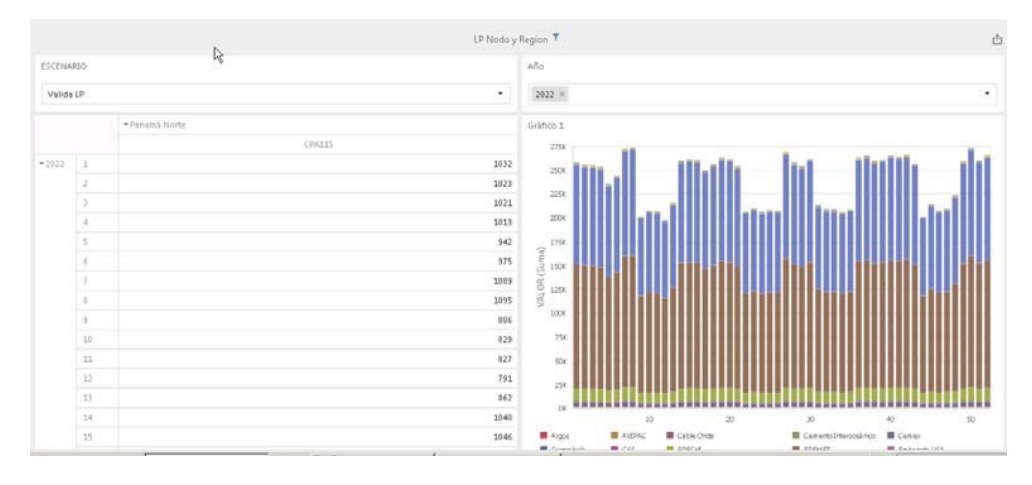

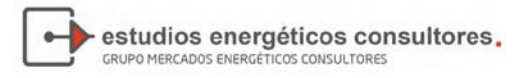

# 4.5 Informe Indicativo de Demanda (IID)

Como se puede observar en la Ilustración que se presenta a continuación, la generación del Informe Indicativo de Demanda necesita once procesos.

Inicialmente, todos los procesos deben generarse a partir de un escenario, en cual se indicarán los parámetros principales a tener en cuenta para el mismo, siendo ellos, lo siguientes:

- ID\_Escenario: Número de identificación de escenario
- El nombre del escenario
- La descripción del escenario
- Tipo de escenario
- El comienzo de la serie histórica
- El fin de la seriehistórica
- Si se incorporan los modelos con estacionalidad
- Si se incorporan los modelos con base logaritmos
- El horizonte de calculo
- La variable a distribuir: El usuario podrá optar entre varias variables, pero siempre es necesario realizar la proyección general de todas las variables, para brindar un comportamiento a la demanda
	- o CTOT\_País: Que corresponde a la proyección realizada por el usuario
	- o EDISPSIST: Tomar la proyección realizada en forma global, pero con la estructura de participación de la proyección realizada
	- o Exógena: Un escenario desarrollado por el usuario en forma exógena, pero se tomará la misma estructura de la proyección realizada.
- El año correspondiente a la curva de carga para realizar la distribución de la proyección.

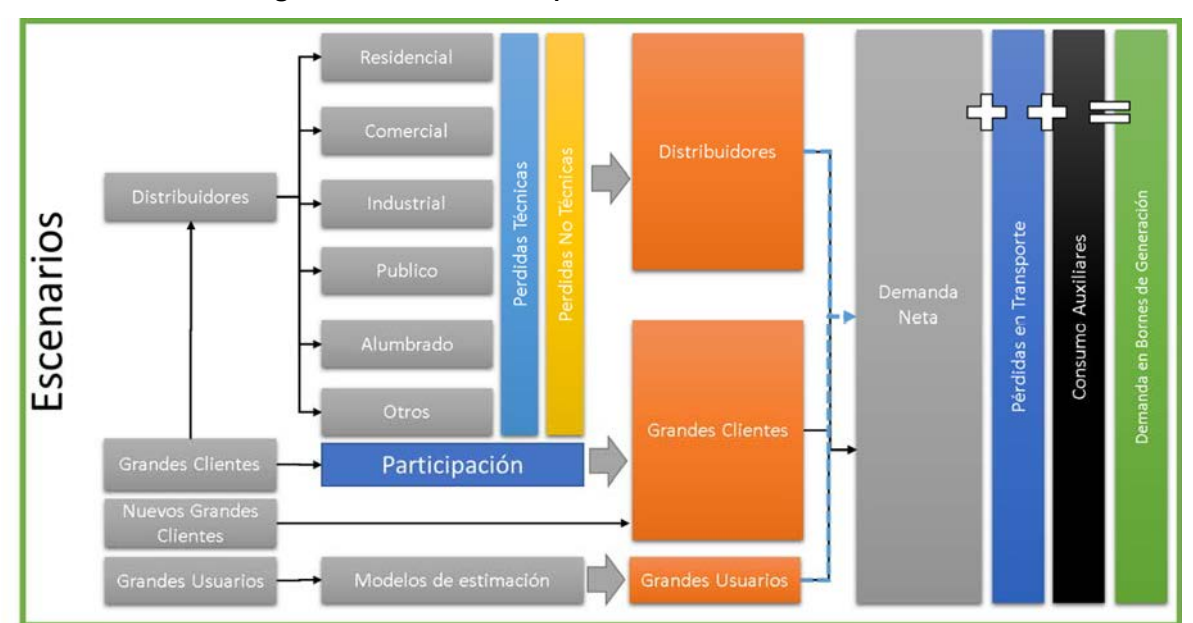

**Figura 56 ‐ Procesos para el desarrollo del IID**

La primera pantalla se selecciona el escenario en el cual se resguardan las proyecciones:

 $\aleph$ Año Distribuo<br>Proyección Escenario Año Inicial Históricos Año Final Escenario 2040 2019 1er escenaria 2006 Lageritm  $2k26$ 2006 2026 2019 Estacional 2k26 2006 2027 2019 **JPM** 2006 2035 2019 Nuevo 1 Bis 2006 2035 2019 Validacion 2006  $2040$ 2019 SELECCIONAR ESCENARIO

Una vez seleccionado el escenario, se dará comienzo a los procesos, en el orden establecido para la proyección. Se comienza por la variables globales o explicativas, luego es posible proyectar las distribuidoras, que en este caso tienen incluidos los consumos de los grandes clientes, y por último los grandes usuarios, como se indica en las solapas que se presentan a continuación.

> **GLOBALES DISTRIBUIDORAS** GU

4.5.1. Proyección de las variables globales

Luego para desarrollar los procesos de 2 al 7, será necesario realizar la proyección de la variables explicativas o variables globales como se presentan a continuación:

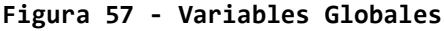

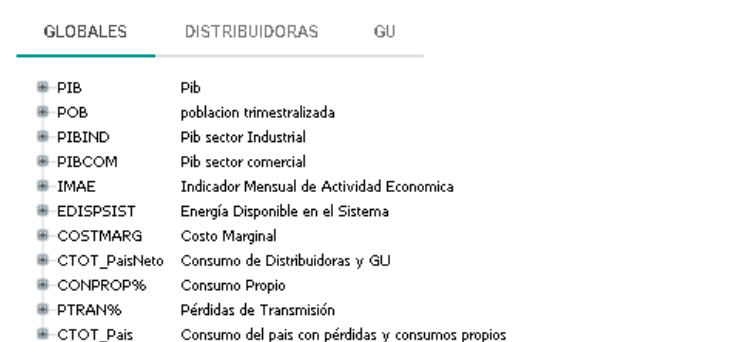

Cada variable cuenta con varios modelos de proyección, siendo el usuario el encargado de seleccionar, proyectar, revisar la bondad del ajuste y guardar la información.

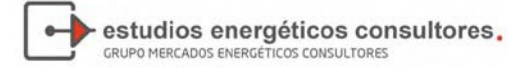

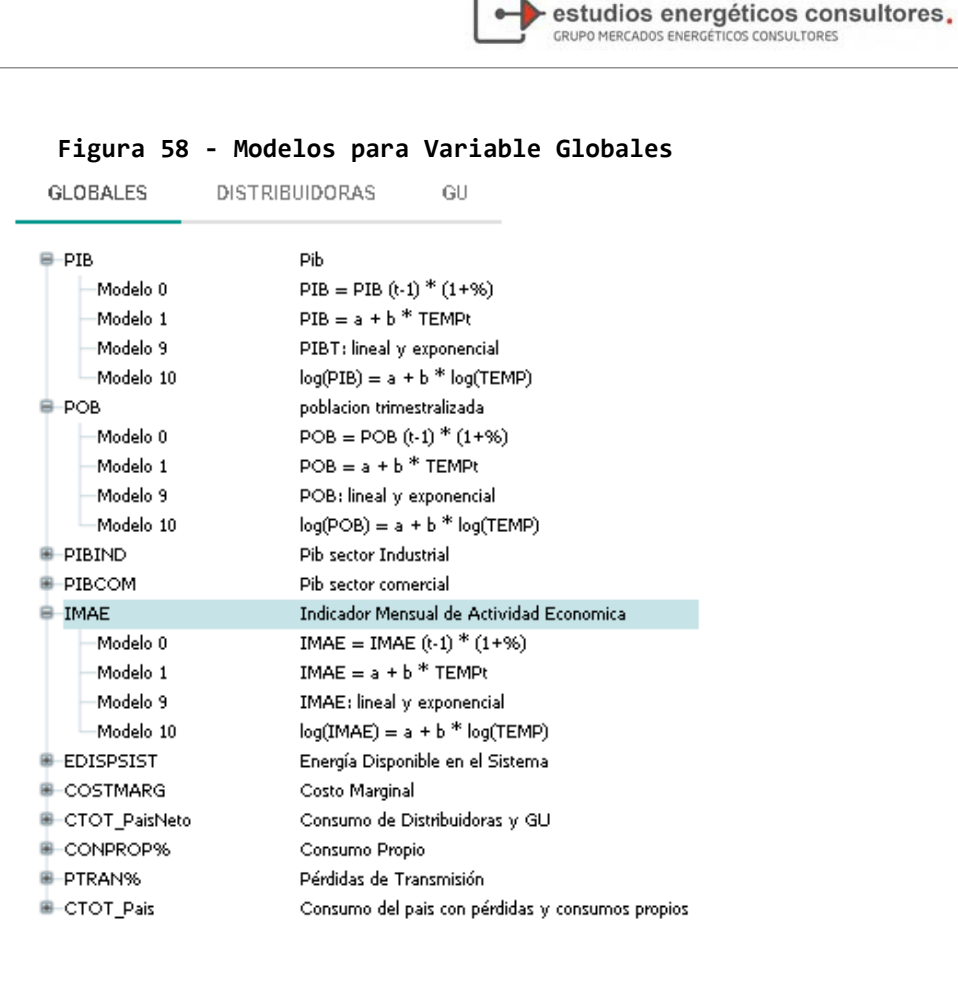

Una vez seleccionado el modelo de la variable a proyectar, se presentará la pantalla siguiente:

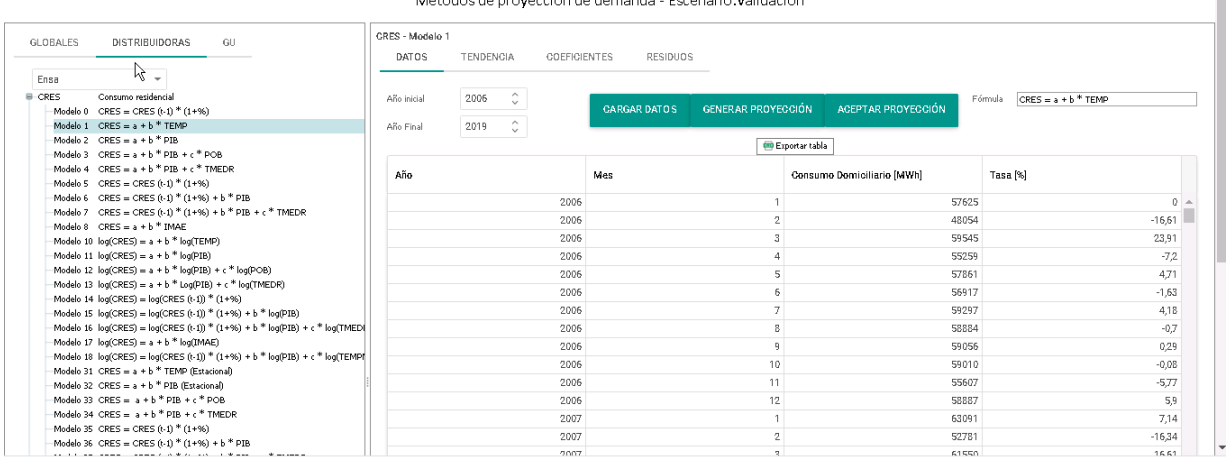

## **Figura 59 ‐ Proyección de Variables Globales**

En la pantalla, dependiendo del modelo, se presentará dos (tendencial) o cuatro solapas:

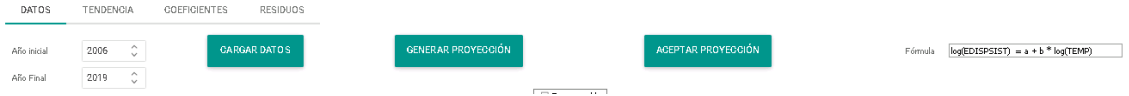

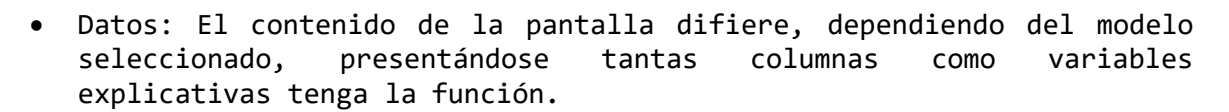

estudios energéticos consultores.

GRUPO MERCADOS ENERGÉTICOS CONSULTORES

- Tendencia: Corresponde a la gráfica de la serie, histórica y/o proyectada, para que el usuario puede verificar errores en alguna medida.
- Coeficientes: son el resultado de la regresión, y los coeficientes de ajuste
- Residuos: para verificar la residuos o diferencias entre los valores de la variable dependiente observados y los valores que predecimos a partir de nuestra recta de regresión.

Además, se presenta los cuadros de selección **"Año Inicial" y "Año Final"** que contemplaremos en la serie histórica. Esta opción permite al usuario a quitar años con punto fuera de escala.

Los botones, **"Cargar Datos"** está relacionado con el punto anterior ya que por defecto trae el inicio y fin de la serie indicado en el escenario.

En el caso de la inexistencia de las variables explicativas si proyectar, en el momento de la carga de la variable, se presentará el aviso siguiente:

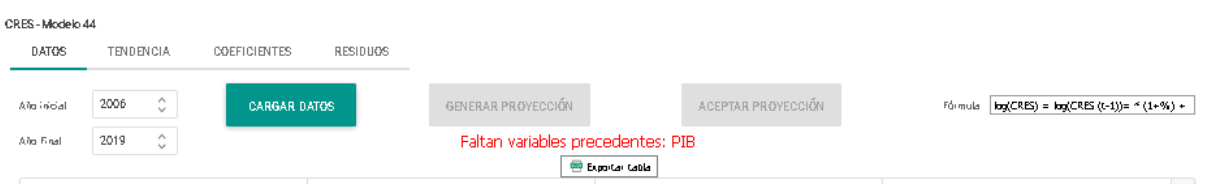

**"Generar proyección"** le indicar al sistema el procesamiento del modelo seleccionado, mientras se realiza el mismo se presenta un cartel en la parte inferior izquierda de la pantalla **"Waiting for localhost".**

**"Aceptar proyección"** Le indica al sistema que grabe la información aceptando la proyección.

Una vez procesado se podrán visualizar los resultados en las solapas antes mencionadas

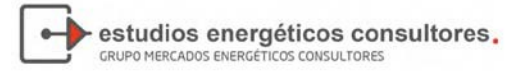

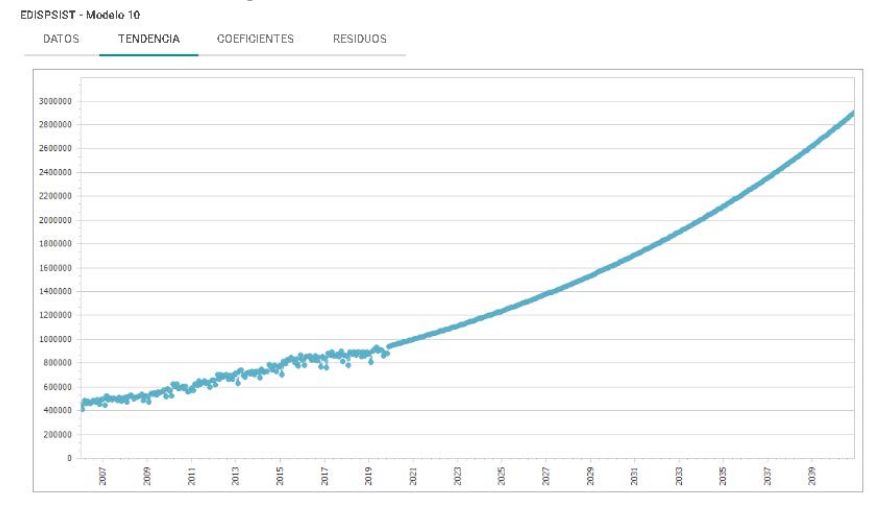

## **Figura 60 ‐ Gráfica de Tendencia**

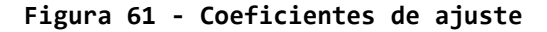

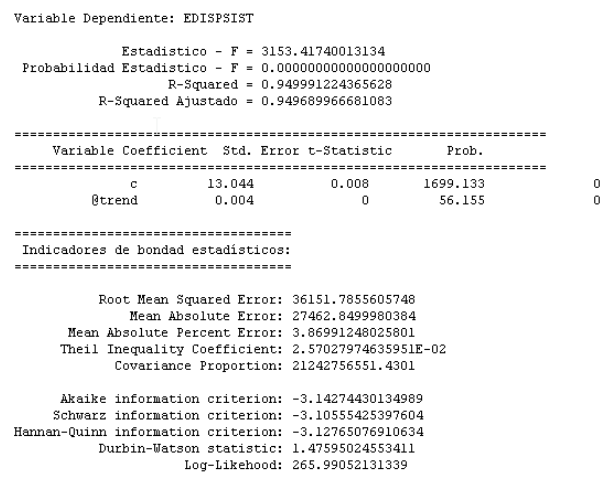

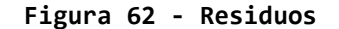

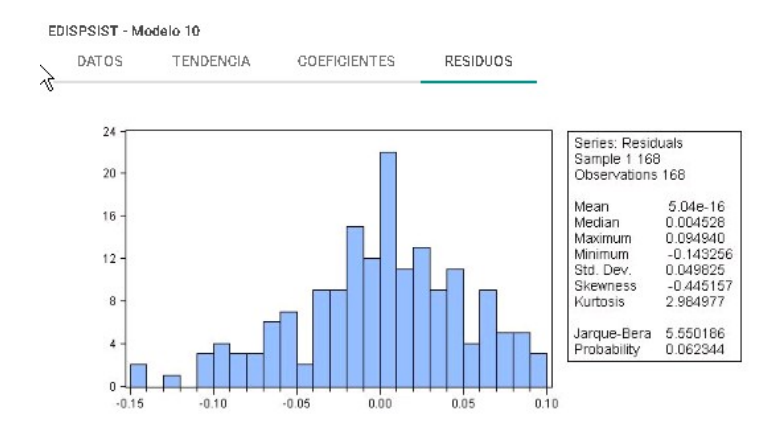

Además de las variables globales, en el árbol se presenta un conjunto de series que, por un lado, completan la demanda total del país, por otro lado,

se genera un método de comparación para validar los valores proyectados a través de una serie global.

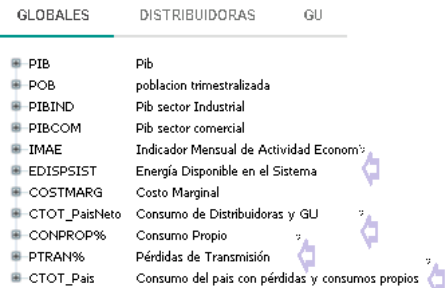

EDISPSIST: Energía Disponible en el Sistema. Esta variable posee 8 métodos diferentes de proyección, Se puede proyectar con cualquiera de ellos, incluso los 8; sin embargo, al momento de guardar los datos proyectados se puede elegir uno solo.

Con esta variable aparece también el concepto de variable precedente: esto significa que, para realizar la proyección, es necesario proyectar otra variable anteriormente ya que sus datos son requeridos en la función de proyección.

CTOT\_Neto: Corresponde a un método de suma, incorporando los consumos de las distribuidoras y grandes usuarios, las pérdidas técnicas de ambos y las pérdidas no técnicas de las distribuidoras.

CONPROP%: Una vez que se obtiene el **"Consumo Neto",** se podrá calcular los consumos propios como porcentaje de esta última variable.

PTRAN%: De la misma forma, a través de un porcentaje del **"Consumo Neto",** se obtiene las pérdidas del transporte.

CTOT\_País: Por último, el presente modelo suma todas las variables anteriores para obtener el consumo total país.

### 4.5.2. Proyección de las variables de Distribuidoras

Este apartado corresponde a los procesos del 2 al 7, donde se proyecta la demanda de energía de las distribuidoras, que es informada según los indicado en el Reglamento de Operación de acuerdo al sector económico que se encuentra asociada:

- CRES: Consumo Residencial, energía en MWh
- CCOM: Consumo Comercial, energía en MWh
- CIND: Consumo Industrial, energía en MWh
- CGOB: Consumo Gobierno, energía en MWh
- CALP: Consumo Alumbrado Público, energía en MWh
- COTR: Consumo Otros, energía en MWh

Además, se consideraron las siguientes variables:

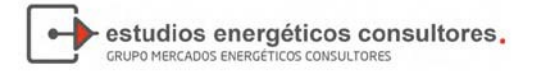

- TMEDR: Tarifa Media Real de la distribuidora, en Balboas constantes por MWh
- PERT: Pérdidas técnicas de la distribuidora, en %
- PERNT: Pérdidas no técnicas de la distribuidora, en %

Cada variable debe se proyectada para determinar el consumo total de la Distribuidora, es decir, deberá proyectar con algún modelo las variables siguientes:

- Consumo residencial
- Consumo comercial
- Consumo industrial
- Consumo gobierno
- Consumo alumbrado público
- Consumo otros
- Pérdidas técnicas
- Pérdidas no técnicas
- Consumo total de la distribuidora

La variable TMEDR, es una variable explicativa, que deberá proyectarse previamente se es utilizada en algún modelo.

En la figura que se presenta a continuación es distinguen los modelos considerados para la demanda residencial, y en los anexos se presentan todos los modelos disponibles.

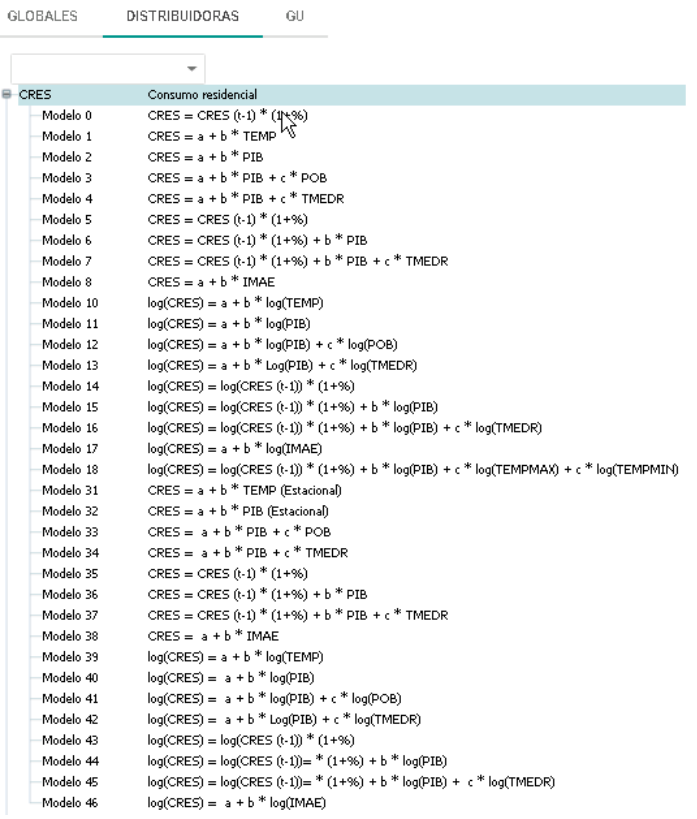

**Figura 63 ‐ Modelos para Distribución**

 $-611$ 

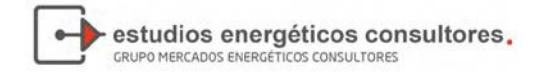

La funcionalidad del sistema para proyectar es la misma para las variables globales:

- Se cargan los datos según los años inicio y fin
- Se cargan los datos según los años inicio y fin
- Se presiona el botón Generar Proyección
- Se visualiza el resultado y el gráfico, si son valores aceptables, se presiona Aceptar Proyección.

A continuación, se presenta la secuencia de proyección de una distribuidora para que el usuario cuente con un ejemplo de seguimiento:

Inicialmente debe seleccionar un Distribuidora, caso contrario el sistema generar un mensaje de error:

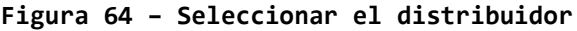

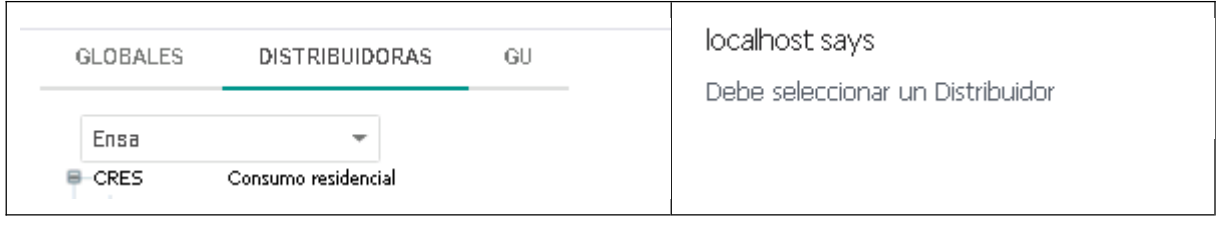

Una vez seleccionado el modelo, deberá seleccionar el modelo para realizar la proyección.

**Figura 65 – Proyección de CRES modelo 44**

| DATOS                    | <b>TENDENCIA</b>                                                           | <b>COEFICIENTES</b> | <b>RESIDUOS</b>    |                |                           |               |                                          |  |
|--------------------------|----------------------------------------------------------------------------|---------------------|--------------------|----------------|---------------------------|---------------|------------------------------------------|--|
| Año inicial<br>Año Final | $\hat{\mathbin{\hspace{1pt}\circ}}$<br>2006<br>$\hat{\phantom{a}}$<br>2019 | <b>CARGAR DATOS</b> | GENERAR PROYECCIÓN |                | ACEPTAR PROYECCIÓN        |               | Fórmula $log(CRES) = log(CRES(t-1)) =$ * |  |
|                          |                                                                            |                     |                    | Exportar tabla |                           |               |                                          |  |
| Año                      |                                                                            |                     | Mes                |                | Consumo Residencial [MWh] | PBI           |                                          |  |
|                          |                                                                            | $4.9 + 3.$          |                    | ₹              | <b>TERROR DE</b>          |               | ココンコアン                                   |  |
|                          |                                                                            | 2019                |                    | 5              | 123290                    |               | 3437,06                                  |  |
|                          |                                                                            | 2019                |                    | 6              | 113272,18                 |               | 3601,47                                  |  |
|                          |                                                                            | 2019                |                    | 7              | 115955,66                 | 3470,61       |                                          |  |
| 2019                     |                                                                            |                     |                    | 8              | 114225,62                 | 3654,94       |                                          |  |
| 2019                     |                                                                            |                     | 9                  | 104026,87      | 3604,97                   |               |                                          |  |
| 2019                     |                                                                            |                     | 10                 | 110746,6       | 3822,72                   |               |                                          |  |
|                          |                                                                            | 2019                |                    | 11             | 105844,6                  |               | 3692,56                                  |  |
|                          |                                                                            | 2019                |                    | 12             | 113646,45                 |               | 3695,24                                  |  |
|                          |                                                                            | 2020                |                    | 1              | 0                         |               | 3701,411                                 |  |
| 2020                     |                                                                            |                     | 2<br>ß             | 0              |                           | 3707,592      |                                          |  |
| 2020                     |                                                                            |                     | 3                  | 0              |                           | 3713,784      |                                          |  |
| 2020                     |                                                                            |                     |                    | 4              | 0                         | 3719,986      |                                          |  |
| 2020                     |                                                                            |                     |                    | 5              | 0                         | 3726,198      |                                          |  |
| 2020                     |                                                                            |                     |                    | 6              |                           | 0<br>3732,421 |                                          |  |
| 2020                     |                                                                            |                     |                    | 7              |                           | 0<br>3738,654 |                                          |  |
| 2020                     |                                                                            |                     | 8                  | 0              |                           | 3744,898      |                                          |  |
|                          |                                                                            | 2020                |                    | 9              | 0                         |               | 3751,152                                 |  |
|                          |                                                                            | 2020                |                    | 10             | 0                         |               | 3757,416                                 |  |

La carga inicial, al seleccionar el modelo (en este caso el 44), trae la información correspondiente a los años indicados en el escenario, y la variable explicativa, para todo el periodo. De no existir la proyección de la variable explicativa, el sistema no proyectada y mantendrá la curva de

tendencia en cero.

Una vez proyectado, estarán disponibles las pantallas de **Tendencia, Coeficientes,** y **Residuos.**

estudios energéticos consultores.

**GRUPO MERCADOS ENERGÉTICOS CONSULTORES** 

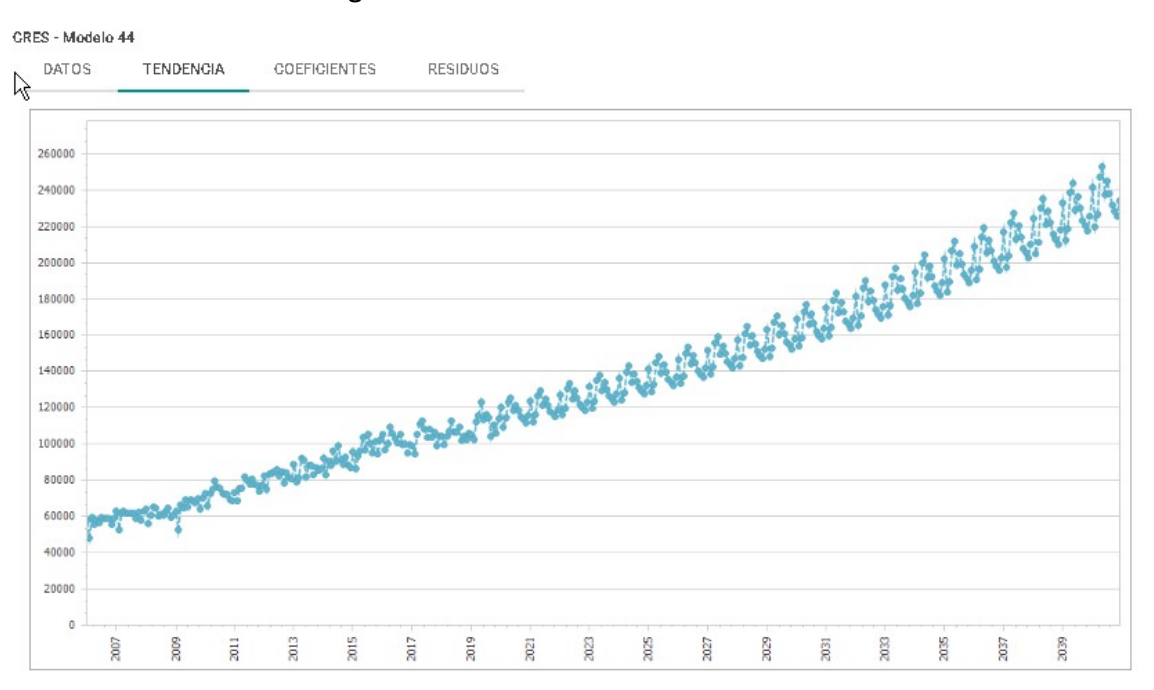

**Figura 66 – Modelo CRES – Tendencia**

**Figura 67 – Coeficientes**

Variable Dependiente: CRES

 $\begin{array}{rl} \texttt{Kstadistic:} & \texttt{F = 330.15014817904} \\ \texttt{Probabilityed Kstadistics:} & \texttt{F = 0.000000000000000000000} \\ & \texttt{R-Squared = 0.967974393417113} \\ & \texttt{R-Squared Ajustado = 0.965042471687694} \end{array}$ 

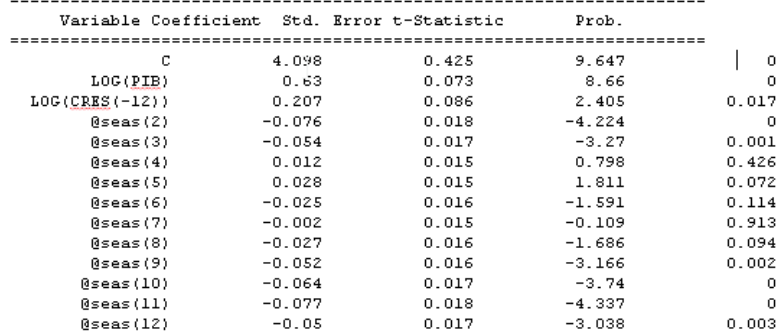

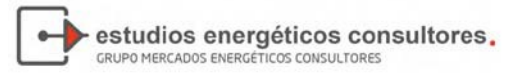

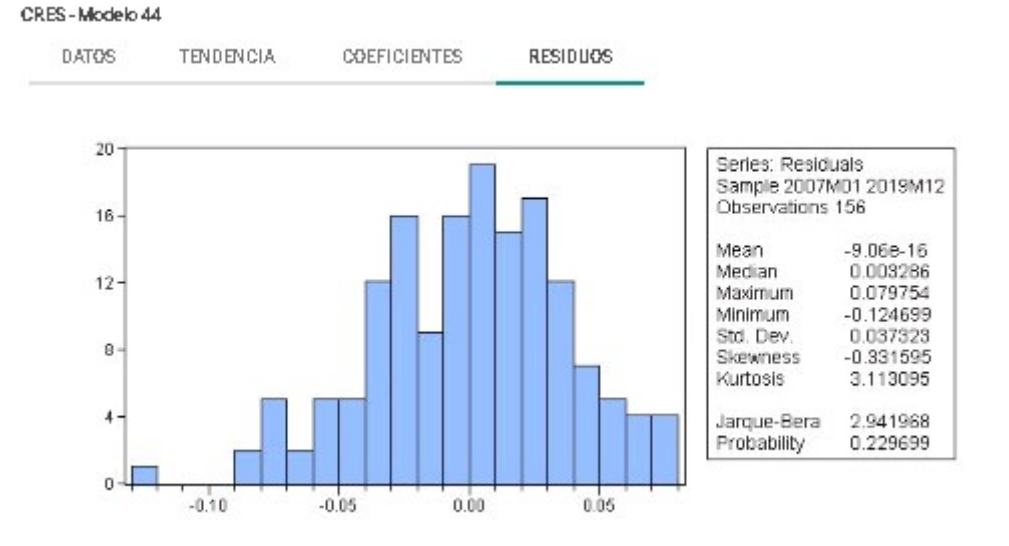

#### **Figura 68 – Residuos de la proyección**

## 4.5.3. Proyectar Grandes Usuario

El proceso número 8, corresponde a la proyección de la energía de los grandes usuarios. Para ellos se deberá proyecta a cada uno de ellos, y las pérdidas técnicas. Se utiliza la misma metodología que la presentada anteriormente.

Los grandes usuarios inicialmente definido son:

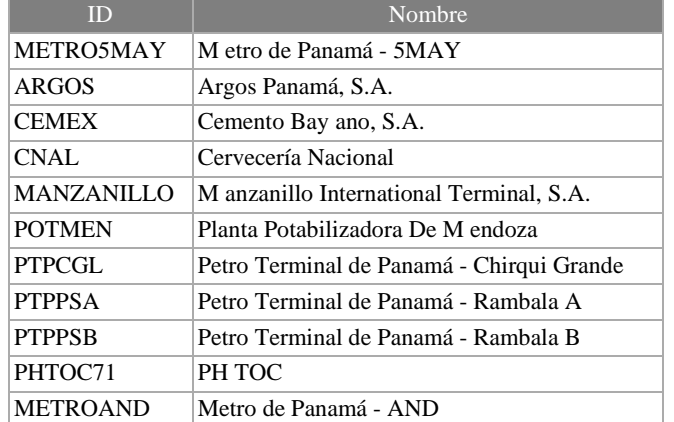

## **Figura 69 – Grandes usuarios**

En el detalle de los procesos, la proyección de los grandes usuarios completaría la demanda neta de energía del país. Para ello debería proyectarse cada gran usuario, con un modelo, y la pérdida técnica correspondiente.

En cada Gran Usuario se presenta el modelo de proyección de energía, el modelo de proyección de pérdidas técnicas, y por último un modelo que permite realizar la suma de ambas proyecciones.

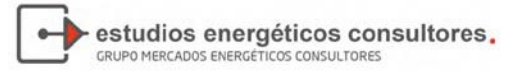

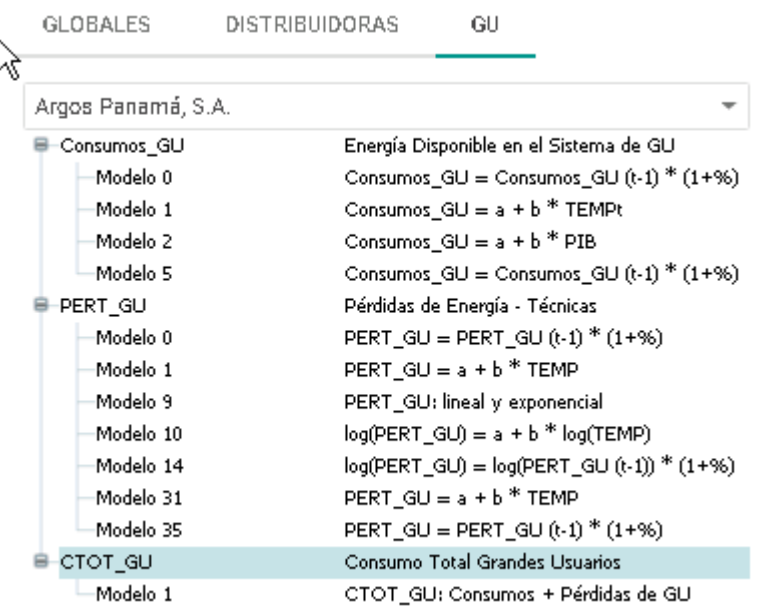

## **Figura 70 – Proyección de grandes usuarios**

Concluida la proyección de las variables que componen el consuno neto del país, se proyectan los consumos propios de las centrales de generación y las pérdidas transporte.

Para finalizar, se debe proyecta y grabar el consumo total país CTOT\_País que se presenta de la forma siguiente:

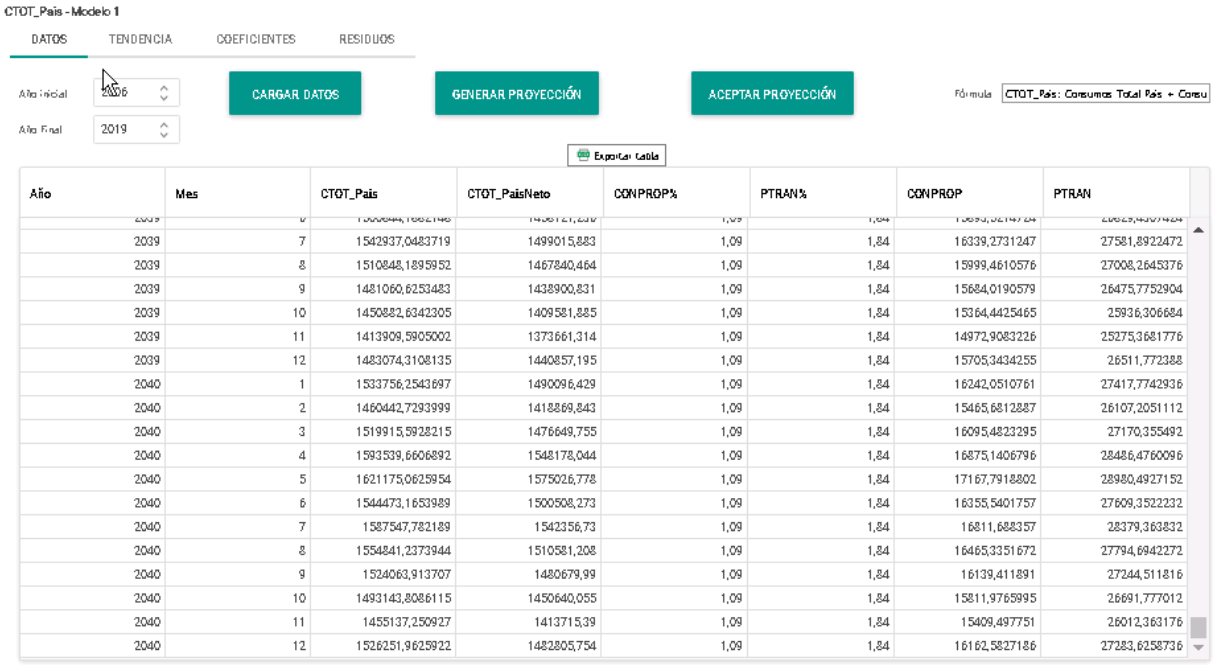

## **Figura 71 ‐ Consumo total país**

La generación es proceso interno, toma la siguiente información:

• La curva de carga del País, de año seleccionado por el usuario en el escenario.

estudios energéticos consultores.

GRUPO MERCADOS ENERGÉTICOS CONSULTORES

• La curva de carga de cada uno de los participantes

A partir de dicha información, generará la distribución mensual de la energía de los distribuidores y grandes clientes. A los primeros le será descontada la energía correspondiente de los grandes clientes que pertenecen a la distribuidora,

Adicionalmente calculará la potencia máxima de cada participante, por la potencia coincidente y la potencia máxima.

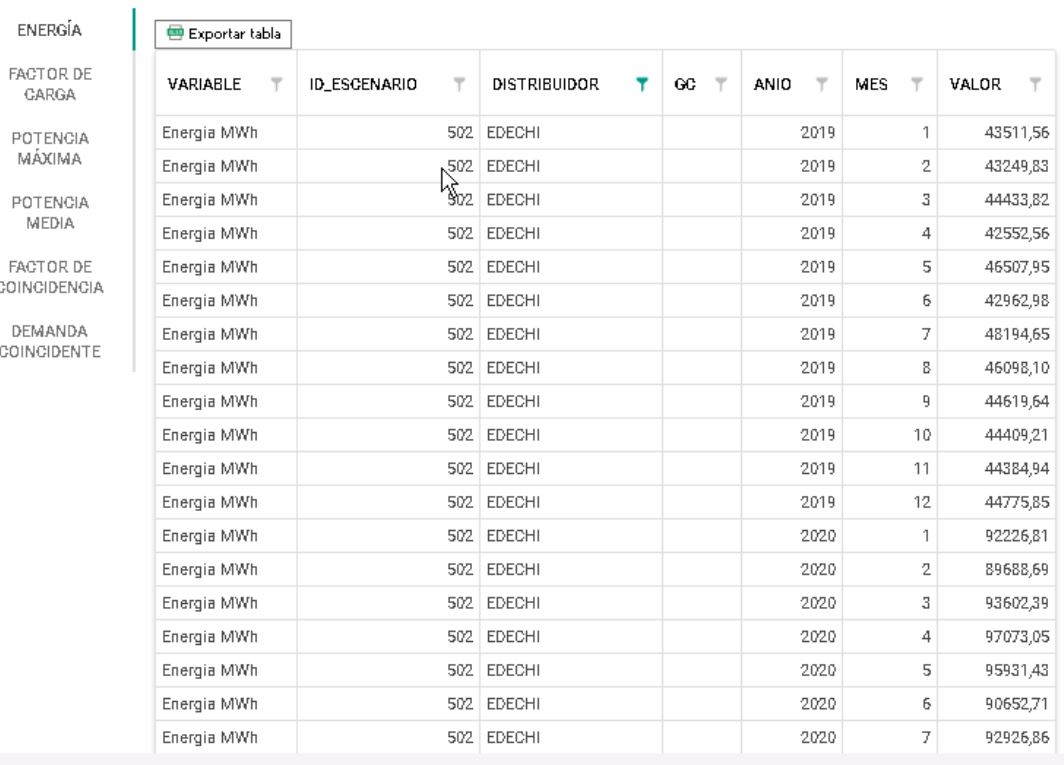

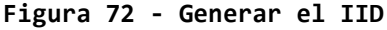

Podrá generar las tablas Excel para cada participante presionando el botón de generar IID:

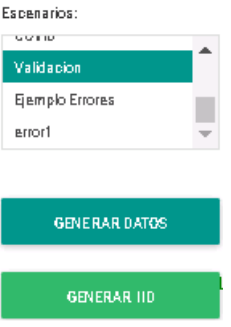

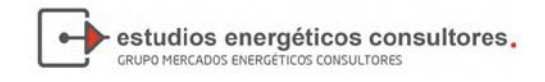

858.019.348

814.857,503

857.178,465

892.407,878

906.888,802

866.622,472

888.402,610

871.445,254

852.956,277

840.088,030

813.771,745

 $950.750,160$   $\rightarrow$ 

952.089,770

953.431.740

954775,860

956.122,130 957.470,760<br>958.821,540

961.495,380

966.869,490

969.569,760

972.279,060

974.997,390

977.724,530

980.460,700

983 205,890

985960,110  $\frac{985380,110}{988.723,570}$ 

 $964.178,030$ 

Como comentamos en apartados anteriores, la variable **EDISPSIST,** Energía disponible en el sistema, se proyecta conjuntamente con el escenario del IID, como método de control. En las gráficas se presentan a continuación, la primera en forma numérica que se encuentra en **Reportes,** la segunda en forma gráfica en el tablero se podrá encontrar como **IID comparativa.**

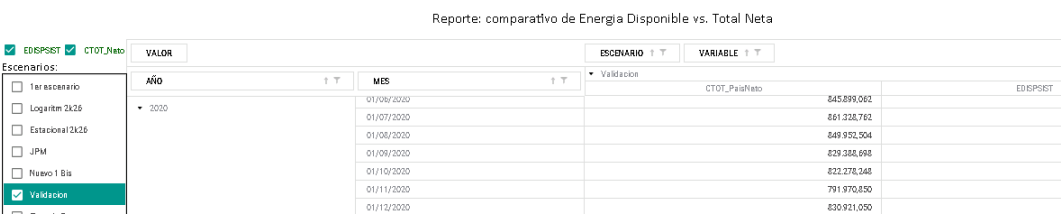

01/01/2021<br>01/02/2021

01/03/202

01/04/202

01/05/202

 $\frac{01}{106}/\frac{2021}{2021}$ 

01/08/202

01/09/202

 $01/10/202$ 

 $01/11/202$ 

## **Figura 73 ‐ Control de proyección**

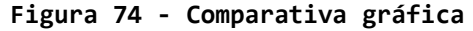

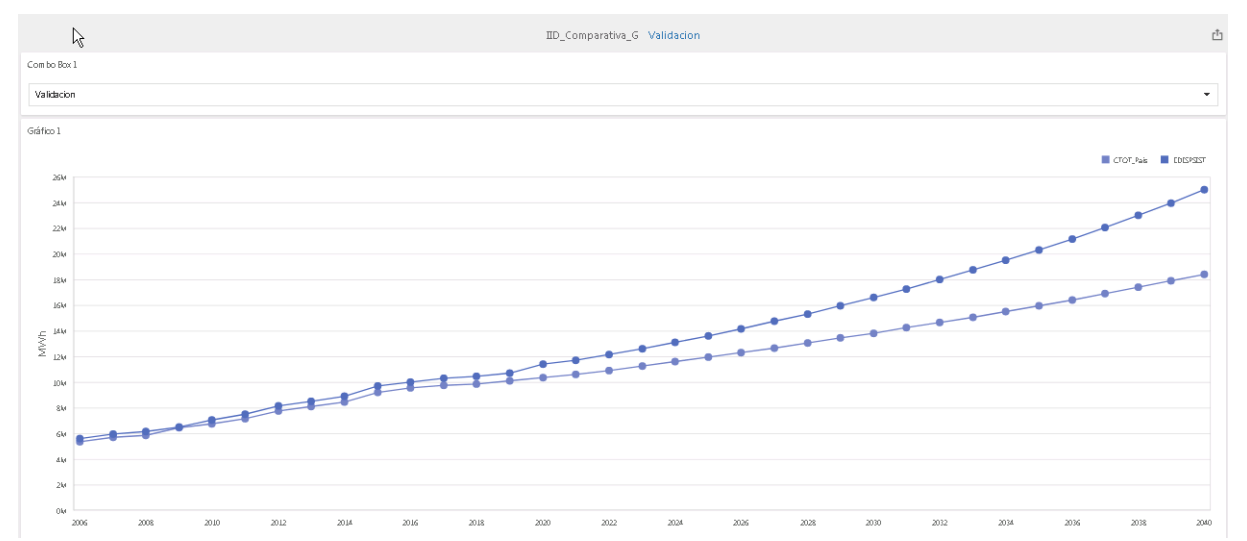

Escenarios:<br>
<del>1</del> Terescenario

 $\boxed{\phantom{1}}$  Logaritm 2k26

 $\Box$  Estacional 2k26

 $\Box$  JPM

 $\Box$  Nuevo 1 Bi

Validación

 $\Box$  error1

Eamplo Errores

 $-2021$ 

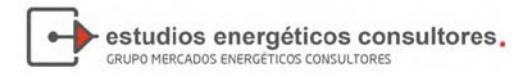

# 5. TABLERO DE CONTROL

Un tablero de control es una herramienta gráfica para visualizar diferentes variables y realizar comparaciones entre datos, tanto históricos como proyectados.

Un tablero de control se ve de la forma siguiente:

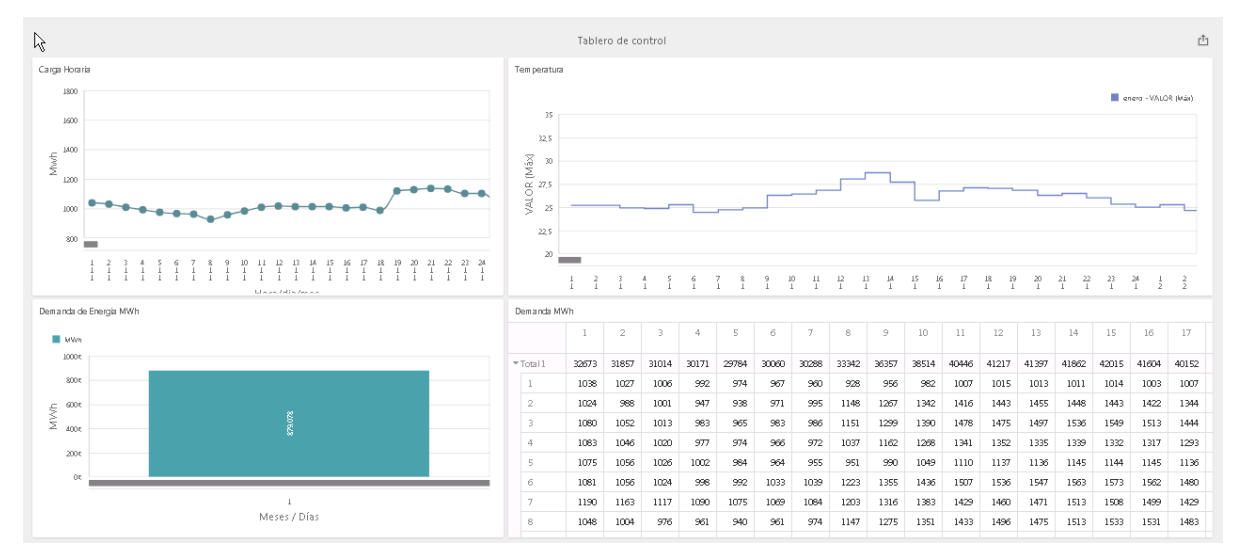

**Figura 75 ‐ Tablero de Control**

Los tableros pueden desarrollarse con algún tipo de dinámica, siendo algunas de ellas:

- Filtros: Son incorporados dentro del tablero o, de la misma tabla o gráfico, limitando alguna de las variables para reducir el análisis. Comúnmente, se filtra el escenario para poder analizar en detalle el mismo.
- Profundidad: Esta opción es para ver las variables e identificar posibles errores. Generalmente, se presentan niveles de agregación "**la raíz del árbol"**, por ejemplo, el año, para luego ir desagregando a niveles mensual, semanales, etc.

En el tablero que se presentó anteriormente se puede visualizar un cuadro que corresponde al primer mes del año. Si pica sobre el cuadro se amplificará la presentación llevando el cuadro a días.

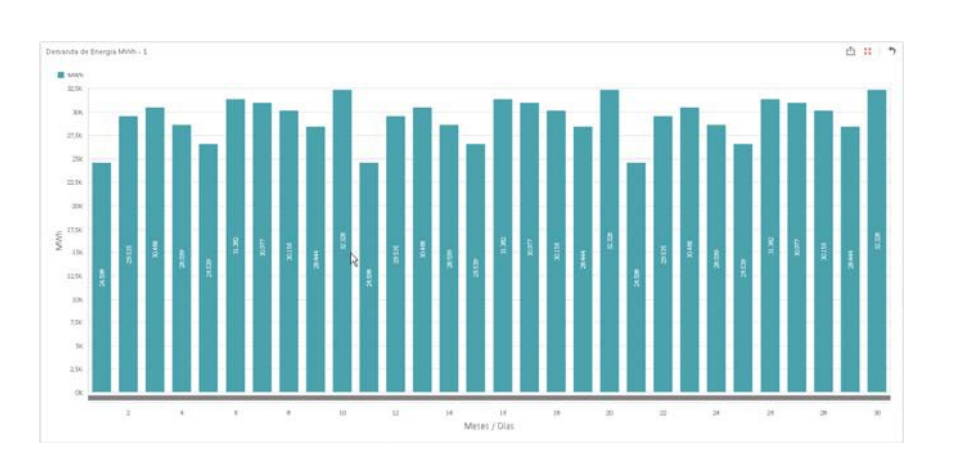

estudios energéticos consultores.

GRUPO MERCADOS ENERGÉTICOS CONSULTORES

Para volver al estado inicial, puede presionar la tecla de volver.

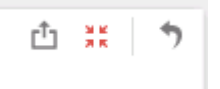

## 5.1 Desarrollo de un tablero

Para el desarrollo de un tablero, el usuario cuenta con un panel de opción en el lado izquierdo de la pantalla. La primera sección es para determinar las opciones de abrir uno existente, nuevo, o guardar el desarrollado.

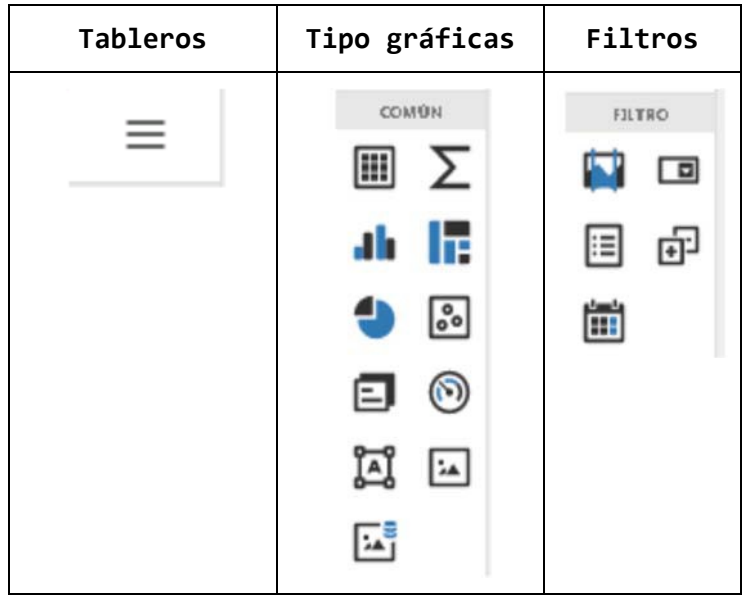

En las opciones de tipo de gráficas contamos con (de izquierda a derecha, y de arriba hacia abajo):

- Tabla simple
- Tabla de referencia cruzadas o cubo
- Gráficos de barra y líneas
- Estructura jerárquica o de árbol
- Gráfico de tortas
- Gráficos de dispersión
- Cuadro de texto

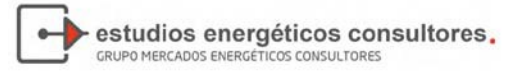

- Indicadores
- Imágenes

En el caso de filtros contamos con:

- Filtros de rango
- Cuadro de lista desplegable
- Cuadro de lista
- Lista de árbol
- Calendario

5.1.1. Abrir

Al abrir el tablero, es importante tener en cuenta que todos los filtros se encuentran seleccionados, y esto puede acarrear decisiones erróneas, revise las opciones de filtro como primera medida.

## **Figura 76 ‐ Opciones sobre tableros**

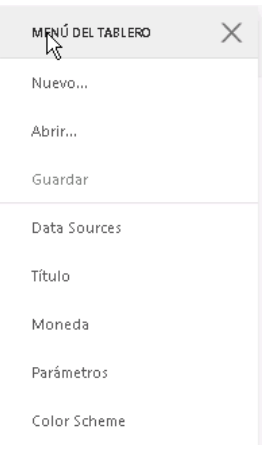

### 5.1.1. Nuevo

El desarrollo es muy simple, como se presenta a continuación:

## a) Elegir el nombre

Cuando abre un nuevo tablero deberá seleccionar el nombre en la cuadricula y presionar siguiente.

El paso siguiente es indicarle a la base de datos la fuente de datos, para ellos debe elegir un dataset como se indica a continuación:

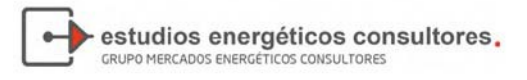

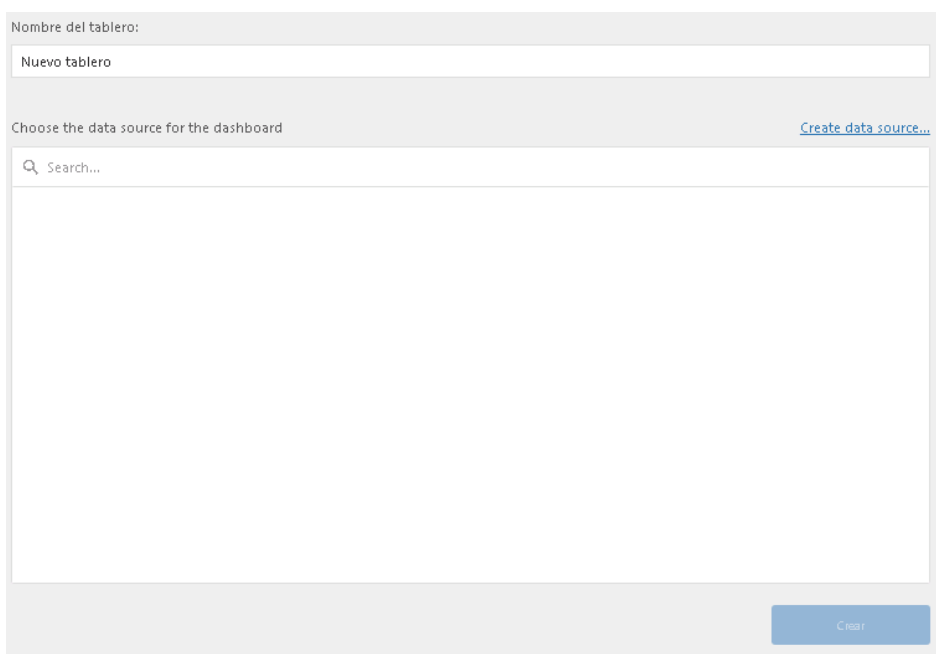

**Figura 77 ‐ Nombre y Dataset**

Elegido el dataset, que corresponde a una parte de la base de datos, podrá seleccionar distintas vistas de la misma:

- Datos\_v : Información a nivel temporal
- Datos\_Bloques\_v: Información a nivel bloques y nodo
- Datos\_CPMPLP\_v: Información a nivel horario y nodo

Las pueden generarse en la base de datos y luego seleccionadas para realizar un tablero. En el ejemplo que se presenta a continuación, se tomará el dataset Datos\_Bloques\_v para desarrollar una tabla y gráfico filtrando por escenario. Para la selección del datase debe seleccionar Base de Datos:

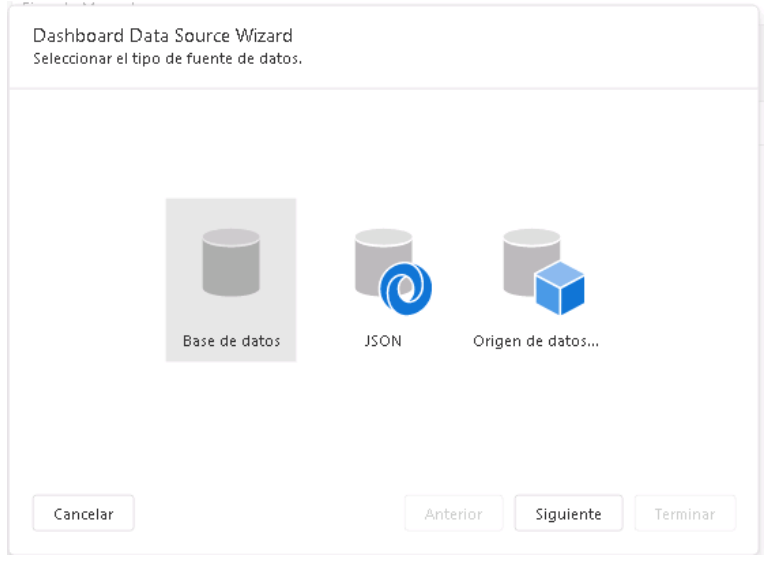

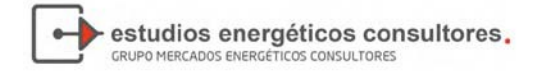

Luego de seleccionar base de datos, debemos determinar la conexión que este caso seleccionaremos DashboardConnectionString, como se indica a continuación:

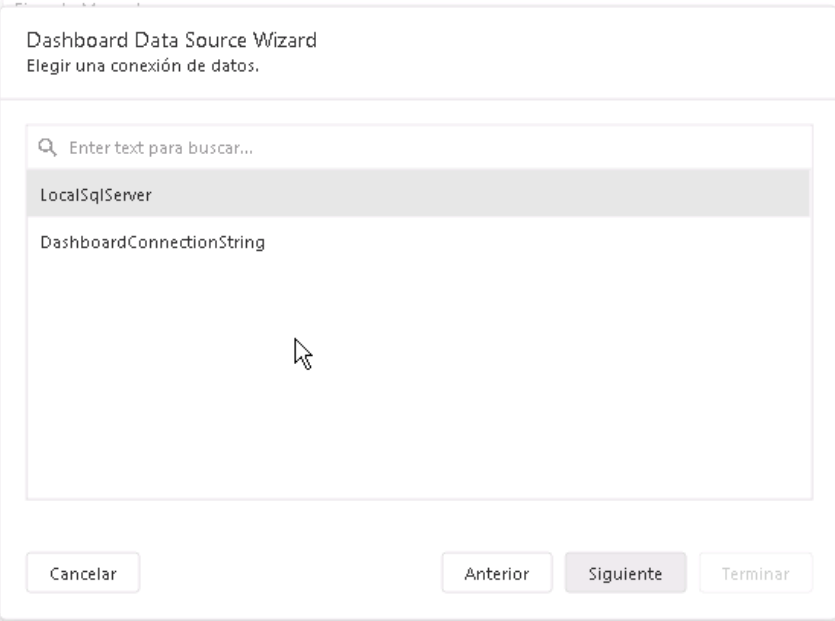

Ya decidimos que vamos a tomar información de la base de datos, que utilizamos una determinada conexión y ahora debemos realizar la consulta a la base, presionando, ejecutar el **Query Builder**:

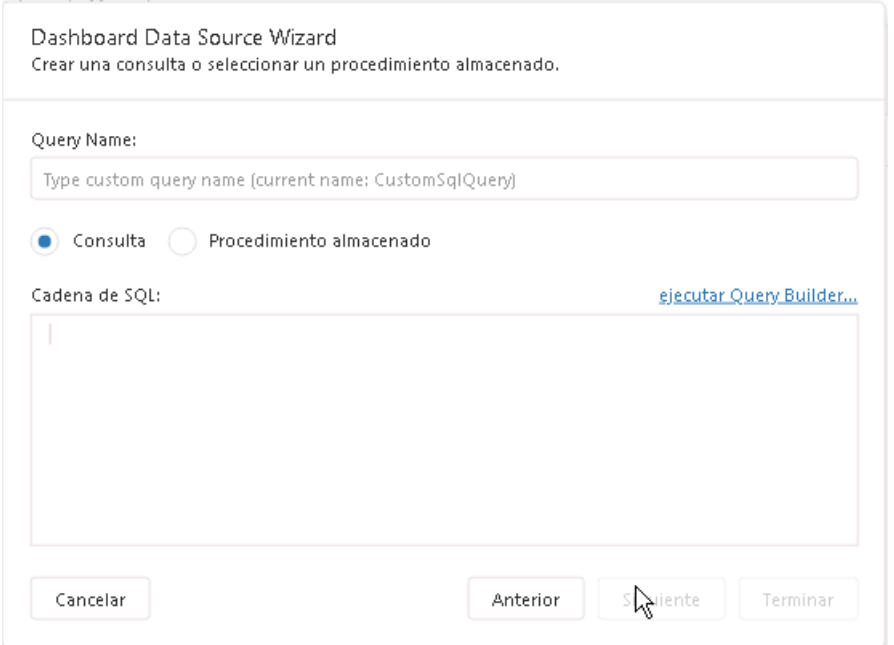

Como indicamos anteriormente, contamos con tres vistas de la base de datos, y debemos seleccionar alguna de ellas, en nuestro ejemplo seleccionaremos Datos\_Bloques\_v en el cuadro siguiente:

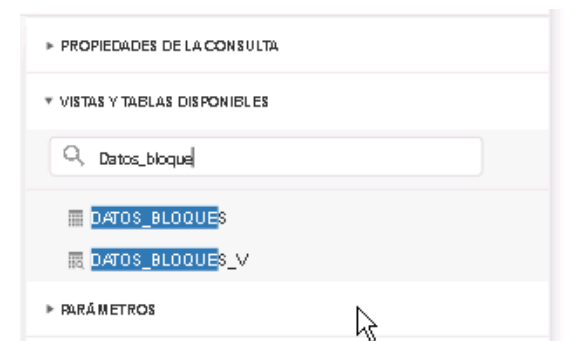

estudios energéticos consultores.

GRUPO MERCADOS ENERGÉTICOS CONSULTORES

En la medida que vamos escribiendo en el cuadro, el sistema busca la información para presentársela al usuario. Seleccionamos Datos bloques v y presionamos sobre la vista, se presentan los campos de la misma en pantalla.

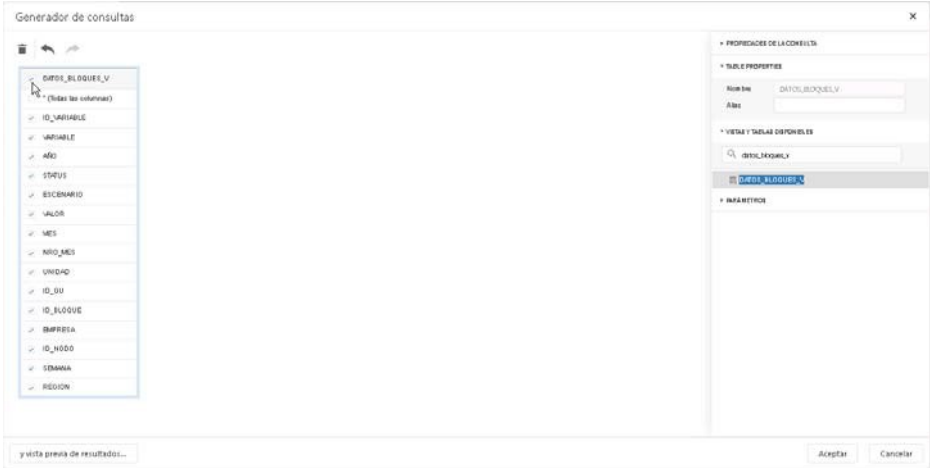

Debemos seleccionar los campos a utilizar, y para ellos picaremos en el cuadro superior, como indica la flecha, y le indicamos **"Aceptar".** Al aceptar, le estamos indicando al sistema que cada vez que convoquemos a al tablero, el sistema deberá realizar una consulta a la base de datos, para actualizar la información

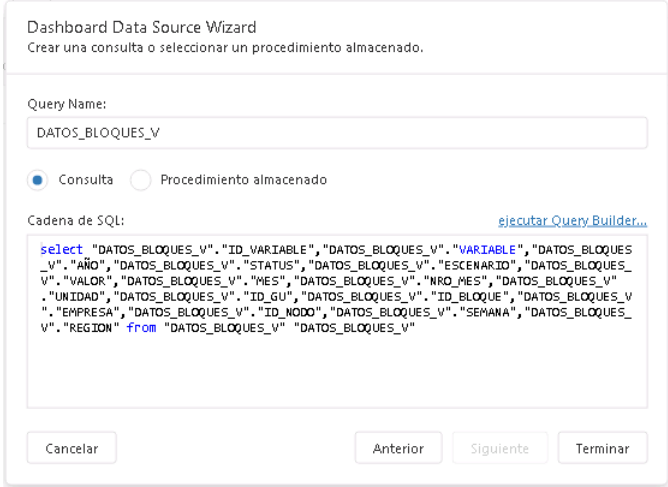
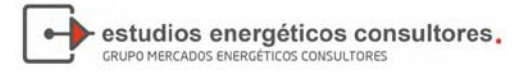

Es por ello que el sistema genera automáticamente una consulta a la base a la cual debemos indicarle su aceptación pulsando el botón **"Terminar".**

El sistema nos devuelve un entorno vacío, para que podamos desarrollar nuestro tablero. Para ellos tenemos varias opciones en el cuadro que se presenta en la parte izquierda de la pantalla.

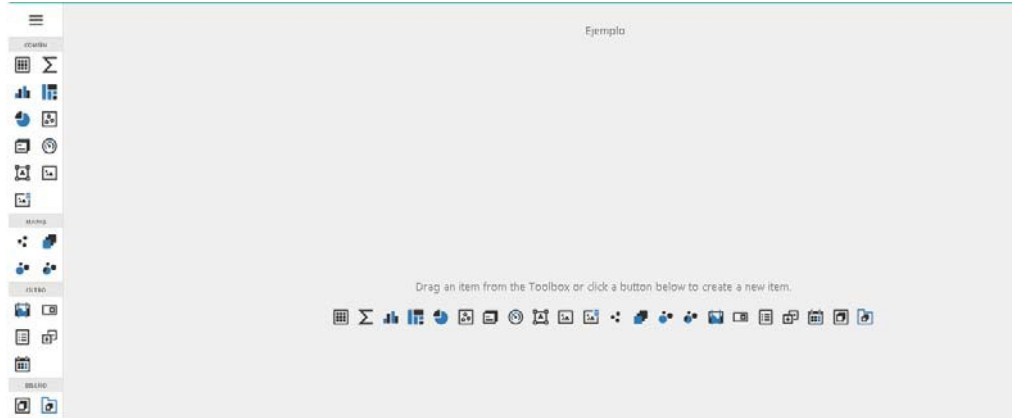

Generalmente nuestro comienzo es un filtro, para determinar que escenario o escenarios voy a presentar, como se indica a continuación:

- Filtro por rangos temporales
- Combo box
- $\mathbb{E}$  List box
- $\overline{p}$  Vista tipo árbol
- Filtro por calendario

En nuestro caso, seleccionamos un List Box (lista de opciones).

El sistema presentará una pantalla en blanco, con una seria de botones de lado izquierdo, que va ser nuestra guía para el desarrollo del tablero. Los botones que muestra son los siguientes:

: Nos permite seleccionar los campos a presentar y darle el formato de presentación

: Nos permite tomar algunas acciones sobre la tabla o gráfico que estamos presentando

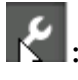

Nos permite dar formato al cuadro

: Nos permites modificar las opciones preseleccionadas, por ejemplo cambiar el tipo de gráfico.

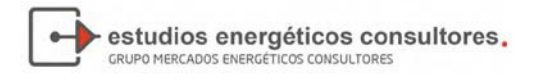

Nos permite borrar el cuadro dentro del tablero.

Como puede observarse, al seleccionar el engranaje, se presentan los campos de la vista que habíamos seleccionado oportunamente. Como estamos trabajando un filtro, incorporamos el campo por el cual vamos a filtrar. En nuestro caso escenario.

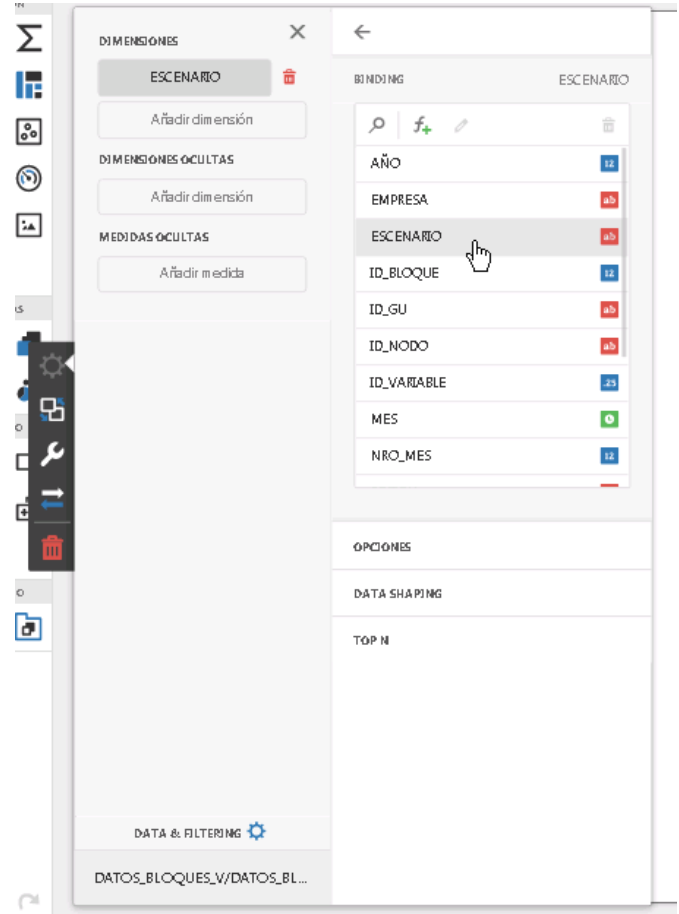

Habiendo seleccionado y pulsando la opción salir "x", nos presentan en la pantalla las opciones de filtro como se presenta a continuación

Para cambiar el título debemos ir a la llave y cambiar el titulo de cuadro.

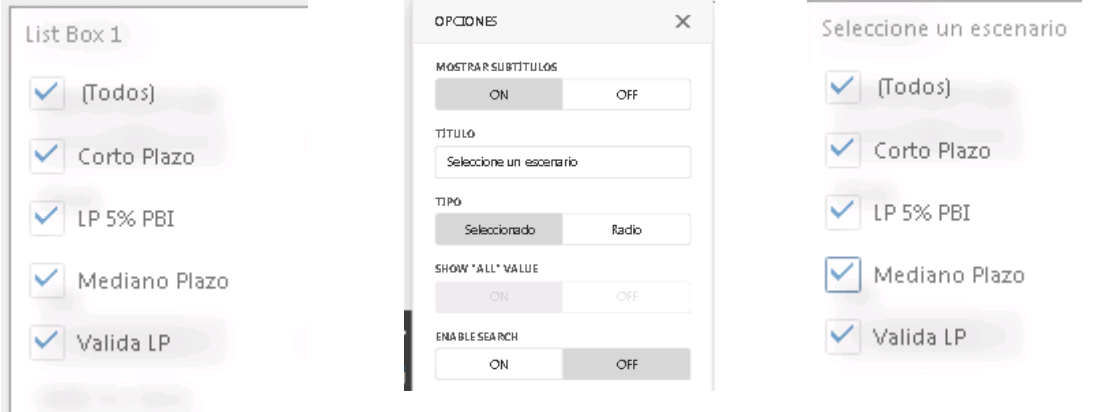

A continuación, podemos agregar otro tipo de cuadro en el table, ya sea un gráfico o una tabla:

estudios energéticos consultores.

GRUPO MERCADOS ENERGÉTICOS CONSULTORES

- $\blacksquare$ : Tabla simples
- $\Sigma$ : Tablas de referencias cruzadas o cubo
- : Gráficos de barras o líneas
	- : Gráficos de tortas
- $\sqrt{\frac{9}{60}}$ : Gráficas de dispersión
- 

 $\textcircled{S}$ : Indicadores

Para nuestro caso seleccionaremos una tabla de referencias cruzadas:

Inicialmente, el sistema la coloca debajo del cuadro anterior, pero es posible colocarla en otro lugar de la pantalla picándola y soltando con el

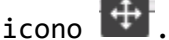

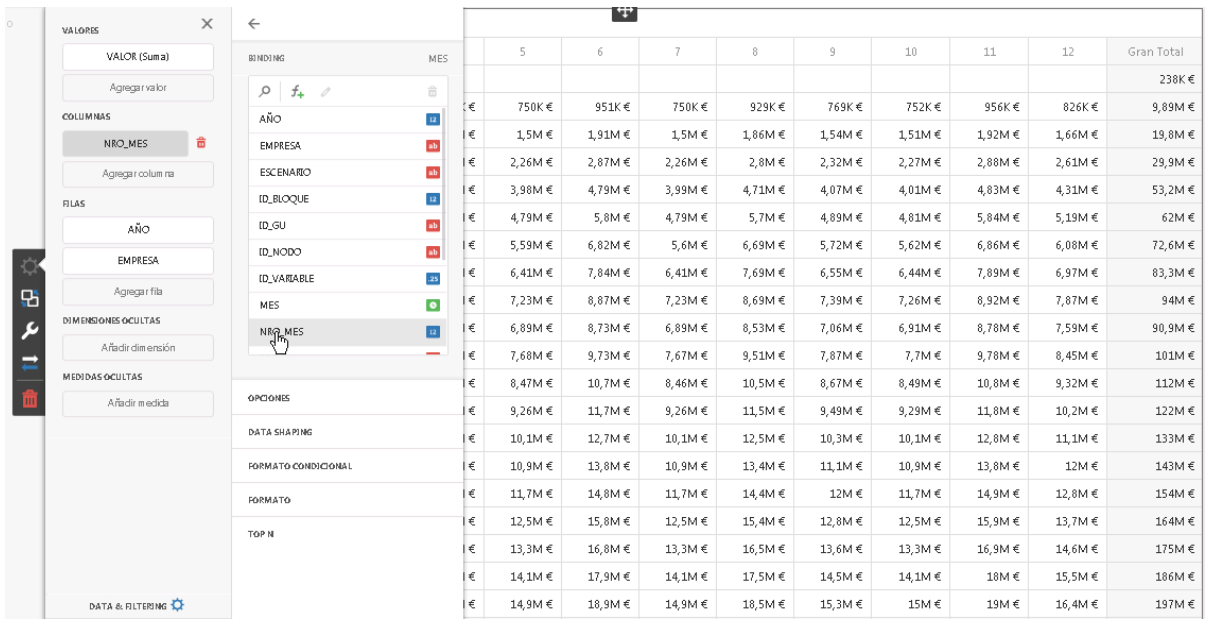

Para el ejemplo se seleccionaron para las columnas el nro. de mes, y la filas, el año y la empresa. Inicialmente, el sistema toma los valores como moneda, la cual tenemos modificar para que la presentación sea correcta.

En cada cambio, se presenta en el cuadro inferior **"Formato"**, al seleccionarlo podemos modificar el tipo de campo.

Para el campo valor, hemos seleccionado:

**Tipo de Formato: Numérico** 

**Unidad: Unitarios** 

**Decimales: 0**

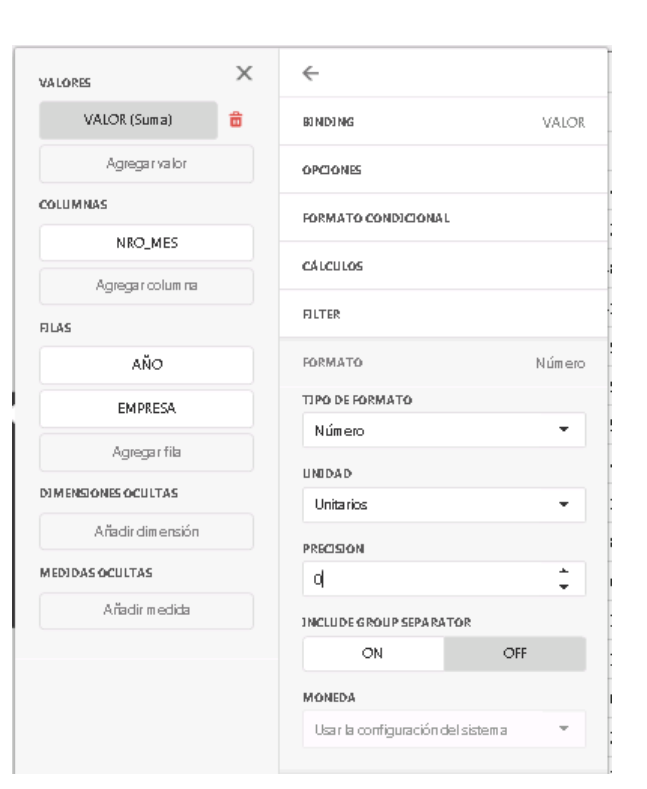

estudios energéticos consultores.

GRUPO MERCADOS ENERGÉTICOS CONSULTORES

El formato debe realizarse para cada campo que se presenta en el tablero. El tablero, habiendo seleccionar un escenario se presenta de la forma siguiente:

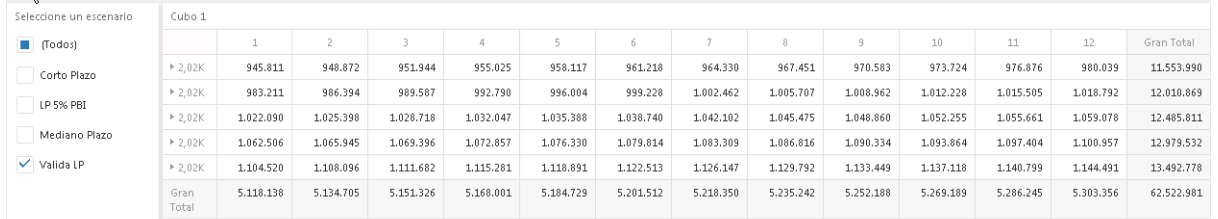

Como puede observarse, el cuadro está colapsado, es decir, a pesar que nosotros solicitamos las empresas, no los está mostrando. Para ellos podemos picar en el triángulo junto al año y se desplegaran las empresas.

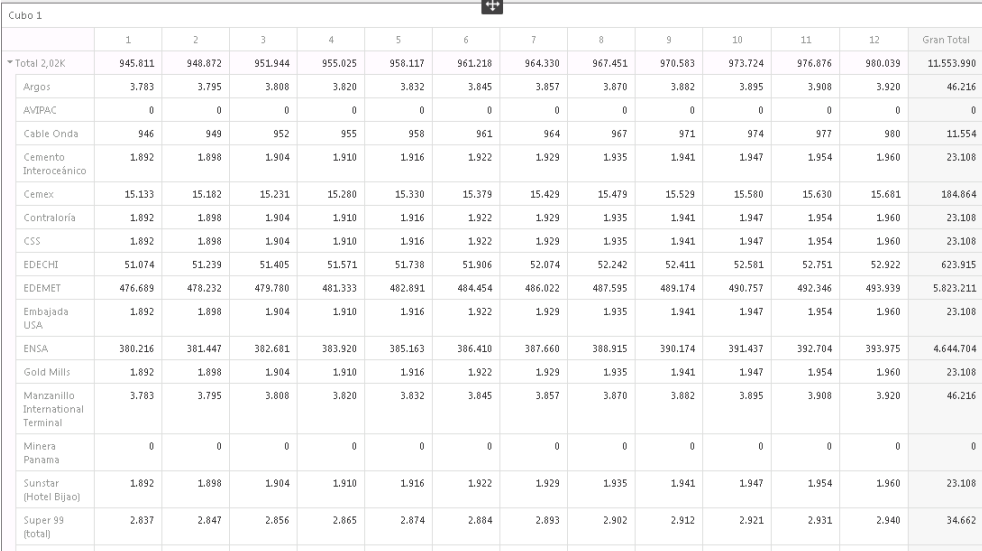

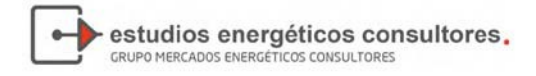

Para que el cuadro no se presente colapsado, podemos indicarle a través las opciones de la llave, que sea un cuadro tabular, en vez de compacto:

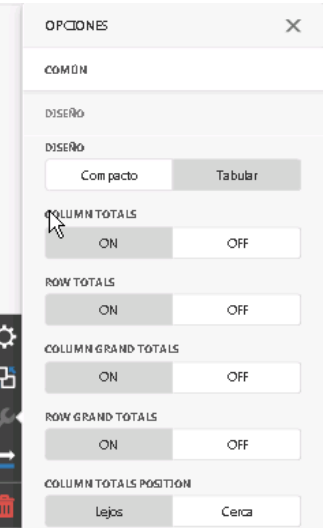

Finalmente podemos presentar la tabla en su formato final:

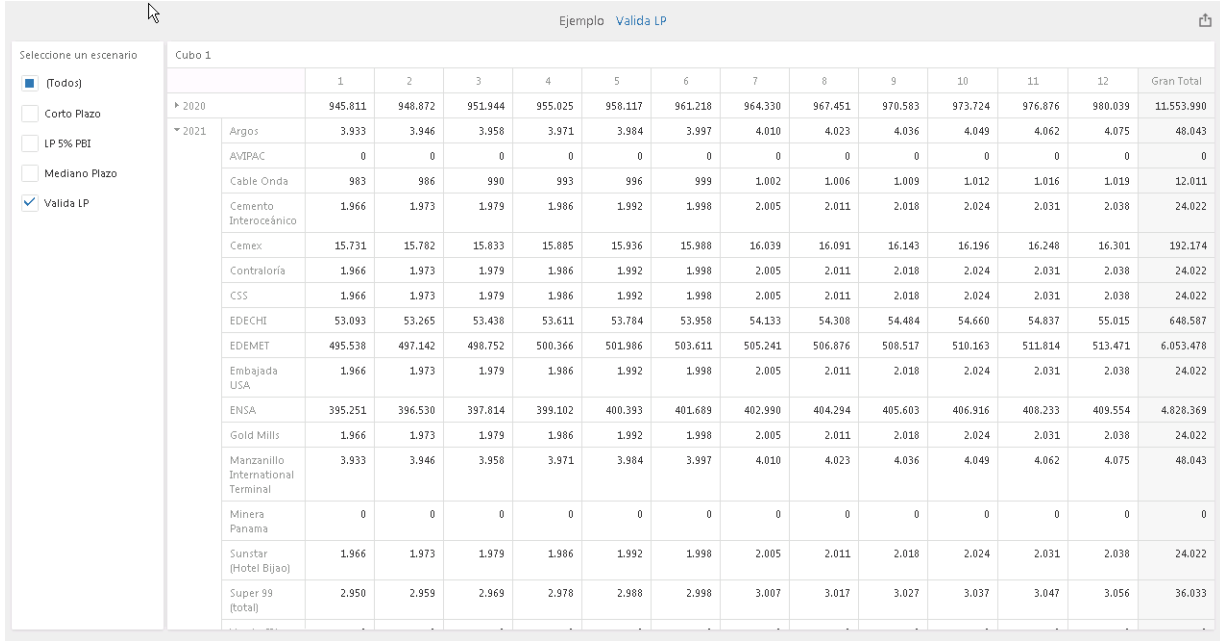

Y por último, guardarla y contar con su actualización permanente.

## 6. SEGURIDAD

Las opciones de menú son dos, dependiendo de si su perfil es Analista o Administrador del sistema.

Los perfiles de usuarios son:

- o Administrador
- o Analista CP y MP
- o Analista todos los métodos
- o Analista CP

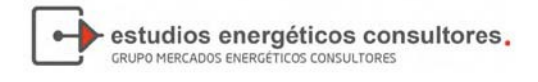

- Perfiles analistas: tendrán la posibilidad de cambiar su contraseña

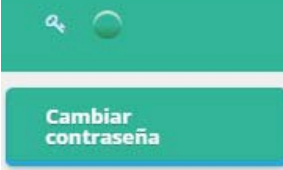

- Perfil administrador del sistema: puede cambiar su propia contraseña y administrar usuarios (crear/modificar/eliminar)

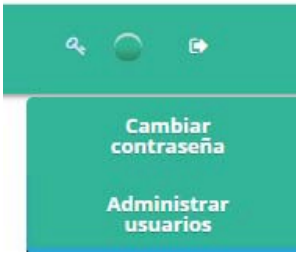

Al elegir la opción Cambiar contraseña:

## Cambio de contraseña:

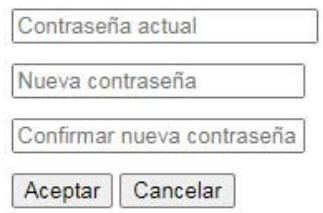

La opción de menú Administrar usuarios presenta esta pantalla:

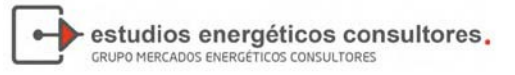

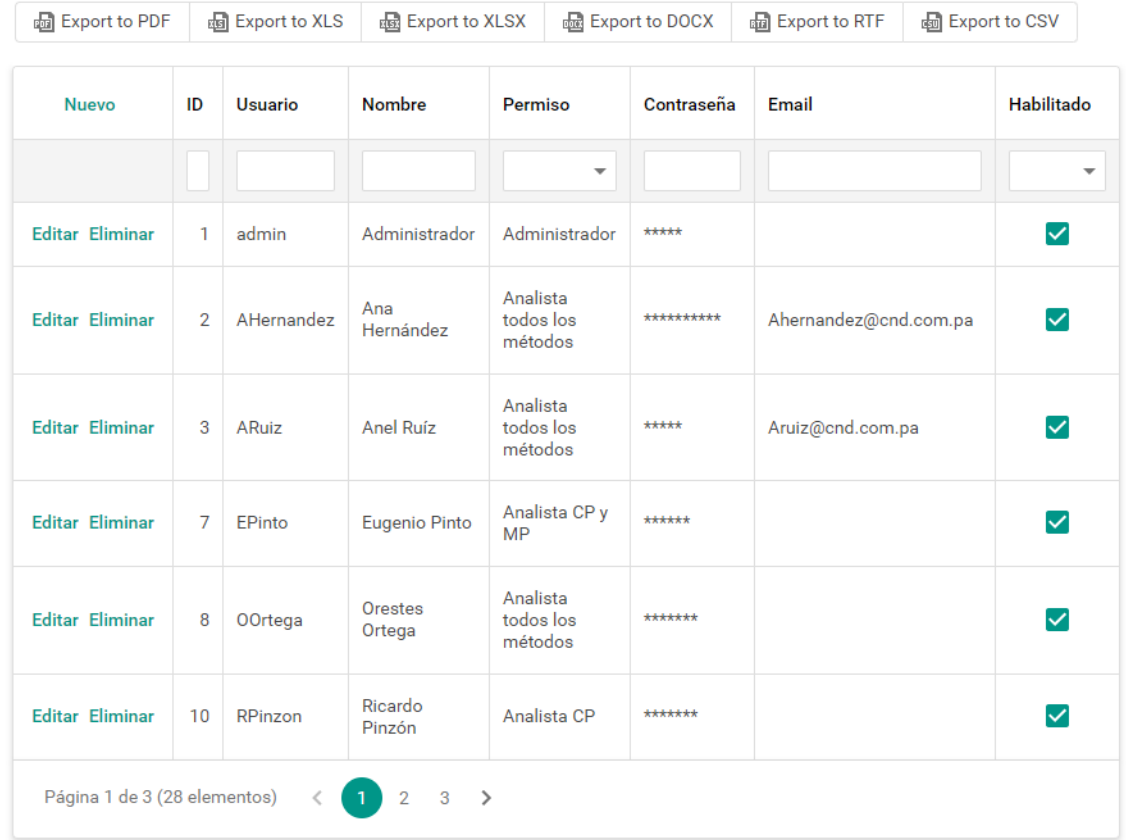

## **Administrar usuarios**

El campo *Habilitado* permite que el usuario pueda ingresar al sistema Thuar, si el administrador quita la habilitación, el usuario no tendrá permiso para hacer login.